*ZyAIR B-4000* 

*Hot Spot Gateway* 

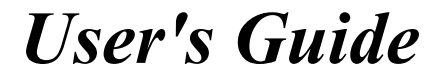

Version 1.00 July 2003

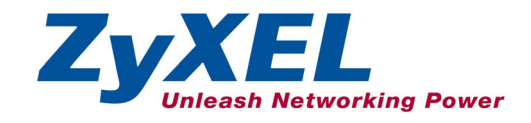

# Copyright

#### **Copyright © 2003 by ZyXEL Communications Corporation.**

The contents of this publication may not be reproduced in any part or as a whole, transcribed, stored in a retrieval system, translated into any language, or transmitted in any form or by any means, electronic, mechanical, magnetic, optical, chemical, photocopying, manual, or otherwise, without the prior written permission of ZyXEL Communications Corporation.

Published by ZyXEL Communications Corporation. All rights reserved.

#### **Disclaimer**

ZyXEL does not assume any liability arising out of the application or use of any products, or software described herein. Neither does it convey any license under its patent rights nor the patent rights of others. ZyXEL further reserves the right to make changes in any products described herein without notice. This publication is subject to change without notice.

#### **Trademarks**

ZyNOS (ZyXEL Network Operating System) is a registered trademark of ZyXEL Communications, Inc. Other trademarks mentioned in this publication are used for identification purposes only and may be properties of their respective owners.

# Federal Communications Commission (FCC) Interference Statement

This device complies with Part 15 of FCC rules. Operation is subject to the following two conditions:

- This device may not cause harmful interference.
- This device must accept any interference received, including interference that may cause undesired operations.

This equipment has been tested and found to comply with the limits for a Class B digital device pursuant to Part 15 of the FCC Rules. These limits are designed to provide reasonable protection against harmful interference in a commercial environment. This equipment generates, uses, and can radiate radio frequency energy, and if not installed and used in accordance with the instructions, may cause harmful interference to radio communications.

If this equipment does cause harmful interference to radio/television reception, which can be determined by turning the equipment off and on, the user is encouraged to try to correct the interference by one or more of the following measures:

- 1. Reorient or relocate the receiving antenna.
- 2. Increase the separation between the equipment and the receiver.
- 3. Connect the equipment into an outlet on a circuit different from that to which the receiver is connected.
- 4. Consult the dealer or an experienced radio/TV technician for help.

#### **Notice 1**

Changes or modifications not expressly approved by the party responsible for compliance could void the user's authority to operate the equipment.

#### **Certifications**

Refer to the product page at www.zyxel.com.

Tested To Comply With FCC Standards FOR HOME OR OFFICE USE

# ZyXEL Limited Warranty

ZyXEL warrants to the original end user (purchaser) that this product is free from any defects in materials or workmanship for a period of up to two years from the date of purchase. During the warranty period, and upon proof of purchase, should the product have indications of failure due to faulty workmanship and/or materials, ZyXEL will, at its discretion, repair or replace the defective products or components without charge for either parts or labor, and to whatever extent it shall deem necessary to restore the product or components to proper operating condition. Any replacement will consist of a new or re-manufactured functionally equivalent product of equal value, and will be solely at the discretion of ZyXEL. This warranty shall not apply if the product is modified, misused, tampered with, damaged by an act of God, or subjected to abnormal working conditions.

#### **Note**

Repair or replacement, as provided under this warranty, is the exclusive remedy of the purchaser. This warranty is in lieu of all other warranties, express or implied, including any implied warranty of merchantability or fitness for a particular use or purpose. ZyXEL shall in no event be held liable for indirect or consequential damages of any kind of character to the purchaser.

To obtain the services of this warranty, contact ZyXEL's Service Center for your Return Material Authorization number (RMA). Products must be returned Postage Prepaid. It is recommended that the unit be insured when shipped. Any returned products without proof of purchase or those with an out-dated warranty will be repaired or replaced (at the discretion of ZyXEL) and the customer will be billed for parts and labor. All repaired or replaced products will be shipped by ZyXEL to the corresponding return address, Postage Paid. This warranty gives you specific legal rights, and you may also have other rights that vary from country to country.

#### **Safety Warnings**

1. To reduce the risk of fire, use only No. 26 AWG or larger telephone wire.

2. Do not use this product near water, for example, in a wet basement or near a swimming pool.

3. Avoid using this product during an electrical storm. There may be a remote risk of electric shock from lightening.

# Customer Support

Please have the following information ready when you contact customer support.

- Product model and serial number.
- Warranty Information.
- Date that you received your device.
- Brief description of the problem and the steps you took to solve it.

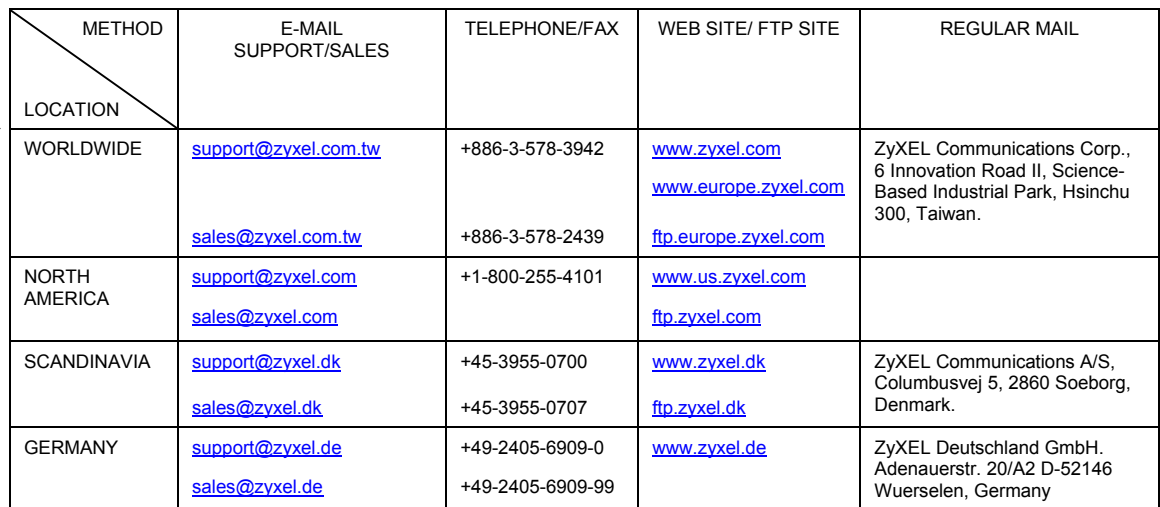

## **Table of Contents**

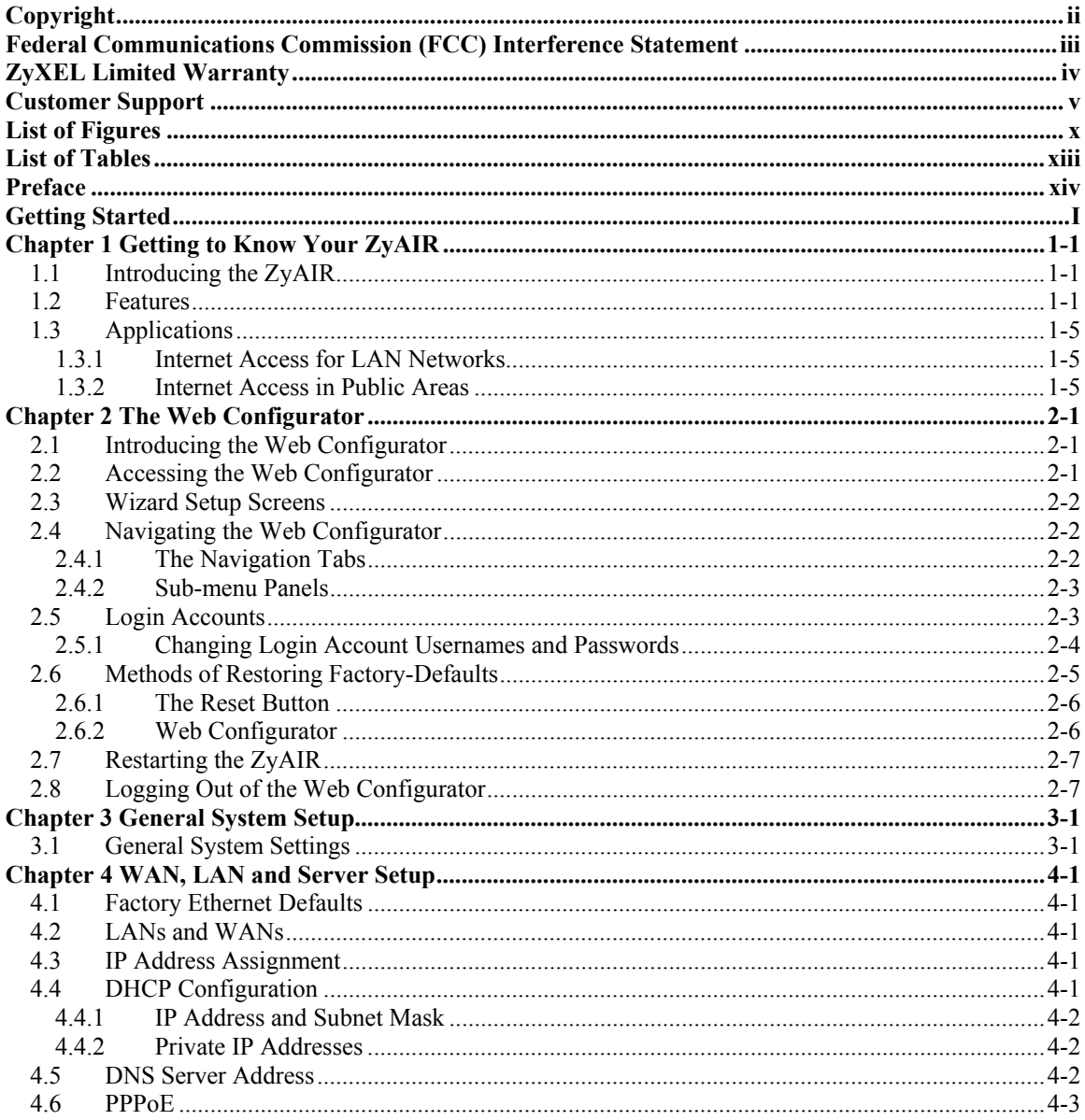

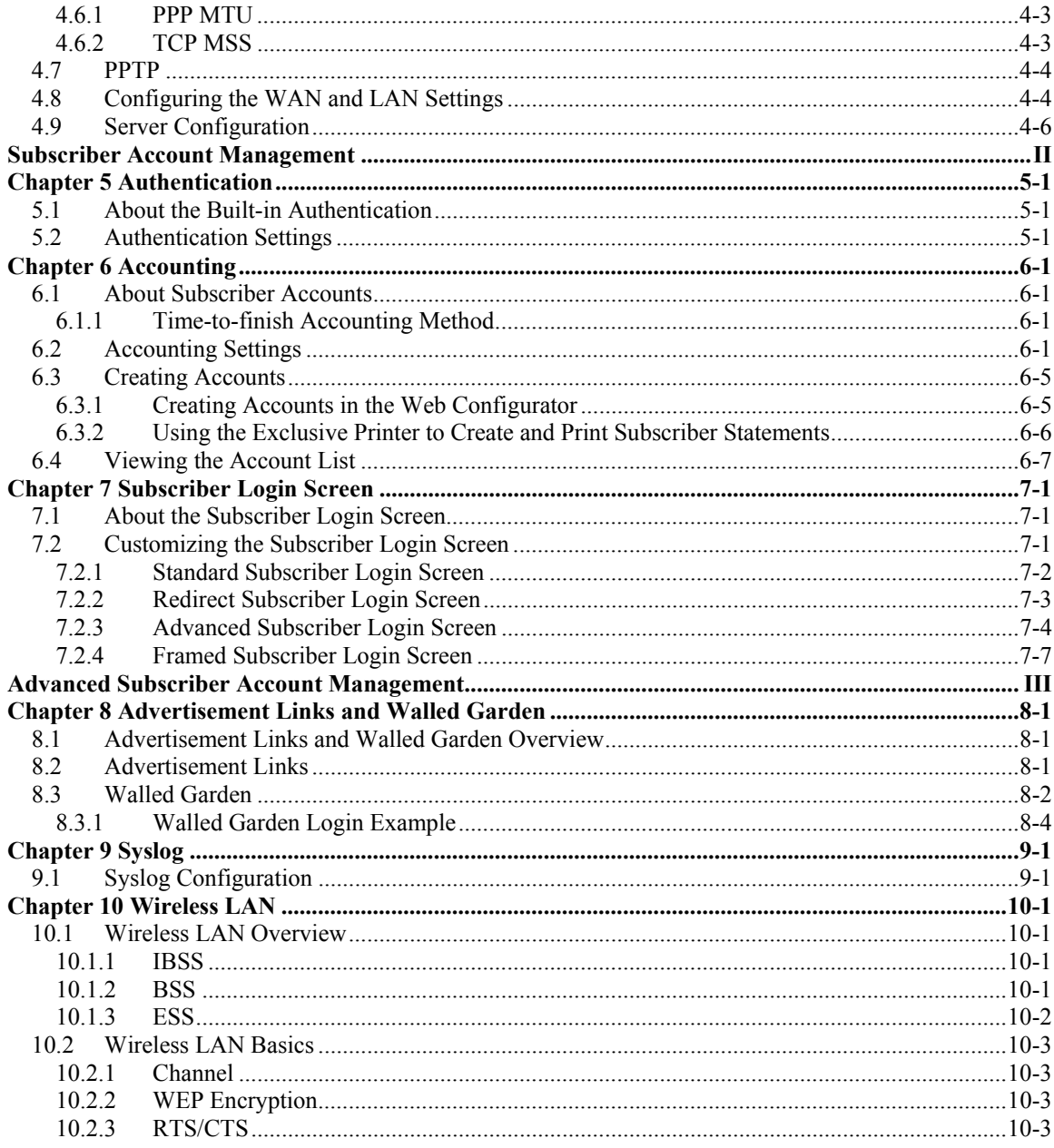

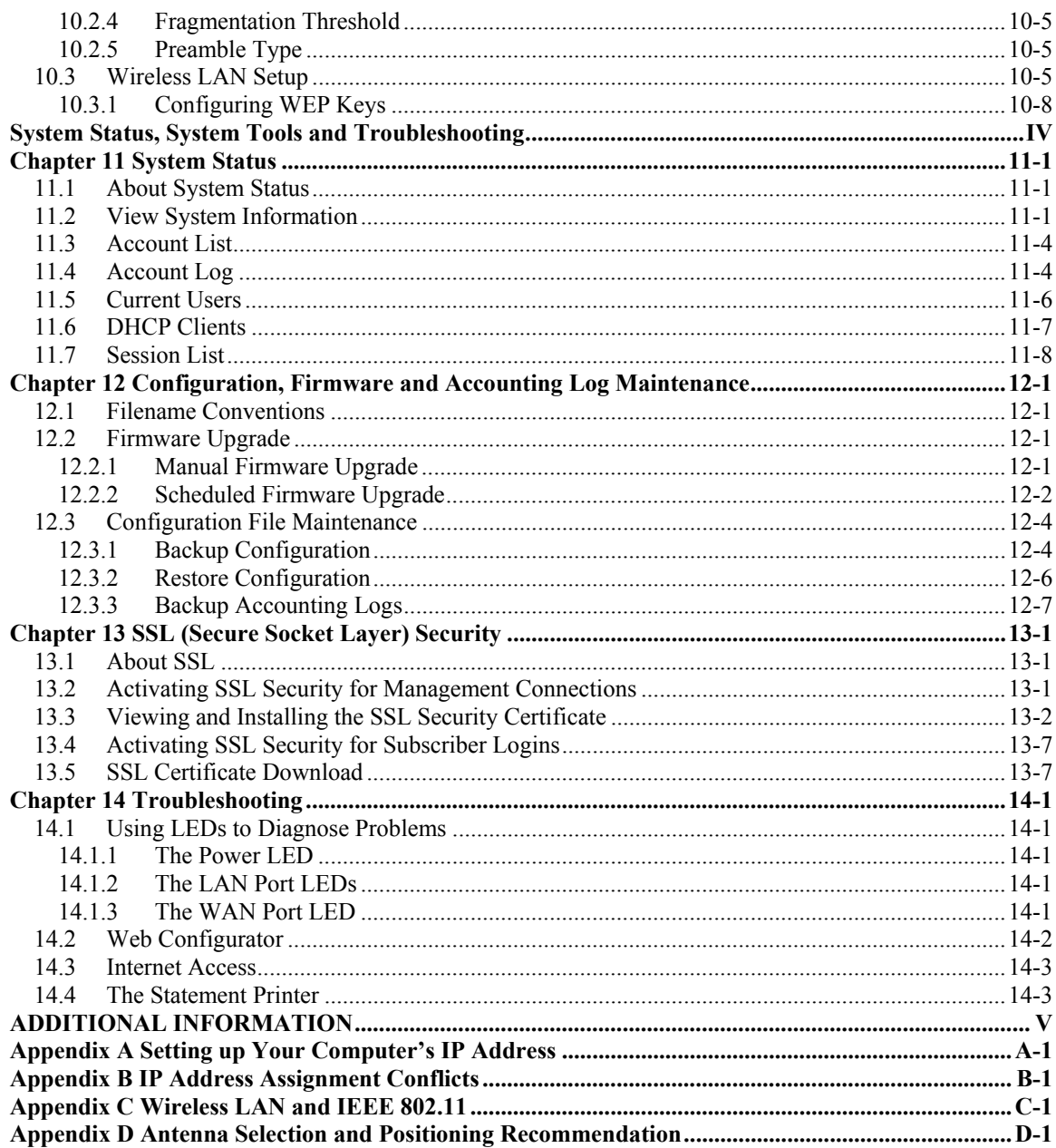

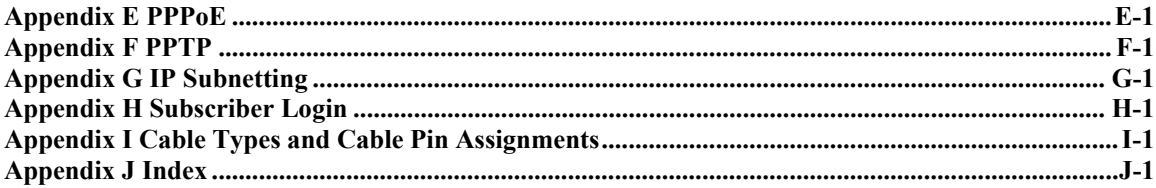

# **List of Figures**

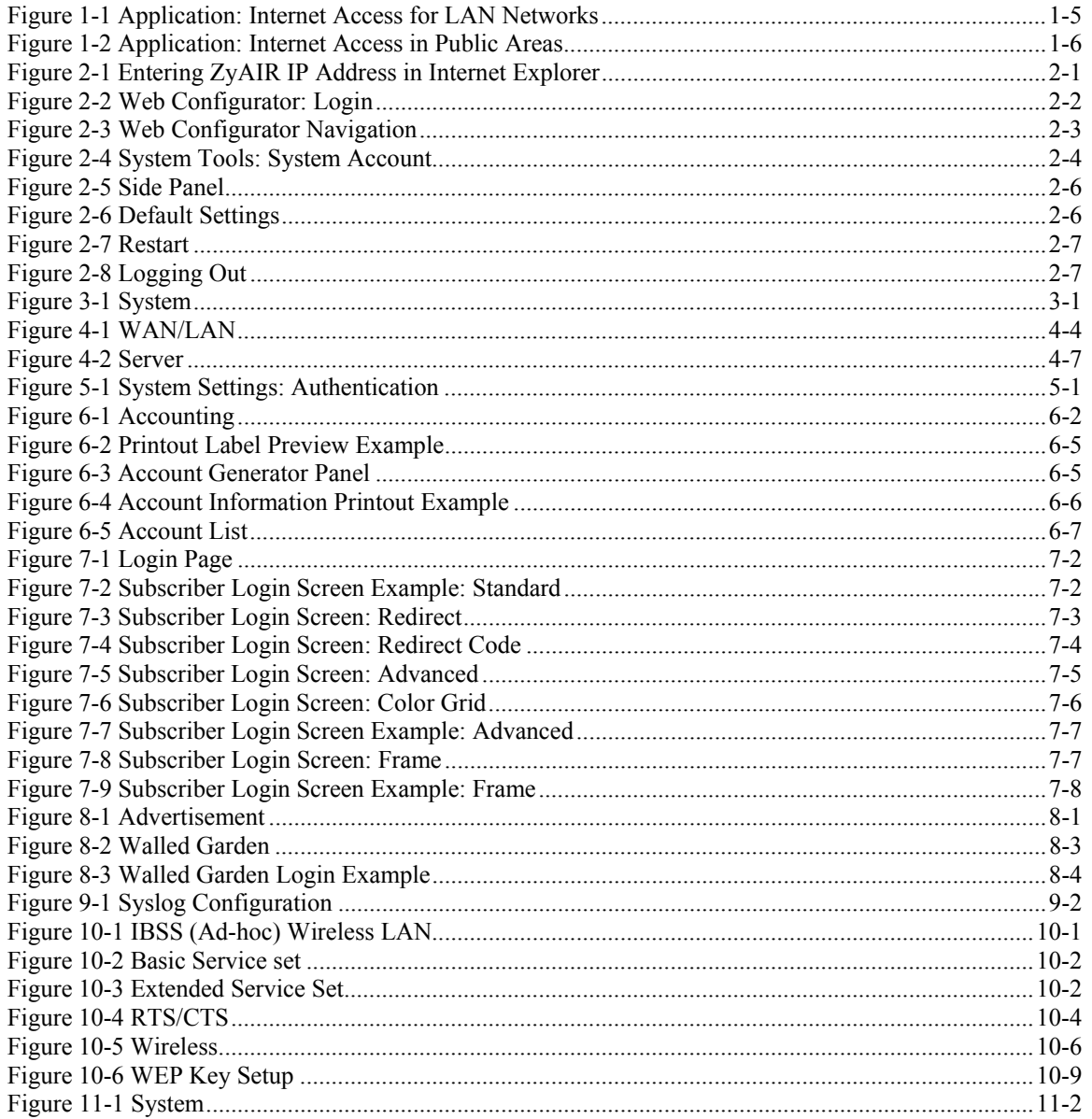

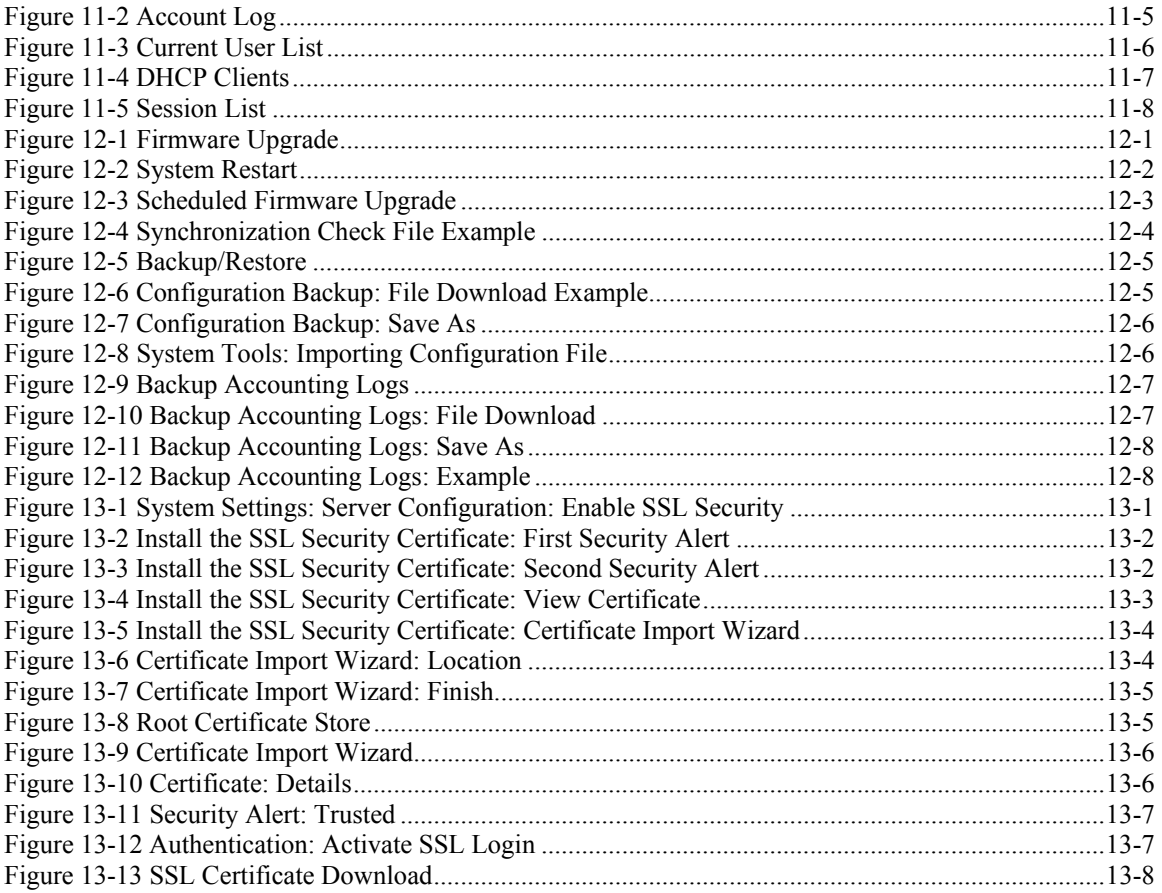

# **List of Tables**

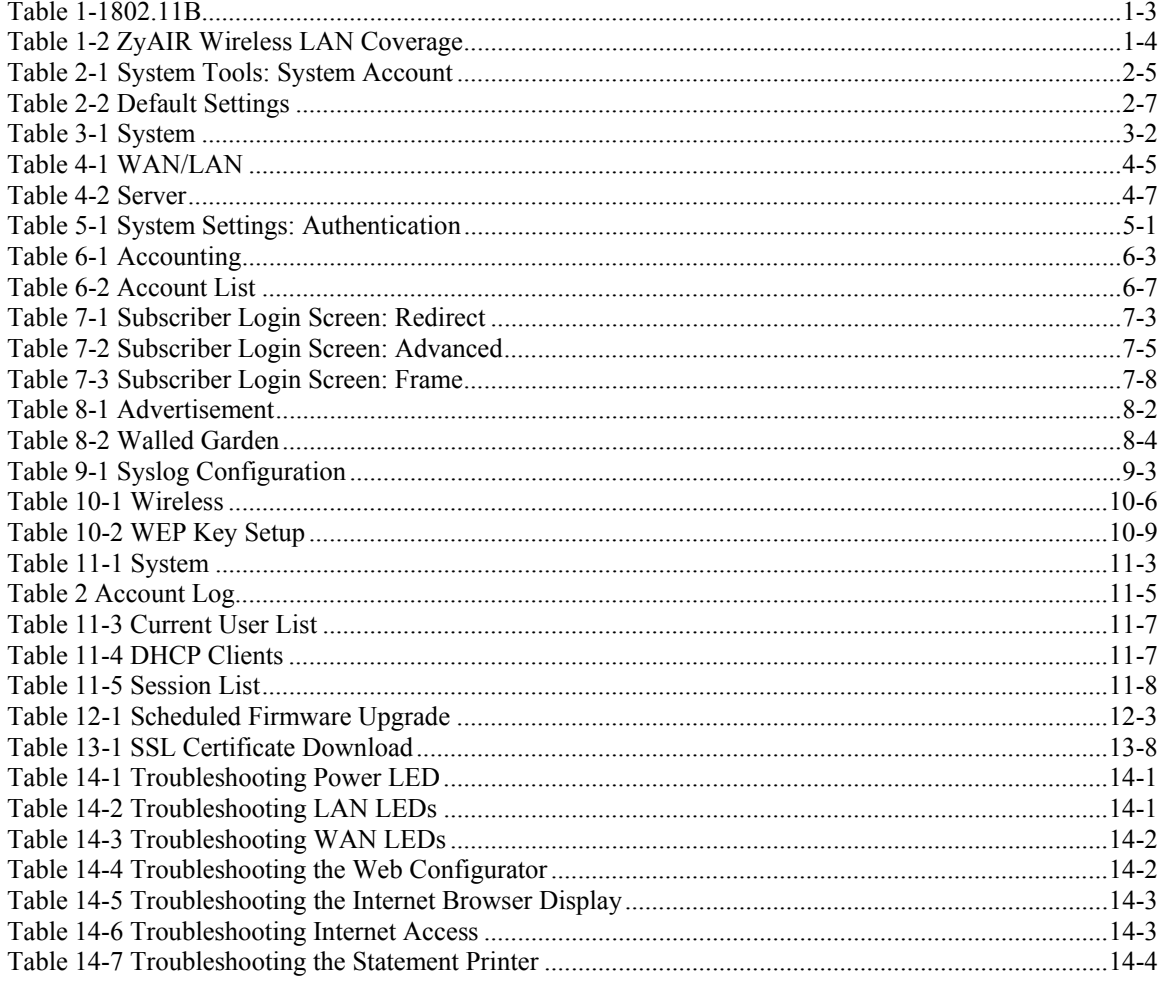

## Preface

Congratulations on your purchase of the ZyXEL ZyAIR B-4000 Hot Spot Gateway.

The ZyAIR Hot Spot Gateway combines an 802.11b wireless access point, router, 4-port switch and service gateway in one box. An "exclusive printer" connects directly to the ZyAIR, allowing you to easily print subscriber statements. The ZyAIR is ideal for offices, coffee shops, libraries, hotels and airport terminals catering to subscribers that seek Internet access. You should have an Internet account already set up and have been given usernames, passwords etc. required for Internet access.

This user's guide is designed to guide you through the configuration of your ZyAIR using the web configurator.

#### **Related Documentation**

 $\triangleright$  Supporting Disk

Refer to the included CD for support documents.

 $\triangleright$  Quick Installation Guide

 Our Quick Installation Guide is designed to help you get up and running right away. It contains information on the hardware connections and installation.

 $\triangleright$  ZyXEL Web Site

The ZyXEL download library at www.zyxel.com contains additional support documentation. Please also refer to www.zyxel.com for an online glossary of networking terms.

#### **User Guide Feedback**

Help us help you. E-mail all User Guide-related comments, questions or suggestions for improvement to techwriters@zyxel.com.tw or send regular mail to The Technical Writing Team, ZyXEL Communications Corp., 6 Innovation Road II, Science-Based Industrial Park, Hsinchu, 300, Taiwan. Thank you.

#### **Syntax Conventions**

- "Enter" means for you to type one or more characters (and press the carriage return). "Select" or "Choose" means for you to use one predefined choices.
- Enter, or carriage return, key; [ESC] means the escape key and [SPACE BAR] means the space bar. [UP] and [DOWN] are the up and down arrow keys.
- Mouse action sequences are denoted using a comma. For example, "click the Apple icon, **Control Panels** and then **Modem**" means first click the Apple icon, then point your mouse pointer to **Control Panels** and then click **Modem**.
- For brevity's sake, we will use "e.g.," as a shorthand for "for instance", and "i.e.," for "that is" or "in other words" throughout this manual.
- The ZyXEL ZyAIR B-4000 Hot Spot Gateway may be referred to as the "ZyAIR" in this manual.
- The ZyXEL ZyAIR SP-100 Statement Printer may be referred to as the "statement printer" or the "exclusive printer" in this manual.

## Part I:

## Getting Started

This part introduces the ZyAIR, the web configurator and general system setup.

# **Chapter 1 Getting to Know Your ZyAIR**

*This chapter introduces the features and applications of the ZyAIR.* 

## **1.1 Introducing the ZyAIR**

The ZyAIR Hot Spot Gateway combines an 802.11b wireless access point, router, 4-port switch and service gateway in one box. An "exclusive printer" connects directly to the ZyAIR, allowing you to easily print subscriber statements. The ZyAIR is ideal for offices, coffee shops, libraries, hotels and airport terminals catering to subscribers that seek Internet access. You should have an Internet account already set up and have been given usernames, passwords etc. required for Internet access.

### **1.2 Features**

Your ZyAIR provides the following features to accommodate subscribers with a variety of network configurations with little or no technical support.

#### **Plug-and-Play Internet Access**

The ZyAIR provides Internet access to attached computer(s) without extra software installation or computer configuration. In addition, with transparent proxy, the ZyAIR resolves any incompatible proxy settings.

#### **WEP Data Encryption**

WEP (Wired Equivalent Privacy) data encryption helps ensure the security of data on the wireless LAN. The ZyAIR supports 64, 128 and 256 bit WEP encryption.

#### **VPN (Virtual Private Network) Pass Through**

The ZyAIR allows subscribers to create VPN networks (which use data encryption and the Internet to provide secure communications) that go through the ZyAIR.

#### **VLAN**

The ZyAIR can use VLANs (Virtual Local Area Network) to partition the physical network into multiple logical networks in order to stop subscribers from seeing each other's data. The ZyAIR also provides a port-based VLAN via the four 10/100Mbps auto-negotiating Ethernet ports.

#### **SSL Secure Login**

With Secure Socket Layer (SSL) activated upon login, data exchanged between the ZyAIR and client computers are encrypted and protected.

#### **PPTP Support**

Point-to-Point Tunneling Protocol (PPTP) is a network protocol that enables secure transfer of data from a remote client to a private server, creating a Virtual Private Network (VPN) using a TCP/IP-based network. PPTP supports on-demand, multi-protocol and virtual private networking over public networks, such as the Internet. Use PPTP to connect to a broadband modem to achieve access to high-speed data networks via a familiar "dial-up networking" user interface.

#### **PPPoE Support (RFC2516)**

PPPoE (Point-to-Point Protocol over Ethernet) emulates a dial-up connection. It allows your ISP to use their existing network configuration with newer broadband technologies such as ADSL. The PPPoE driver on the ZyAIR is transparent to the computers on the LAN, which see only Ethernet and are not aware of PPPoE thus saving you from having to manage PPPoE clients on individual computers.

#### **Network Address Translation (NAT)**

NAT (Network Address Translation - NAT, RFC 1631) allows the translations of multiple IP addresses used within one network to different IP addresses known within another network.

#### **DHCP Support**

DHCP (Dynamic Host Configuration Protocol) allows the individual computers (DHCP clients) to obtain TCP/IP configuration at start-up from a centralized DHCP server. The ZyAIR has built-in DHCP server capability. It can assign IP addresses, an IP default gateway and DNS servers to DHCP clients. The ZyAIR can also act as a surrogate DHCP server (DHCP Relay) where it relays IP address assignment from the actual real DHCP server to the DHCP clients.

#### **E-mail Forwarding**

The ZyAIR is able to forward and retrieve e-mail messages when the subscriber's default email server is down or behind a firewall.

#### **DNS Proxy**

With DNS proxy, the ZyAIR provides DNS redirection when a subscriber's configured DNS server is behind a firewall or located in a private Intranet.

#### **Local Subscriber Database**

The ZyAIR allows you to maintain a subscriber database on the ZyAIR without setting up an external RADIUS server. Subscriber accounting and authentication are done using the local subscriber database.

#### **Accounting**

Accounting can be done using the built-in accounting feature.

#### **Local Content and Advertising Links**

Once connected to the network, the ZyAIR directs the subscriber to a specified web site and display advertisement links. This can be a source of extra online advertising revenues and increased business exposure.

#### **Access Control (Walled Garden)**

With the walled garden feature, subscribers are able to access predetermined web sites without logging in. The ZyAIR blocks full Internet access until the subscribers log in.

#### **Subscriber Login Page Customization**

You can customize the subscriber login page according to your business needs. The advanced settings allows you to include welcome messages, company logo and basic formatting.

#### **Web Configurator Management**

The ZyAIR comes with an embedded web-based configurator. It offers advanced management features and allows you to manage the ZyAIR remotely using Internet Explorer.

#### **Watchdog**

The ZyAIR can continue working by resetting itself after a system crash.

#### **Upgrade Firmware**

The firmware of the ZyAIR can be upgraded via the web configurator or the SMT menu.

#### **Syslog**

The ZyAIR's syslog function allows network administrators to monitor the usage status of subscribers from a remote site. You can set up a syslog server to receive the log of information on current logged-in subscribers that the ZyAIR sends periodically.

#### **802.11b Wireless LAN Standard**

The ZyAIR complies with the 802.11b wireless standard.

The 802.11b data rate and corresponding modulation techniques are as follows. The modulation technique defines how bits are encoded onto radio waves.

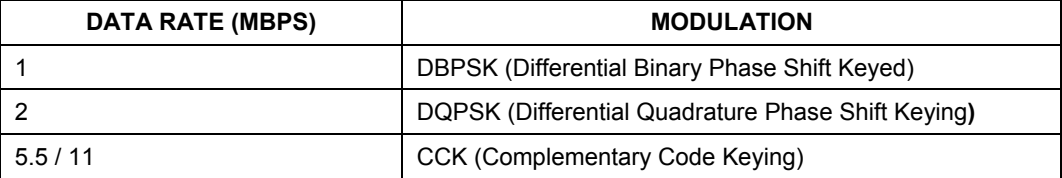

#### **Table 1-1802.11B**

#### **The ZyAIR may be prone to RF (Radio Frequency) interference from other 2.4 GHz devices such as microwave ovens, wireless phones, Bluetooth enabled devices, and other wireless LANs.**

#### **Antennas**

The ZyAIR is equipped with two reverse SMA connectors and two detachable omni-directional 2dBi antennas to provide a clear radio signal between the wireless stations and the access points. Refer to the *Antennas* appendix for more information.

The following table shows the ZyAIR's coverage (in meters) using the included antennas. The distance may differ depending on the network environment.

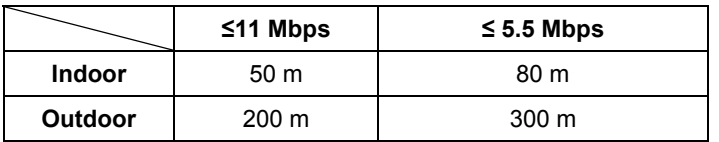

#### **Table 1-2 ZyAIR Wireless LAN Coverage**

#### **4-Port Switch**

A combination of switch and Internet gateway makes your ZyAIR a cost-effective and viable network solution. You can connect up to four computers to the LAN ports on the ZyAIR without the cost of a hub. To connect more than four Ethernet devices, attach a hub or switch.

#### **10/100M Auto-negotiating Ethernet/Fast Ethernet Interface**

This auto-negotiating feature allows the ZyAIR to detect the speed of incoming transmissions and adjust appropriately without manual intervention. It allows data transfer of either 10 Mbps or 100 Mbps in either half-duplex or full-duplex mode depending on your Ethernet network.

#### **Reset Button**

Use the reset button to restore the ZyAIR back to its factory defaults.

#### **Statement Printer**

A compact Statement Printer comes with your ZyAIR. The Statement Printer allows you to generate subscriber accounts on the ZyAIR and print out the account information on-site without using a computer.

The Statement Printer is also known as an Account Generator or Exclusive Printer.

#### **Ease of Installation**

Your ZyAIR is designed for quick, intuitive and easy installation. It can be mounted on a desktop or a wall.

## **1.3 Applications**

The following sections describe network application examples in which the ZyAIR is used.

### **1.3.1 Internet Access for LAN Networks**

With a broadband service account set up, the ZyAIR allows the attached computers to enjoy high speed Internet access.

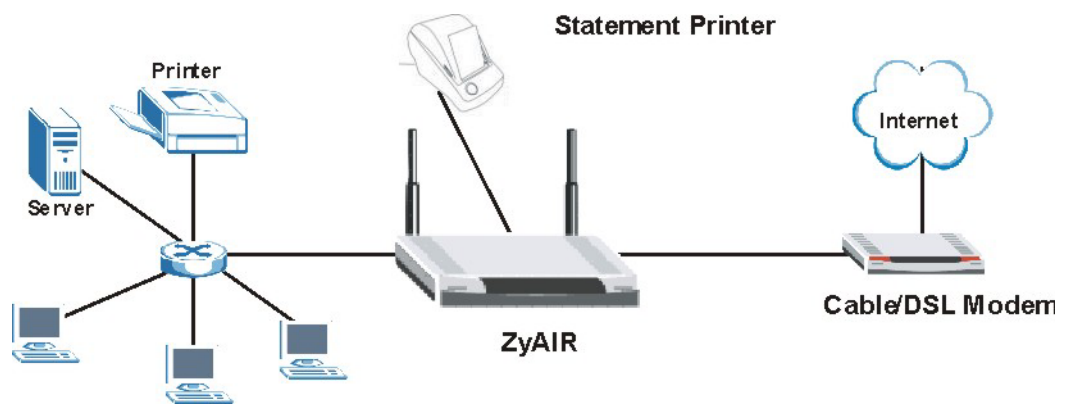

**Figure 1-1 Application: Internet Access for LAN Networks** 

### **1.3.2 Internet Access in Public Areas**

In public areas, such as a hotel, the ZyAIR provides high speed Internet access to subscribers. Account billing and authentication can be done using the built-in billing function and local subscriber database.

The ZyAIR functions as an access point (AP) to bridge the wired and the wireless network allowing wireless stations to access the Internet through the ZyAIR.

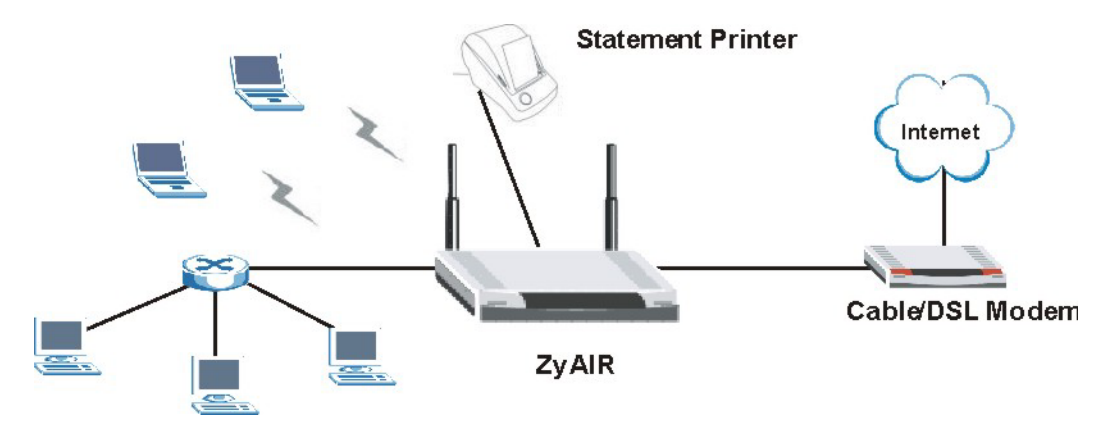

**Figure 1-2 Application: Internet Access in Public Areas** 

## **Chapter 2 The Web Configurator**

*This chapter introduces how to access the web configurator to perform general system configuration.* 

## **2.1 Introducing the Web Configurator**

The web configurator is best viewed with Internet Explorer (version 4.0 or above) or Netscape Navigator (version 6.0 or above). Your browser must have JavaScript support enabled.

## **2.2 Accessing the Web Configurator**

Follow the steps below to access the web configurator.

#### **The ZyAIR allows only one web configurator session at any one time.**

- **Step 1.** Make sure your ZyAIR is properly connected (refer to instructions in the *Quick Installation Guide* on hardware installtion and connections).
- **Step 2.** Launch your web browser and type the WAN or LAN IP address of the ZyAIR as the web address (it is recommended that you connect your computer to the LAN and use the LAN IP address for initial configuration). **192.168.1.1** is the default IP address for the LAN port. If you are using a different port number (between 8000 and 8099) for the web server, you must also append the port number to the LAN IP address seperated with a colon ":", for example, http://192.168.1.1:8080.

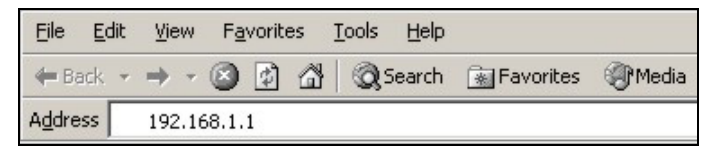

#### **Figure 2-1 Entering ZyAIR IP Address in Internet Explorer**

**Step 3.** A login screen displays. Type "admin" (default) as the user name and "1234" (default) as the password and click **Getting Started ►►**.

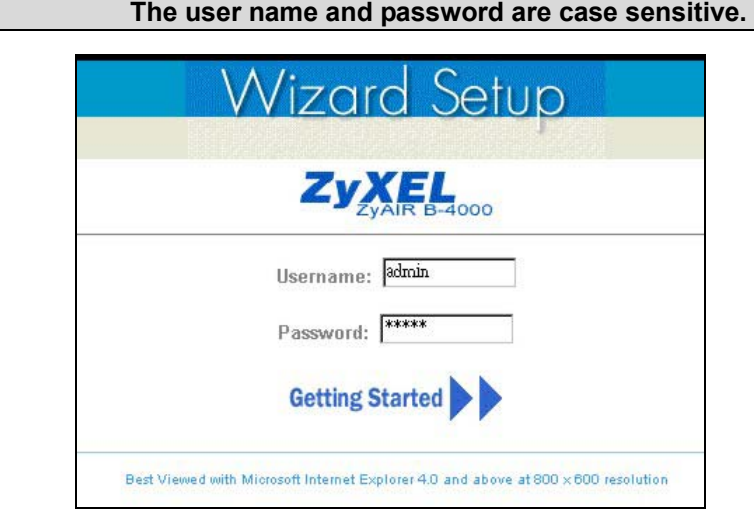

#### **Figure 2-2 Web Configurator: Login**

**Step 4.** You should see the first screen of the Wizard Setup. Refer to the *Quick Installation Guide* for more information on configuring the Wizard Setup screens.

**The ZyAIR automatically logs you out if there is no activity for longer than 20 minutes after you log in. If this happens, simply log back in again.** 

## **2.3 Wizard Setup Screens**

The Wizard Setup screens display when you first access the ZyAIR. Refer to the *Quick Installation Guide*  for information on how to configure the Wizard Setup screens.

## **2.4 Navigating the Web Configurator**

After you finish the Wizard Setup screens, the ZyAIR web configurator provides two levels of navigation: the navigation tabs and sub-menu panels.

### **2.4.1 The Navigation Tabs**

The navigation tabs at the top of the screen correspond to menus of screens grouped by category. Click a navigation tab to display the tab's sub-menu panel.

### **2.4.2 Sub-menu Panels**

The sub-menu panel on the left of each web configurator screen provides a consistent way to access the configuration screens in a navigation tab. Click a link to open the corresponding screen.

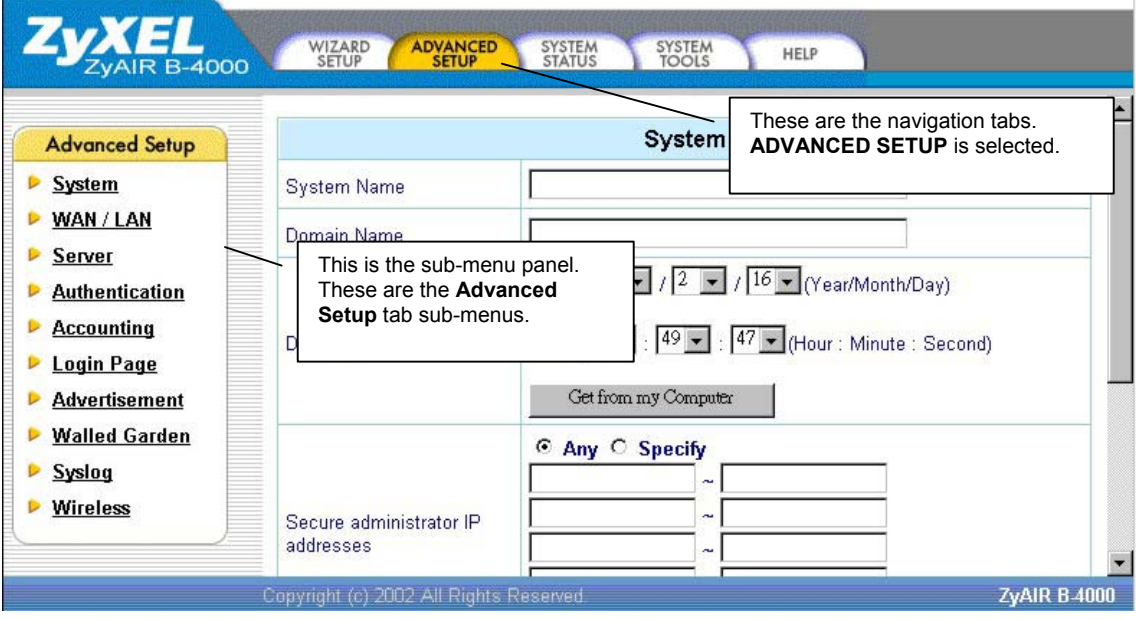

**Figure 2-3 Web Configurator Navigation** 

## **2.5 Login Accounts**

There are four system accounts that you can use to log in to the ZyAIR: administrator, account manager, supervisor and super subscriber.

The administrator account allows you full access to all system configurations. The default administrator user name is "admin" and the default password is "1234".

The account manager account is used for proprietary subscriber account management only. No system configuration is allowed. This account is useful for front desk personnel (such as in a hotel) for setting up subscriber accounts without tampering with the system configuration. The account manager default user name and password are "account".

With the supervisor account, you can only view the system status and change the supervisor account password. The default supervisor account user name and password are "supervisor".

Use the super subscriber account to test the Internet connection between the ZyAIR and the ISP. The ZyAIR does not impose time limitations or charges on this account. Thus, anyone who logs in with this account is able to gain Internet access for free. The default super subscriber user name and password are "super".

**You can only log in using the super subscriber account in the subscriber login screen.** 

### **2.5.1 Changing Login Account Usernames and Passwords**

#### **It is recommended you change the account passwords.**

Click the **SYSTEM TOOLS** tab and **System Account**.

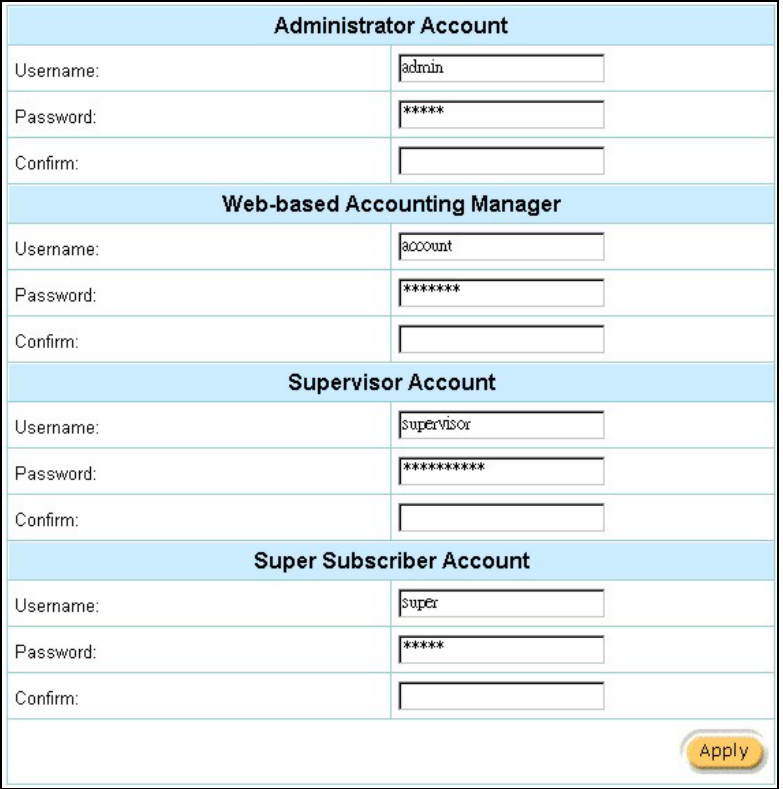

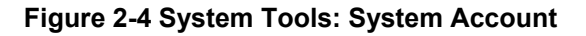

#### **The account user names and passwords are case sensitive.**

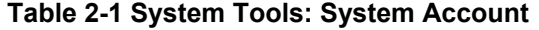

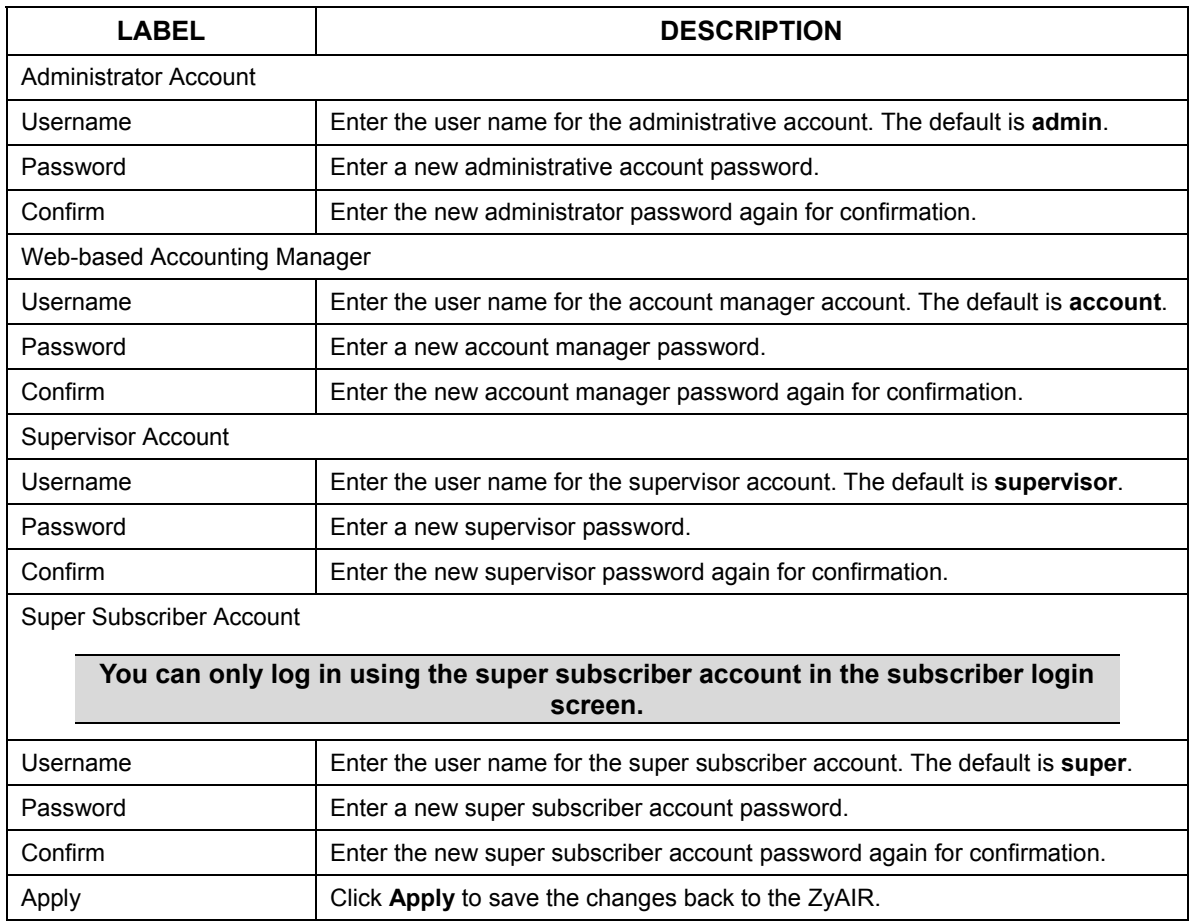

### **2.6 Methods of Restoring Factory-Defaults**

There are two methods you can use to erase the current configuration and restore factory defaults.

### **2.6.1 The Reset Button**

The reset button is located on the left side panel. Use a pointed object to press this button in once to reset the ZyAIR back to the factory defaults.

**All of your custom configuration including the local subscriber database will be erased.** 

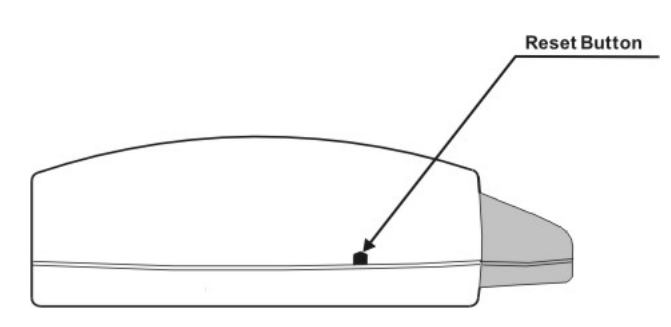

**Figure 2-5 Side Panel** 

### **2.6.2 Web Configurator**

To reset the ZyAIR back to the factory defaults, click the **SYSTEM TOOLS** tab and **Default Settings** to display the screen as shown next.

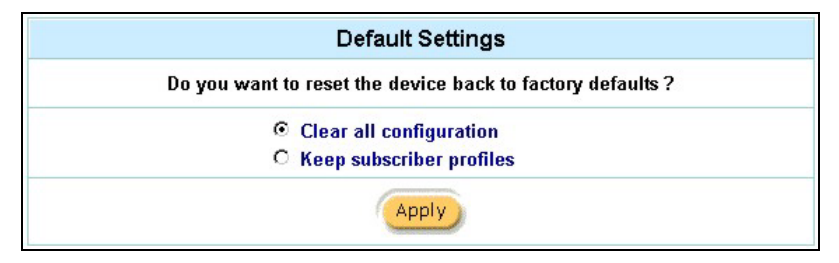

**Figure 2-6 Default Settings** 

The following table describes the labels in this screen.

#### **Table 2-2 Default Settings**

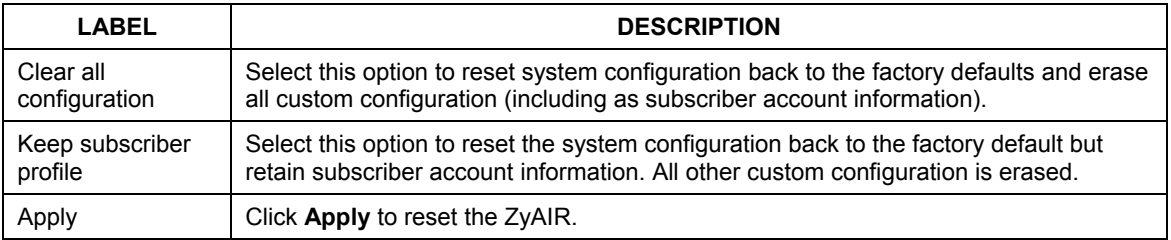

## **2.7 Restarting the ZyAIR**

You *must* restart the ZyAIR every time you change the system IP address or upload a firmware or configuration file.

Click the **SYSTEM TOOLS** tab, **Restart** and then **Apply**.

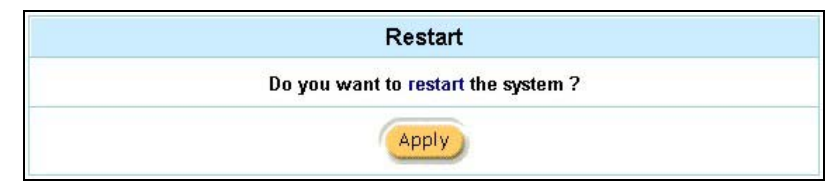

#### **Figure 2-7 Restart**

**When the ZyAIR restarts, all connections will be terminated. Subscribers need to log in again.** 

## **2.8 Logging Out of the Web Configurator**

Click the **SYSTEM TOOLS** tab, **Logout** and **Apply** to exit from the web configurator.

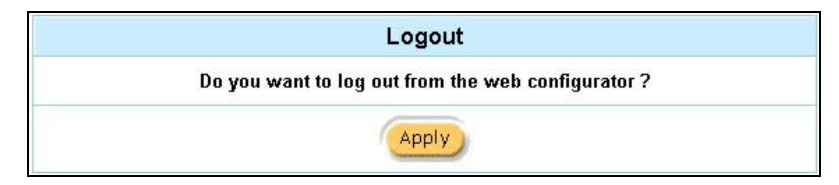

**Figure 2-8 Logging Out** 

# **Chapter 3 General System Setup**

*This chapter describes how to configure the System and LAN/WAN advanced setup screens.* 

## **3.1 General System Settings**

Click the **ADVANCED SETUP** tab and then **System** to open this screen.

The **Domain Name** entry is what is propagated to the DHCP clients on the LAN. If you leave this blank, the domain name obtained by a DHCP server is used. While you must enter the host name (System Name) on each individual computer, the domain name can be assigned from the ZyAIR via DHCP.

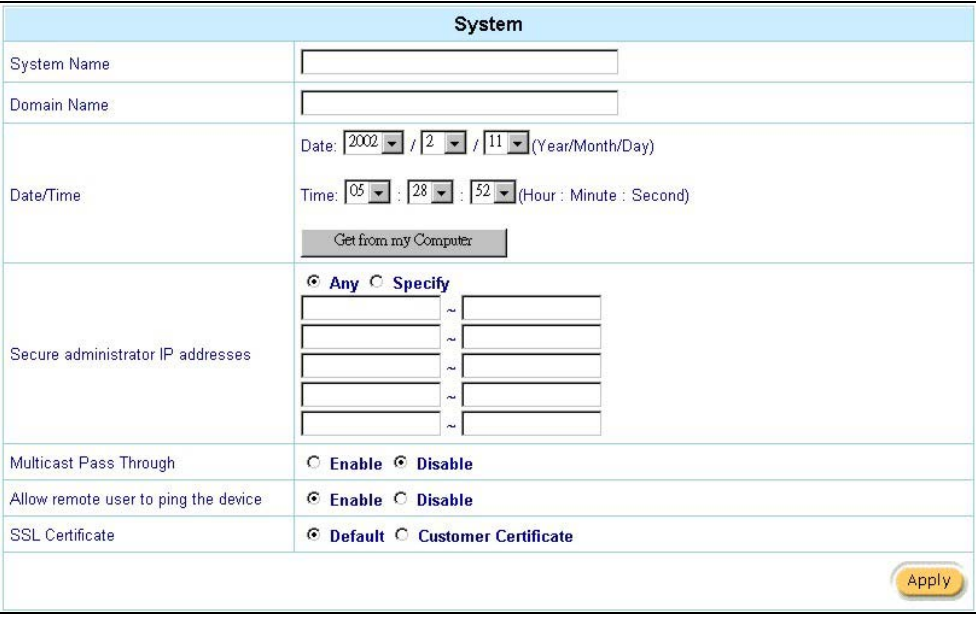

#### **Figure 3-1 System**

The following table describes the labels in this screen.

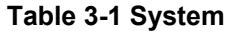

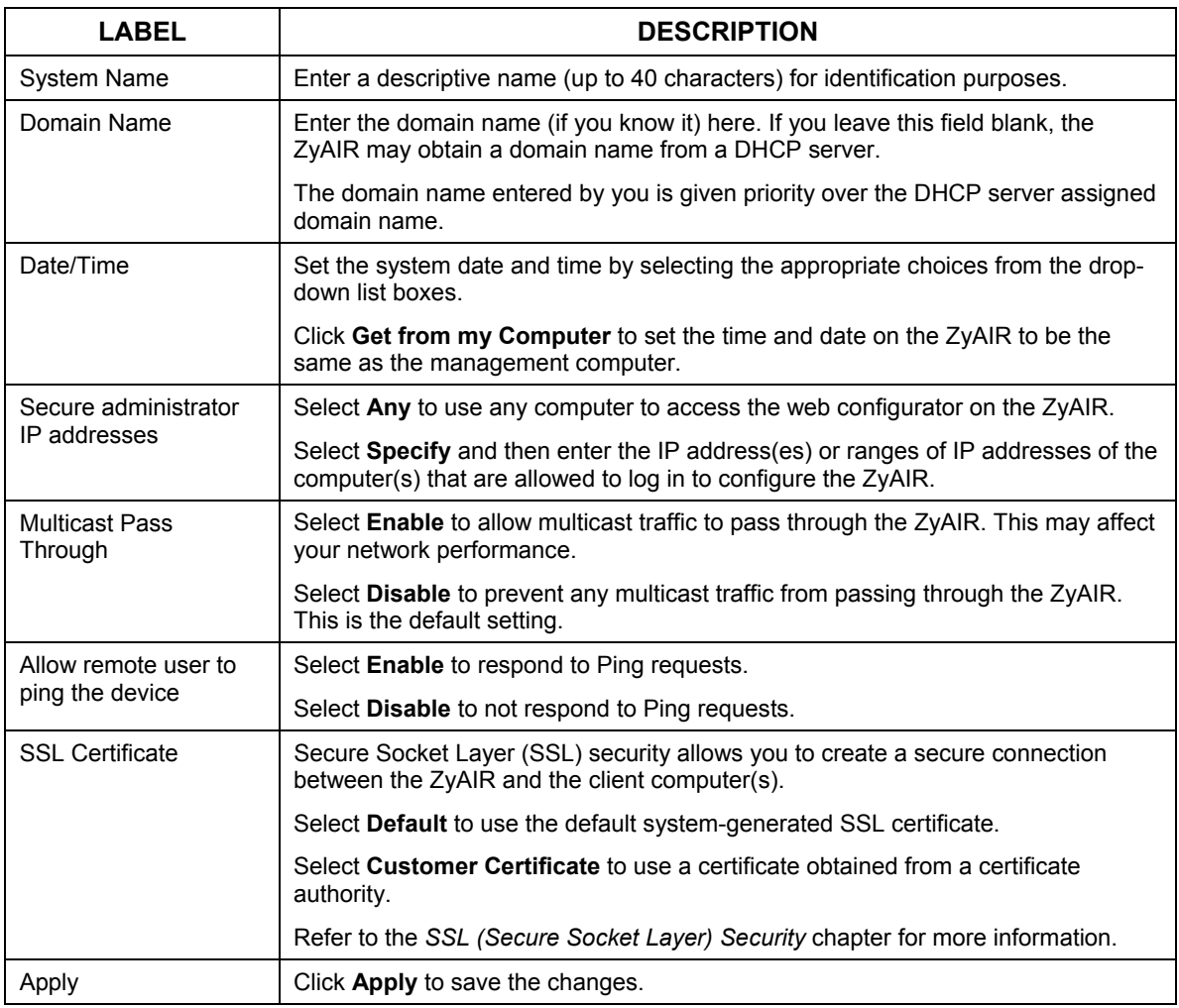

# **Chapter 4 WAN, LAN and Server Setup**

*This chapter shows you how to configure LAN and WAN ports and server settings.* 

## **4.1 Factory Ethernet Defaults**

The Ethernet parameters of the ZyAIR are preset to the following values:

- Dynamic WAN IP address.
- LAN IP address of 192.168.1.1 with subnet mask of 255.255.255.0
- DHCP server enabled on the LAN with a 252 client IP address pool starting from 192.168.1.2.

These parameters should work for the majority of installations. If you wish to change the factory defaults or to learn more about TCP/IP, please read on.

### **4.2 LANs and WANs**

A LAN (Local Area Network) is a computer network limited to the immediate area, usually the same building or floor of a building. A WAN (Wide Area Network), on the other hand, is an outside connection to another network or the Internet.

## **4.3 IP Address Assignment**

A static IP is a fixed IP that the ZyAIR obtains from a DHCP server on a network. A dynamic IP is not fixed; the DHCP server provides an IP address to the ZyAIR each time it connects to the network. When an Ethernet device is configured to obtain a dynamic IP address from a DHCP server, it is known as a DHCP client.

## **4.4 DHCP Configuration**

DHCP (Dynamic Host Configuration Protocol) allows the individual clients (Ethernet device) to obtain the TCP/IP configuration at start-up from a centralized DHCP server. The ZyAIR has built-in DHCP server capability, which means it can assign IP addresses, an IP default gateway and DNS servers to computer systems that support the DHCP client when this feature is activated. The ZyAIR can also act as a surrogate DHCP server where it relays IP address assignment from the actual DHCP server to the clients.

### **4.4.1 IP Address and Subnet Mask**

Like houses on a street that share a common street name, the computers on a LAN share one common network number.

Where you obtain your network number depends on your particular situation. If the ISP or your network administrator assigns you a block of registered IP addresses, follow their instructions in selecting the IP addresses and the subnet mask.

The Internet Assigned Number Authority (IANA) reserved a block of addresses specifically for private use ( refer to *Section 4.4.2*); please do *not* use any other number unless you are told otherwise. Let's say you select 192.168.1.0 as the network number; which covers 254 individual addresses, from 192.168.1.1 to 192.168.1.254 (zero and 255 are reserved). In other words, the first three numbers specify the network number while the last number identifies an individual computer on that network.

The subnet mask specifies the network number portion of an IP address.

### **4.4.2 Private IP Addresses**

Every machine on the Internet must have a unique address. If your networks are isolated from the Internet, for example, only between your two branch offices, you can assign any IP addresses to the hosts without problems. However, the Internet Assigned Numbers Authority (IANA) has reserved the following three blocks of IP addresses specifically for private networks:

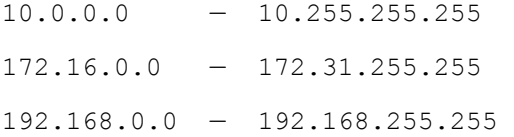

You can obtain your IP address from the IANA, from an ISP or it can be assigned from a private network. If you belong to a small organization and your Internet access is through an ISP, the ISP can provide you with the Internet addresses for your local networks. On the other hand, if you are part of a much larger organization, you should consult your network administrator for the appropriate IP addresses.

 Regardless of your particular situation, do not create an arbitrary IP address; always follow the guidelines above. For more information on address assignment, please refer to RFC 1597, *Address Allocation for Private Internets* and RFC 1466, *Guidelines for Management of IP Address Space.*

## **4.5 DNS Server Address**

DNS (Domain Name System) is for mapping a domain name to its corresponding IP address and vice versa, for example, the IP address of *www.zyxel.com* is 204.217.0.2. The DNS server is extremely important because without it, you must know the IP address of a machine before you can access it. The
DNS server addresses that you enter in the DHCP setup are passed to the client machines along with the assigned IP address and subnet mask.

There are two ways that an ISP disseminates the DNS server addresses. The first is for an ISP to tell a customer the DNS server addresses, usually in the form of an information sheet, when s/he signs up. The second is to obtain the DNS server information automatically when a computer is set as a DHCP client.

### **4.6 PPPoE**

Point-to-Point Protocol over Ethernet (PPPoE) functions as a dial-up connection. PPPoE is an IETF (Internet Engineering Task Force) draft standard specifying how a host personal computer interacts with a broadband modem (for example xDSL, cable, wireless, etc.) to achieve access to high-speed data networks. It preserves the existing Microsoft Dial-Up Networking experience and requires no new learning or procedures.

For the service provider, PPPoE offers an access and authentication method that works with existing access control systems (for instance, RADIUS). For the user, PPPoE provides a login and authentication method that the existing Microsoft Dial-Up Networking software can activate, and therefore requires no new learning or procedures for Windows users.

One of the benefits of PPPoE is the ability to let end users access one of multiple network services, a function known as dynamic service selection. This enables the service provider to easily create and offer new IP services for specific users.

Operationally, PPPoE saves significant effort for both the subscriber and the ISP/carrier, as it requires no specific configuration of the broadband modem at the subscriber's site.

By implementing PPPoE directly on the ZyAIR (rather than individual computers), the computers on the LAN do not need PPPoE software installed, since the ZyAIR does that part of the task. Furthermore, with NAT, all of the LAN's computers will have Internet access.

### **4.6.1 PPP MTU**

A maximum transmission unit (MTU) is the largest size packet or frame, specified in octets (eight-bit bytes) that can be sent in a packet- or frame-based network. The Transmission Control Protocol (TCP) uses the MTU to determine the maximum size of each packet in any transmission. Too large an MTU size may mean retransmissions if the packet encounters a router that can't handle that large a packet. Too small an MTU size means relatively more header overhead and more acknowledgements that have to be sent and handled.

### **4.6.2 TCP MSS**

The maximum segment size (MSS) is the largest amount of data, specified in bytes, that a computer or communications device can handle in a single, unfragmented piece. For optimum communications, the number of bytes in the data segment and the header must add up to less than the number of bytes in the maximum transmission unit (MTU).

## **4.7 PPTP**

Point-to-Point Tunneling Protocol (PPTP) is a network protocol that enables transfers of data from a remote client to a private server, creating a Virtual Private Network (VPN) using TCP/IP-based networks.

PPTP supports on-demand, multi-protocol, and virtual private networking over public networks, such as the **Internet** 

## **4.8 Configuring the WAN and LAN Settings**

To configure the LAN and WAN settings on the ZyAIR, click the **ADVANCED SETUP** tab and **LAN/WAN** to display the screen as shown. The **WAN/LAN** screen varies depending on the **WAN Port Mode** setting.

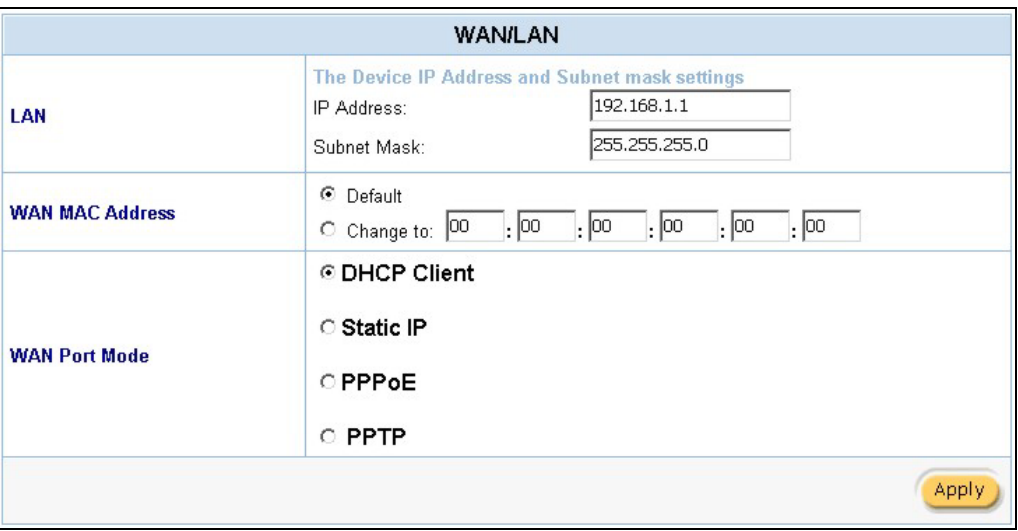

### **Figure 4-1 WAN/LAN**

The following table describes the labels in this screen.

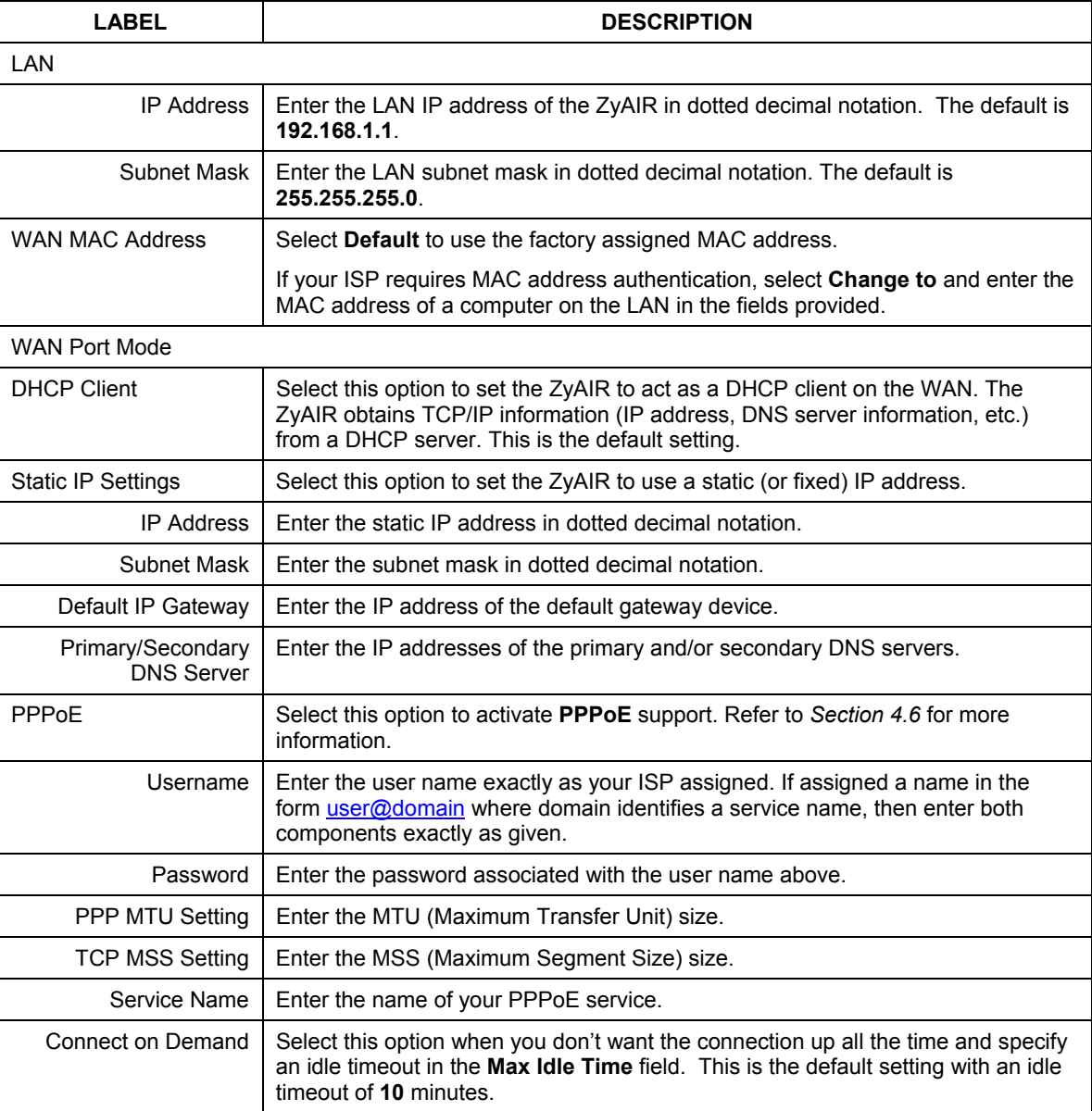

### **Table 4-1 WAN/LAN**

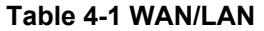

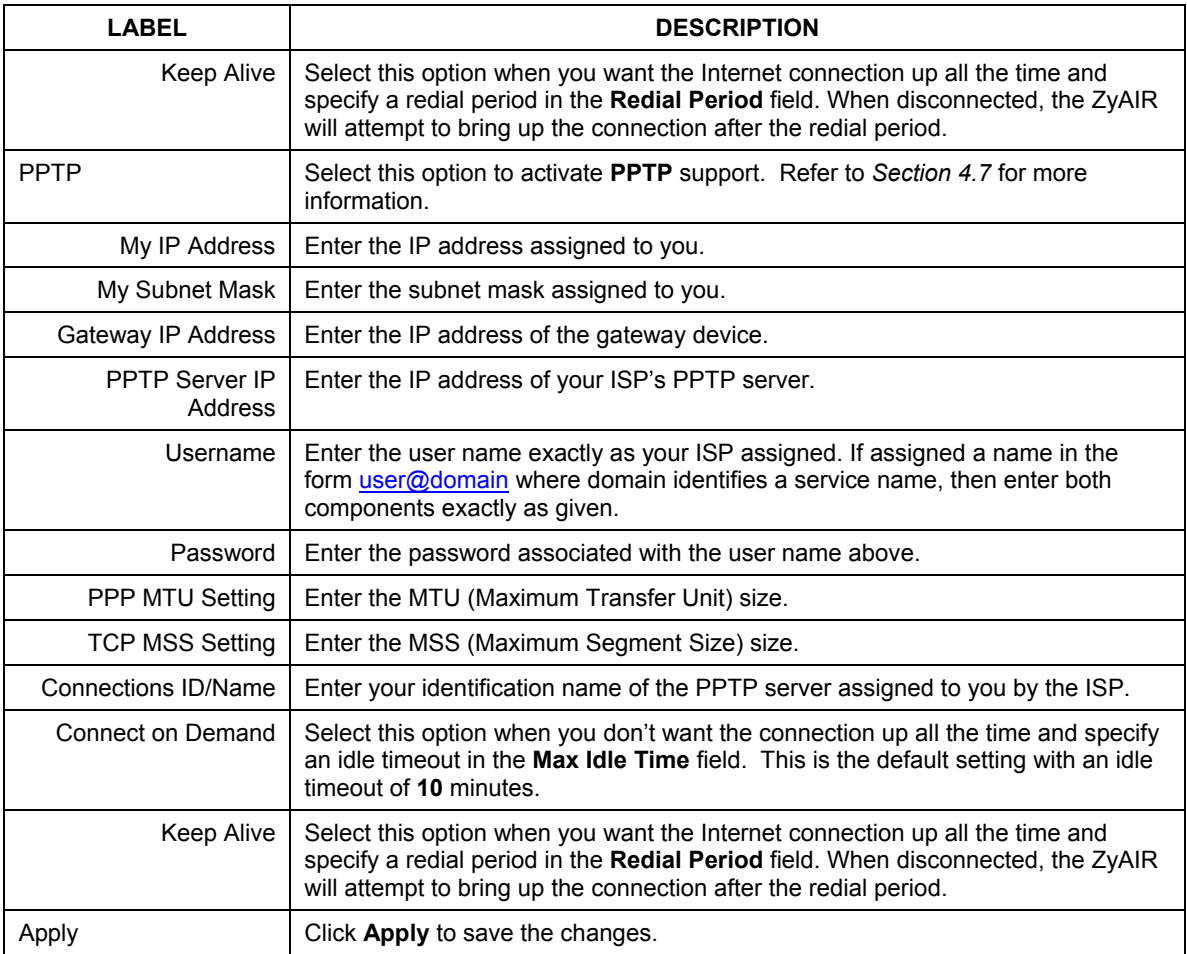

### **4.9 Server Configuration**

Use the **Server** screen to set the embedded web server, the LAN DHCP server and specify the e-mil server for e-mail redirection on the ZyAIR.

Click the **ADVANCED SETUP** and **Server** to display the screen as shown next.

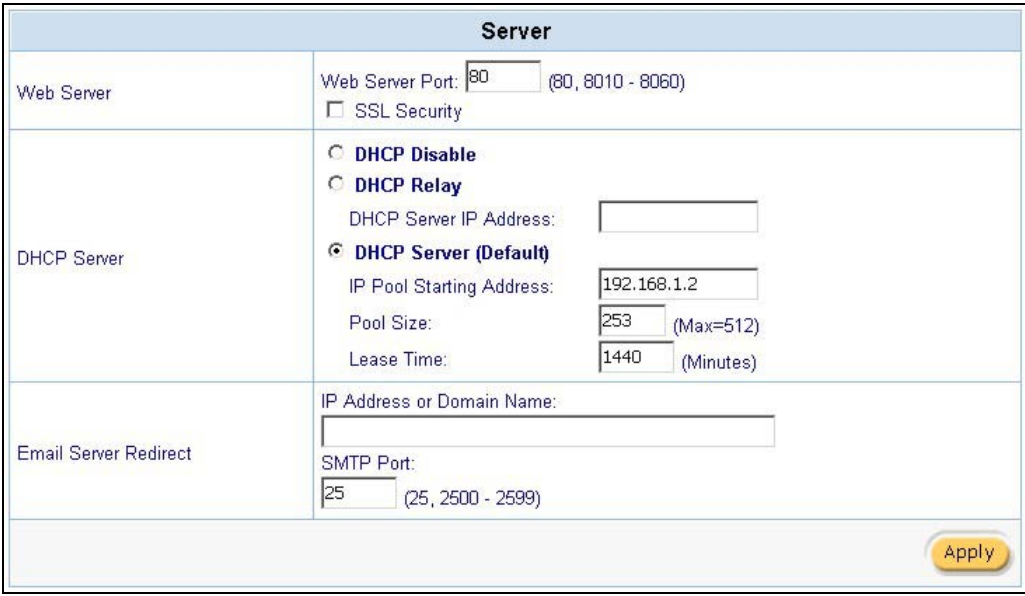

**Figure 4-2 Server** 

The following table describes the fields in this screen.

### **Table 4-2 Server**

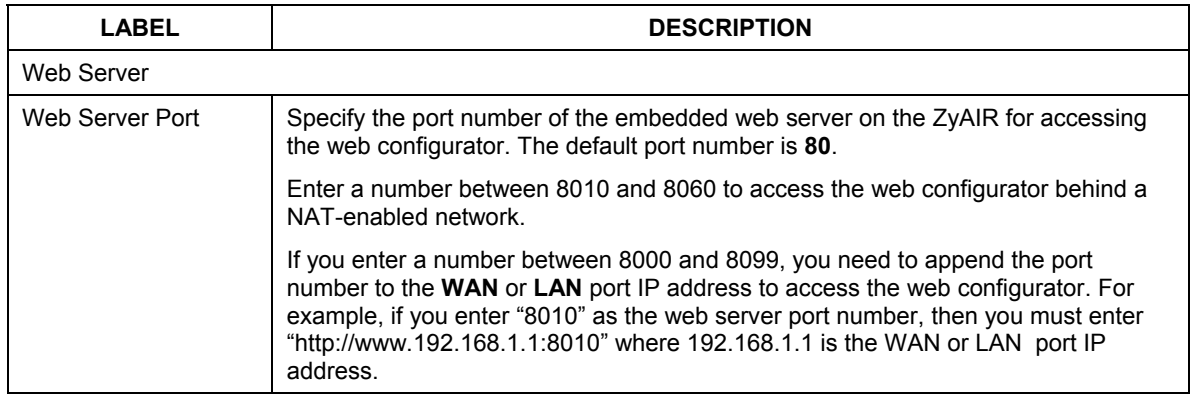

### **Table 4-2 Server**

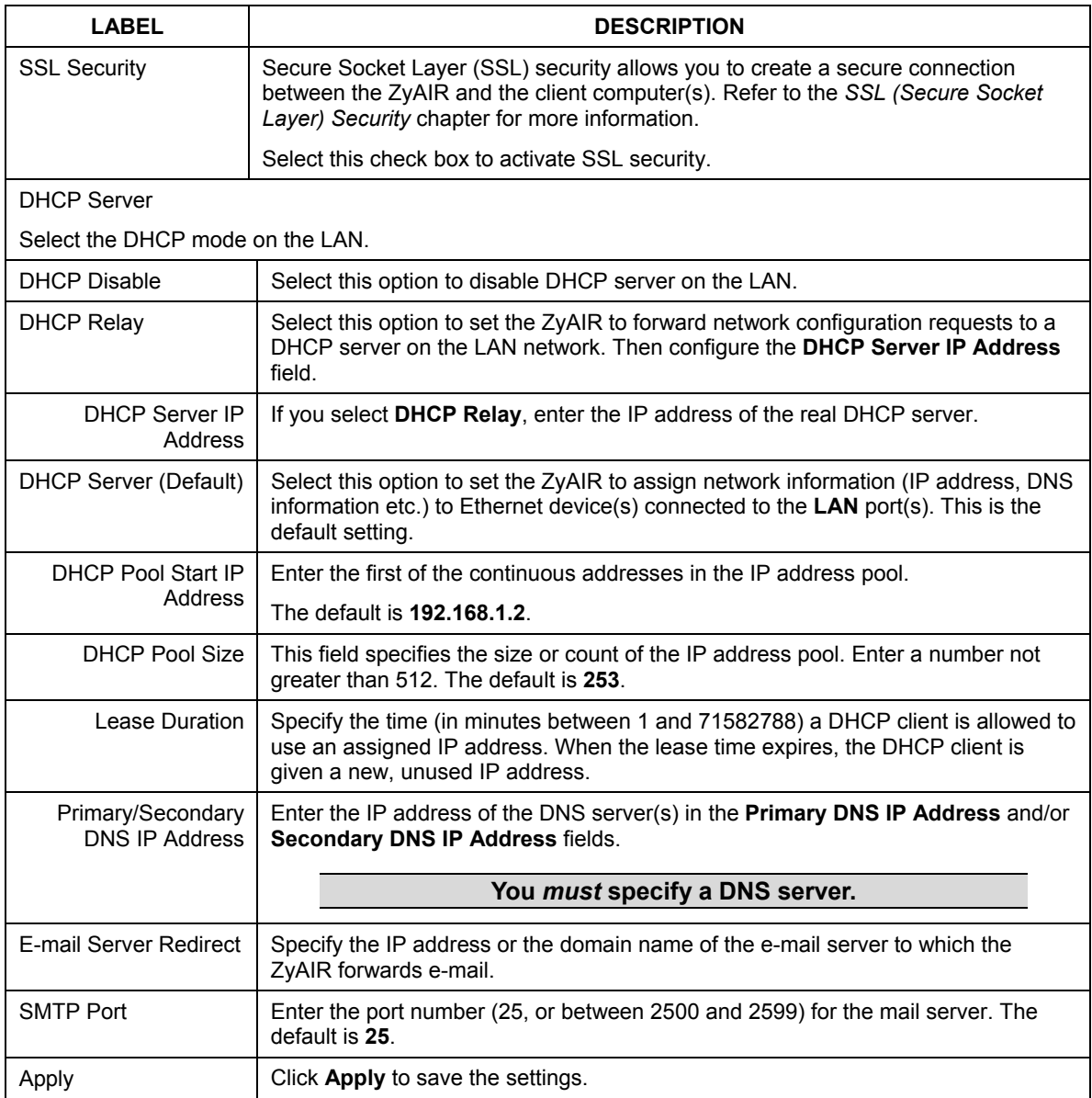

# Part II:

# Subscriber Account Management

This part covers the **ADVANCED SETUP** tab's **Authentication**, **Accounting** and **Login** screens.

# **Chapter 5 Authentication**

*This chapter shows you how to set up subscriber authentication on the ZyAIR.* 

## **5.1 About the Built-in Authentication**

You can use the built-in subscriber database to manage the subscribers. The ZyAIR also provides a simple, built-in billing mechanism to set up accounting information without using an accounting software or an accounting server (such as RADIUS).

## **5.2 Authentication Settings**

Click the **ADVANCED SETUP** tab and **Authentication** to display the screen as shown next.

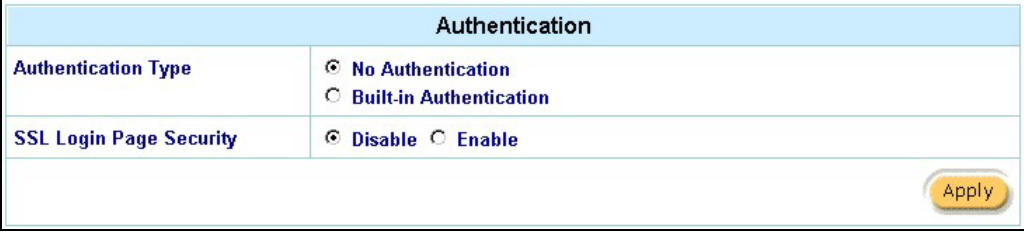

### **Figure 5-1 System Settings: Authentication**

The following table describes the labels in this screen.

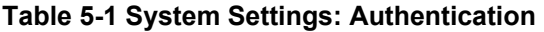

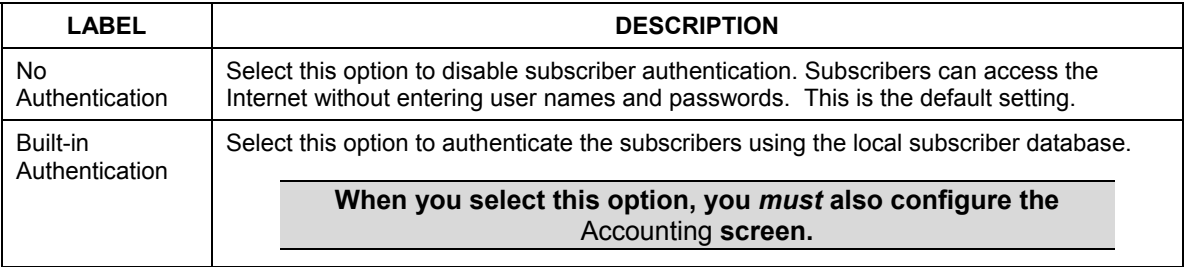

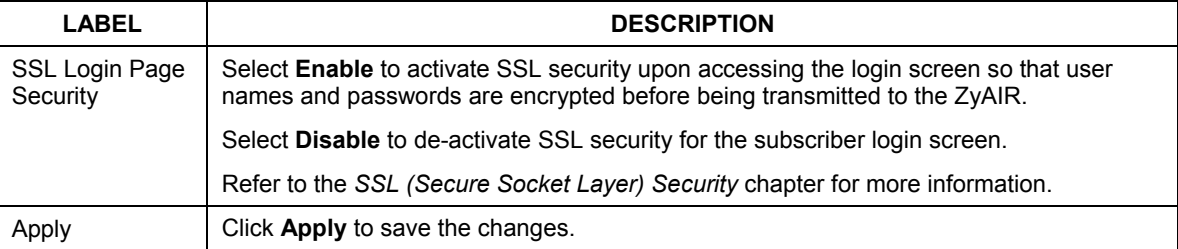

### **Table 5-1 System Settings: Authentication**

# **Chapter 6 Accounting**

*This chapter shows you how to set up and manage subscriber accounts.* 

## **6.1 About Subscriber Accounts**

Once the time allocated to a dynamic account is used up or a dynamic account remains un-used after the expiration time, the account is deleted from the account list. Accounts are automatically generated either by pressing the connected exclusive printer's button or using the web configurator (the **Account Generator Panel** screen).

### **6.1.1 Time-to-finish Accounting Method**

The time-to-finish accounting method is good for one-time logins. Once a subscriber logs in, the ZyAIR stores the MAC address of the subscriber's computer for the duration of the time allocated. Thus the subscriber does not have to enter the user name and password again for re-login within the allocated time.

Once activated, the subscriber account is valid until the allocated time is reached even if the subscriber disconnects Internet access for a certain period within the allocated time. For example, Joe purchases a onehour time-to-finish account. He starts using the Internet for the first 20 minutes and then disconnects his Internet access to go to a 20-minute meeting. After the meeting, he only has 20 minutes left on his account.

# **6.2 Accounting Settings**

Click the **ADVANCED SETUP** tab and **Accounting** to display the screen as shown next.

### ZyAIR B-4000 Hot Spot Gateway

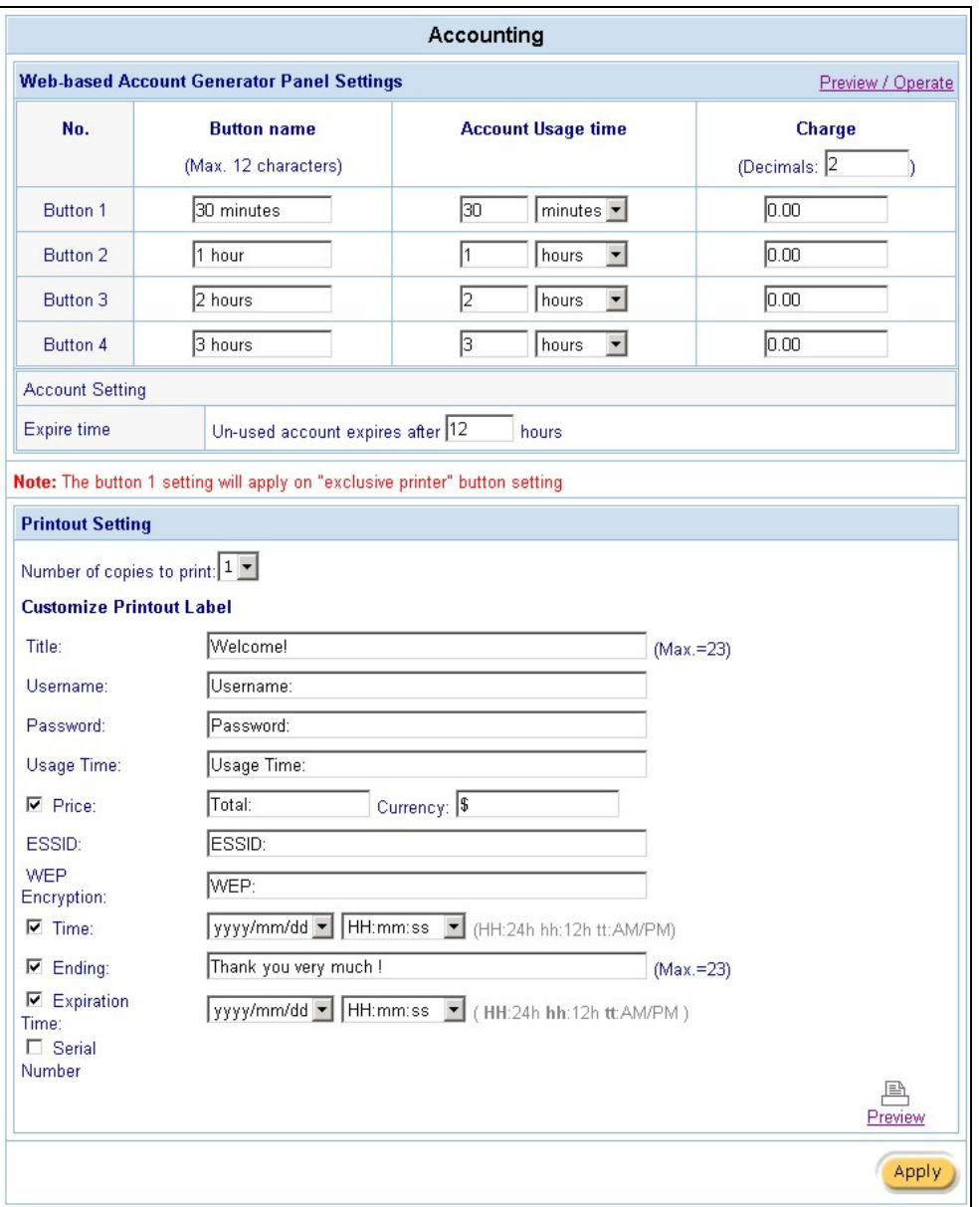

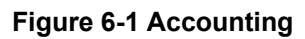

The following table describes the labels in this screen.

### **Table 6-1 Accounting**

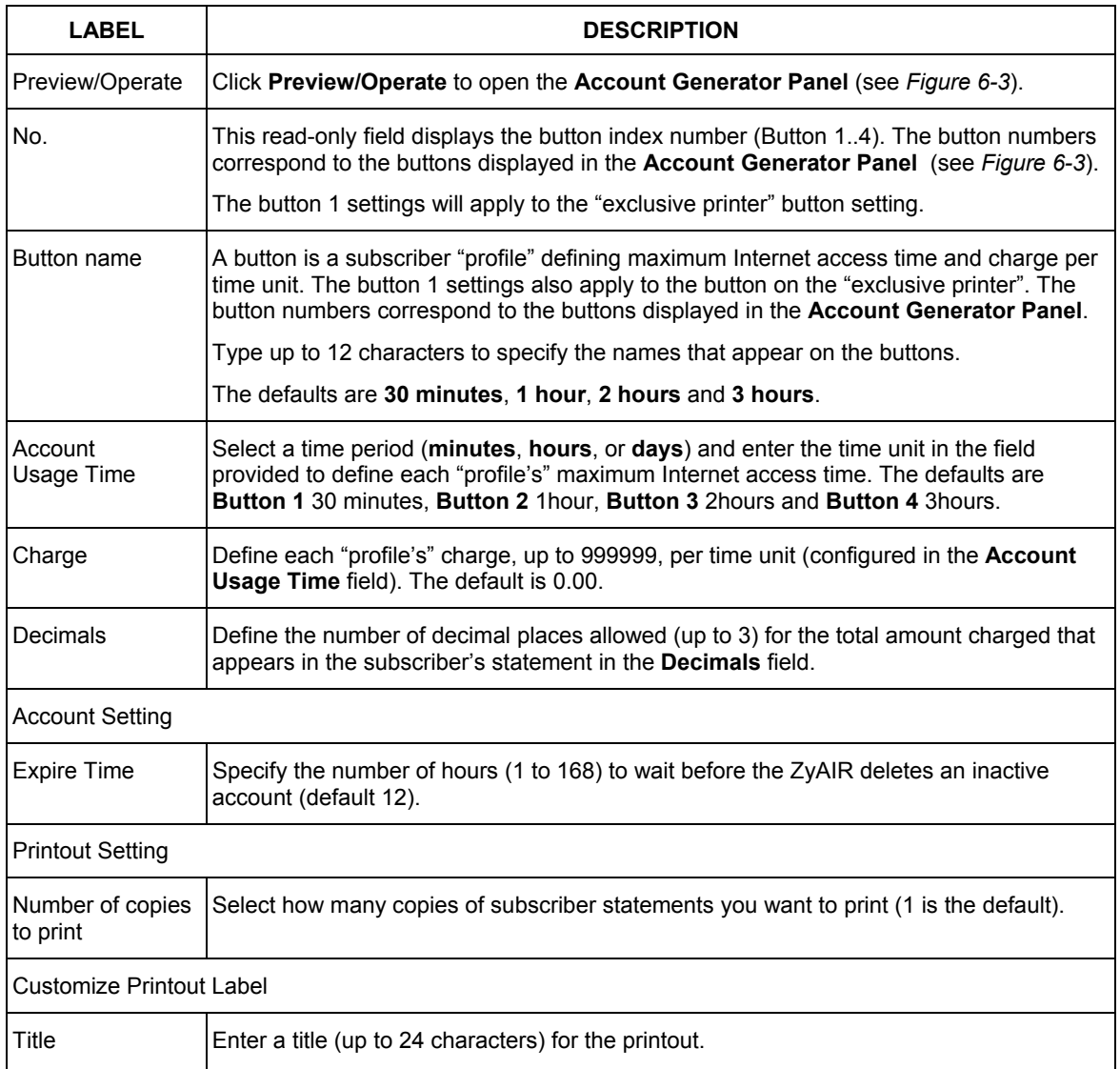

#### **Table 6-1 Accounting**

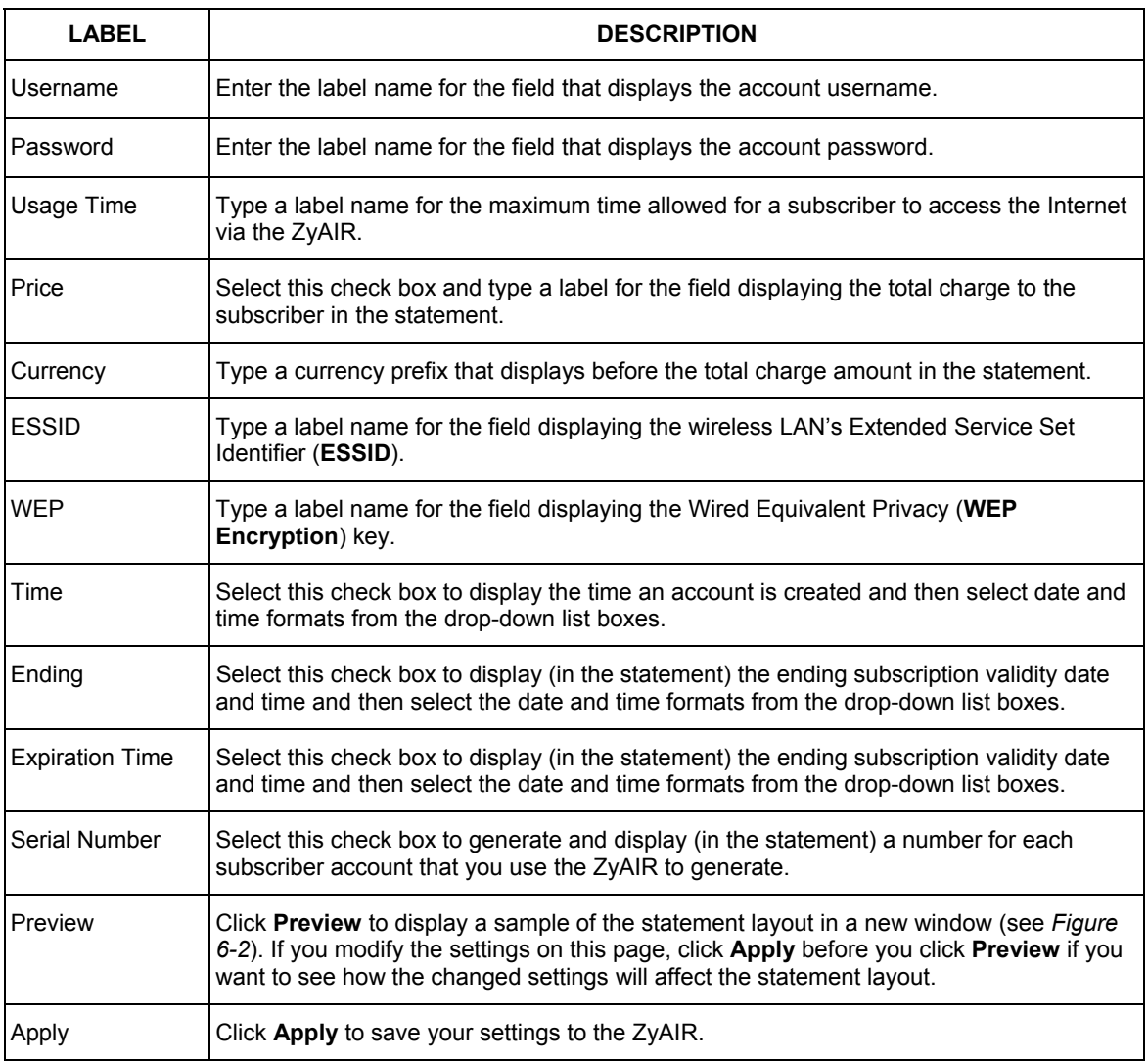

The following is an example of how your custom statement printout will look. Close this window when you are finished viewing it.

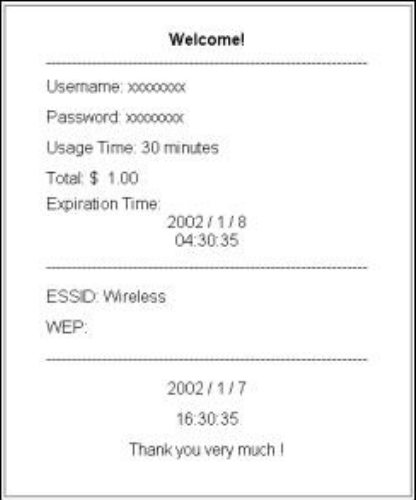

**Figure 6-2 Printout Label Preview Example** 

### **6.3 Creating Accounts**

There are two ways to create subscriber accounts: using the **Account Generator Panel** screen in the web configurator or using the exclusive printer.

### **6.3.1 Creating Accounts in the Web Configurator**

To create subscriber accounts, click **Preview/Operate** in the **Accounting** screen to display the **Account Generator Panel** screen shown next.

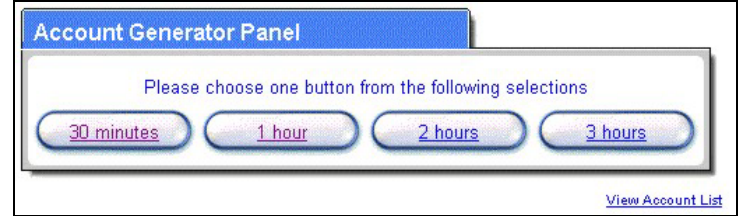

**Figure 6-3 Account Generator Panel** 

#### **The settings for the first button apply to the button on the exclusive printer. <sup>1</sup>**

Click a button to generate an account based on the settings you configure for the button in the **Accounting**  screen. A window displays showing a printout preview of the account generated.

The following figure shows an example.

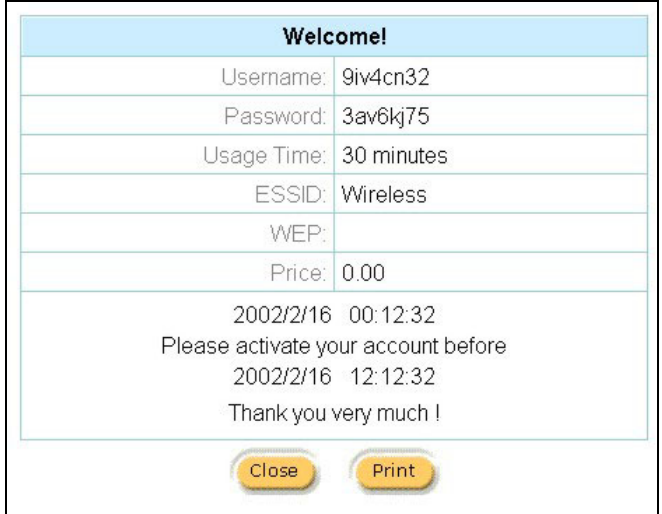

**Figure 6-4 Account Information Printout Example** 

### **6.3.2 Using the Exclusive Printer to Create and Print Subscriber Statements**

Follow the steps below to setup and create subscriber accounts and print subscriber statements using an external statement printer.

- **Step 1.** Make sure that the printer's is connected to the appropriate power and the ZyAIR, and that there is printing paper in the statement printer. Refer to the printer's *User's Guide* for details.
- **Step 2.** Press the button on the Statement Printer. The ZyAIR generates a dynamic account and the printer prints the subscriber's statement. Refer to *Figure 6-4* for a printout example.

l

<sup>1</sup> The web-based account generator and the exclusive printer do not function together at the time of writing.

**The settings of the button on the statement printer correspond to the first button in the** *Account Operator Panel* **screen. Refer to** *Figure 6-3***.** 

Refer to section *6.2* to configure the printout page.

### **6.4 Viewing the Account List**

Do one of the following to view the account list.

- From the **Account Generator Panel** screen (refer to *Figure 6-3*) and click **View Account List**.
- From the **SYSTEM STATUS** sub-menus, click **Account List**.

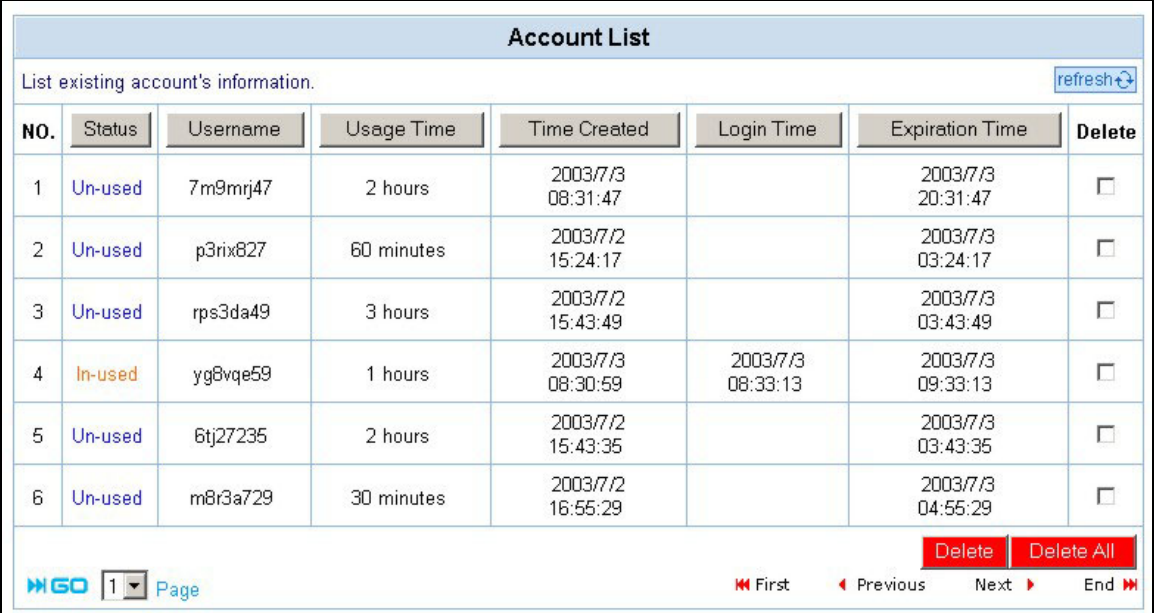

#### **Figure 6-5 Account List**

The following table describes the labels in this screen.

#### **Table 6-2 Account List**

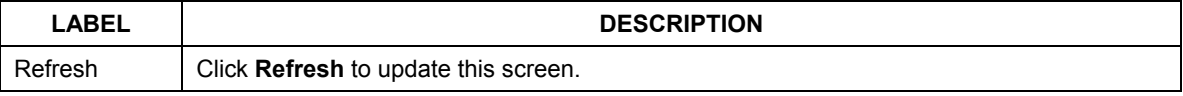

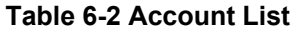

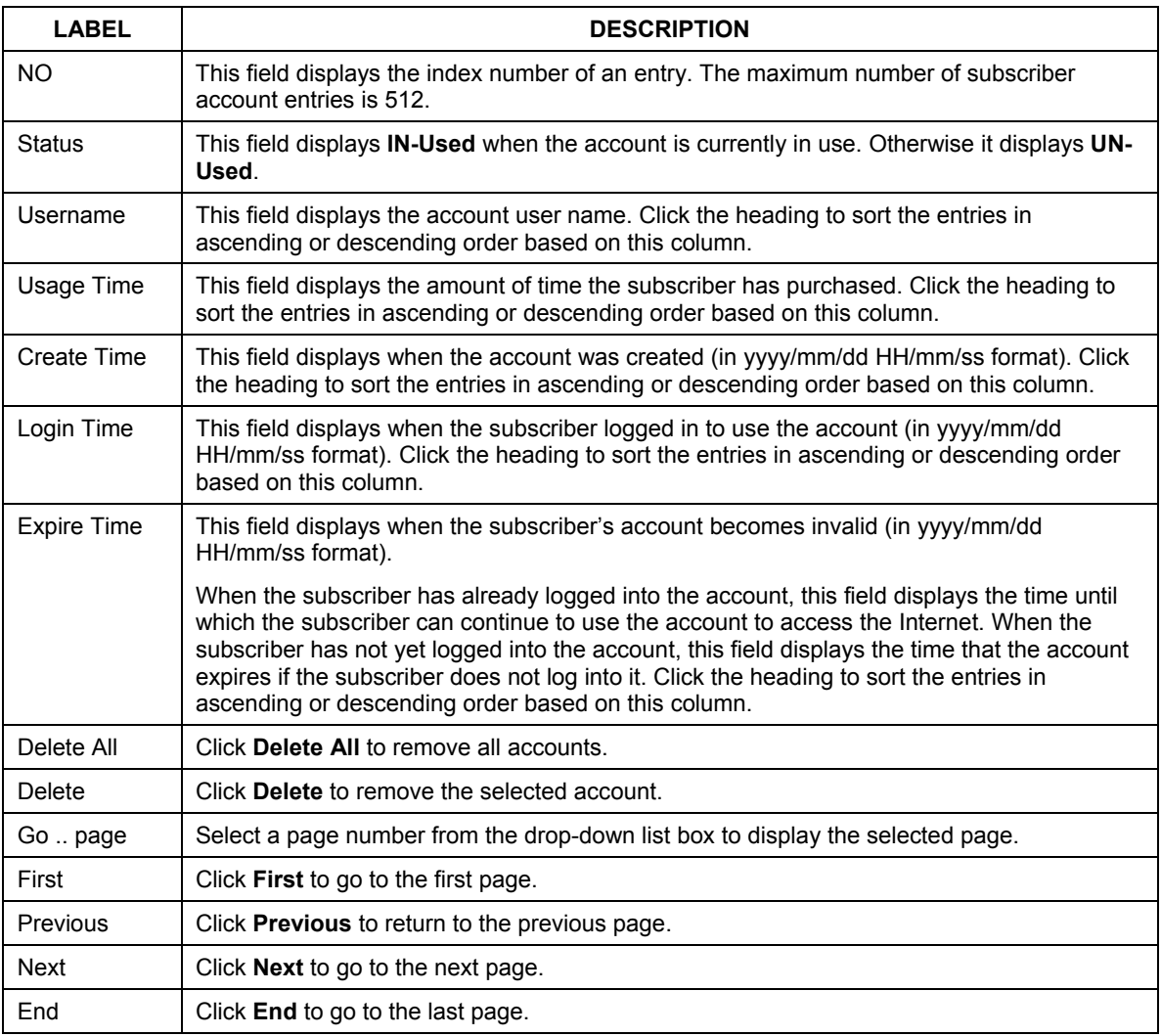

Refer to the *Subscriber Login* appendix for more information on logging in as a subscriber.

# **Chapter 7 Subscriber Login Screen**

*This chapter shows you how to customize the subscriber login screen when subscriber control is activated.* 

# **7.1 About the Subscriber Login Screen**

When subscriber authentication is activated in the **Authentication** screen, the subscriber login screen is the first screen that all subscribers see when trying to access the Internet. You can configure walled garden web addresses for web sites that all subscribers are allowed to access without logging in (refer to the chapter on advertisement links and walled garden).

The ZyAIR provides different formats in which you can customize the login screen: **Standard**, **Redirect**, **Advanced** and **Frame**.

# **7.2 Customizing the Subscriber Login Screen**

To customize the subscriber login screen, click the **ADVANCED SETUP** tab and **Login Page** to display the screen as shown next.

#### ZyAIR B-4000 Hot Spot Gateway

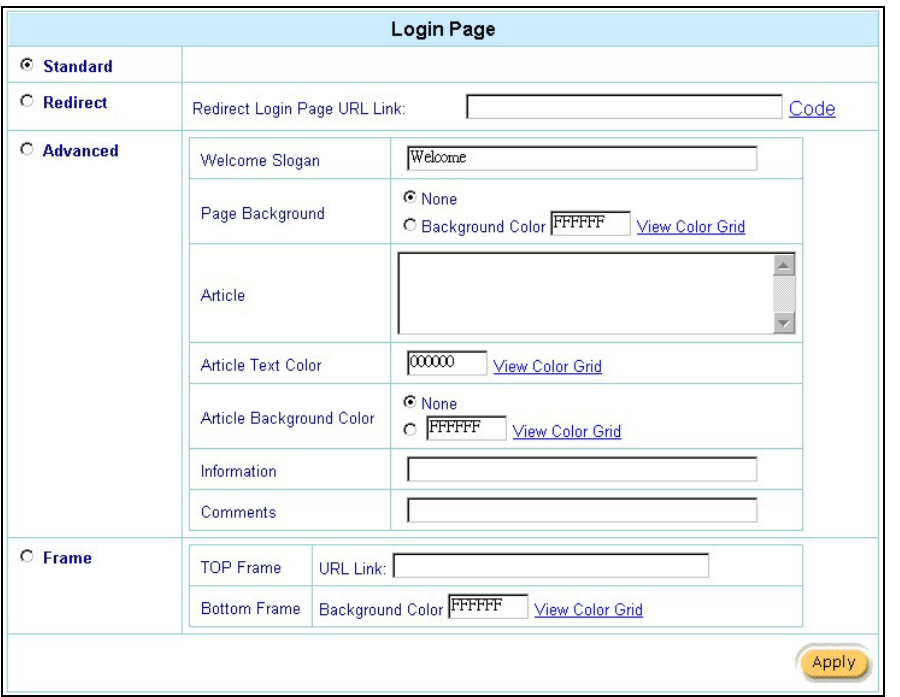

**Figure 7-1 Login Page** 

### **7.2.1 Standard Subscriber Login Screen**

The standard subscriber login screen is the ZyAIR's pre-configured, default simple login screen. In **Login Screen**, select **Standard**. The following figure shows an example of what a subscriber sees when logging in.

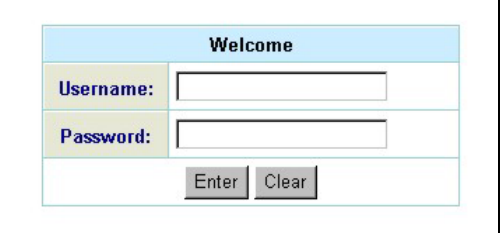

#### **Figure 7-2 Subscriber Login Screen Example: Standard**

### **7.2.2 Redirect Subscriber Login Screen**

You can set the ZyAIR to redirect the subscribers to another login screen.

#### In the **Login Screen Configuration** screen, select **Redirect**.

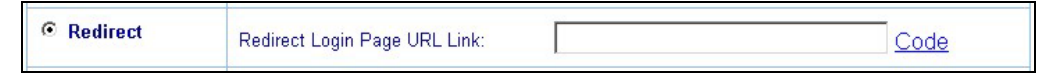

### **Figure 7-3 Subscriber Login Screen: Redirect**

The following table describes the related labels.

#### **Table 7-1 Subscriber Login Screen: Redirect**

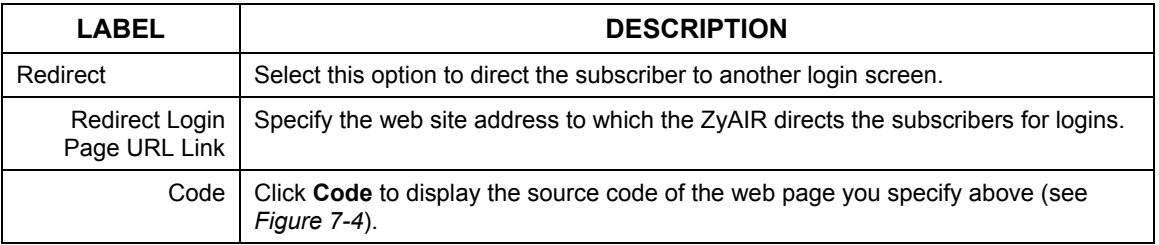

### ZyAIR B-4000 Hot Spot Gateway

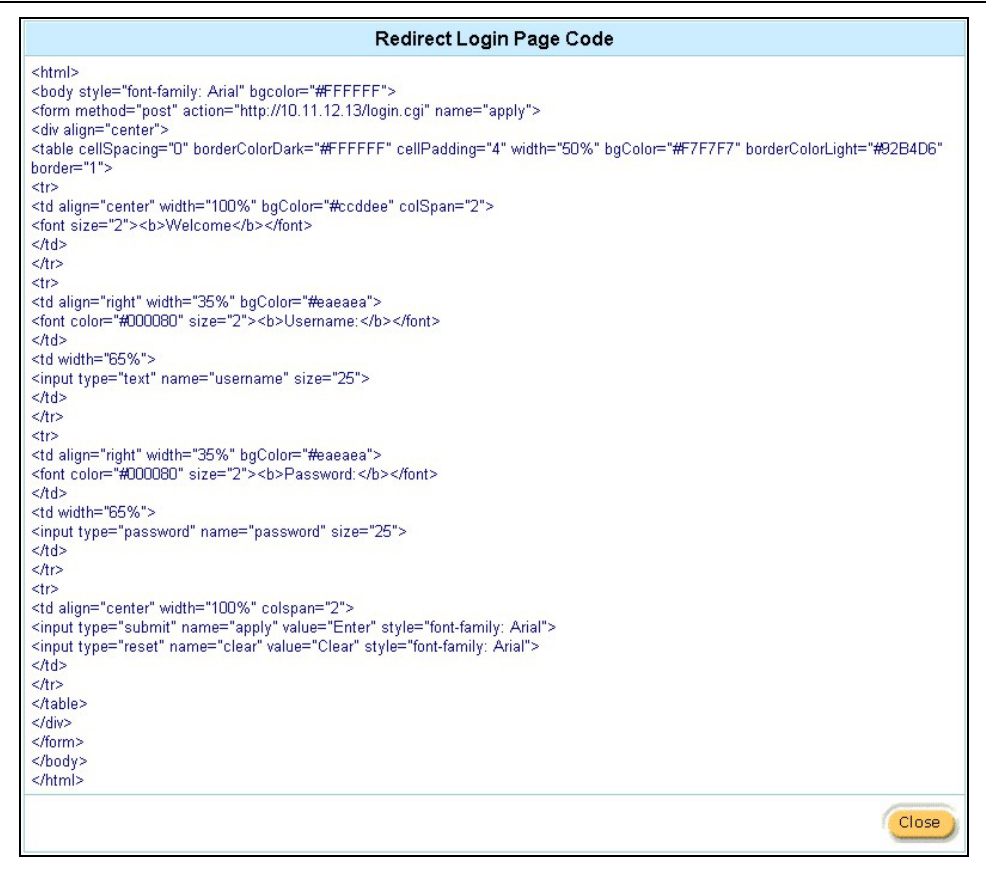

### **Figure 7-4 Subscriber Login Screen: Redirect Code**

### **7.2.3 Advanced Subscriber Login Screen**

Use the **Advanced** login screen option to customize a login screen where you can create a welcome slogan and add advertising information.

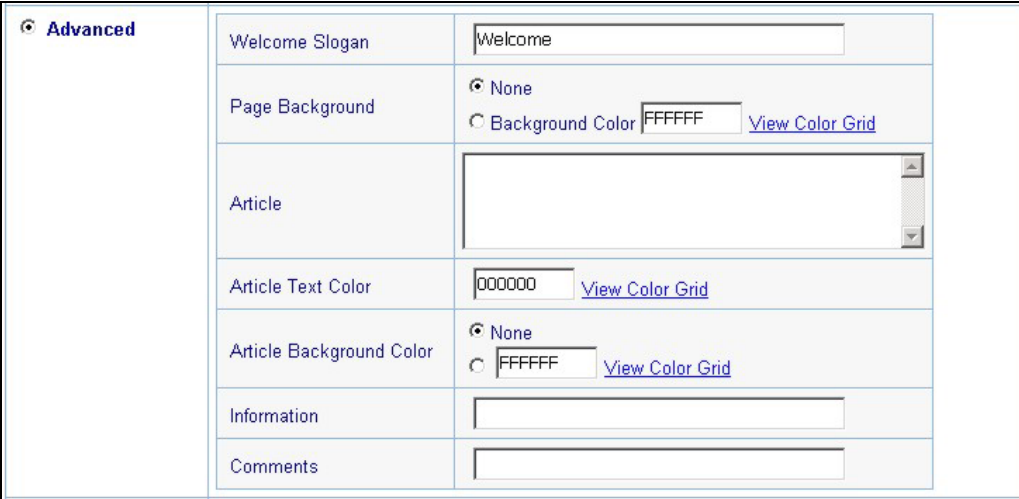

### **Figure 7-5 Subscriber Login Screen: Advanced**

The following table describes the related labels.

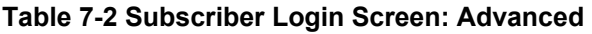

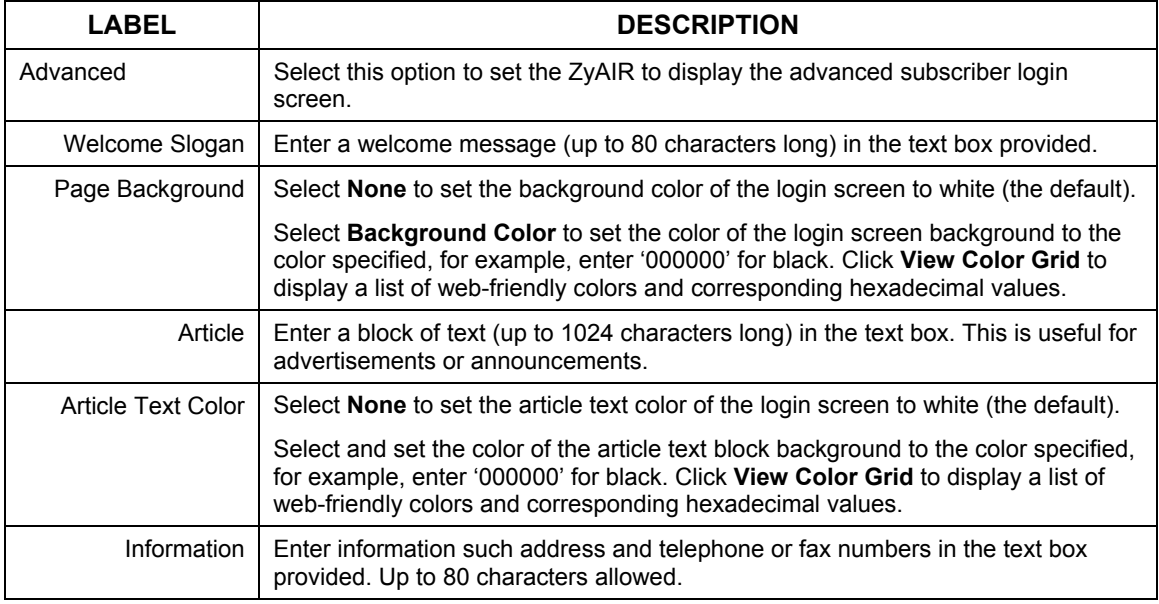

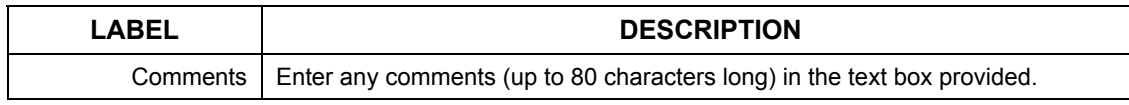

#### **Table 7-2 Subscriber Login Screen: Advanced**

The web-friendly color sets are displayed in the figure shown.

| Browser Set Background Colors by RGB |        |        |        |        |        |        |
|--------------------------------------|--------|--------|--------|--------|--------|--------|
|                                      |        |        |        | 00099  | 100000 | 0000FF |
|                                      |        |        |        | 003399 | 0033C0 | 0033FF |
|                                      | 006600 | 006633 | 006666 | 006699 | 0066CC | 0066FF |
|                                      | 009900 | 009933 | 009966 | 009999 | 0099CC | 0099FF |
|                                      | 00CC00 | 00CC33 | 00CC66 | 00CC99 | 00CCCC | 00CCFF |
|                                      | 00FF00 | 00FF33 | 00FF66 | 00FF99 | 00FFCC | 00FFFF |
|                                      |        |        |        | 330099 | 3300CC | 3300FF |
|                                      |        |        | 333366 | 333399 | 3333CC | 3333FF |
|                                      | 336600 | 336633 | 336666 | 336699 | 3366CC | 3366FF |
|                                      | 339900 | 339933 | 339966 | 339999 | 3399CC | 3399FF |
|                                      | 33CC00 | 33CC33 | 33CC66 | 33CC99 | 33CCCC | 33CCFF |
|                                      | 33FF00 | 33FF33 | 33FF66 | 33FF99 | 33FFCC | 33FFFF |
|                                      |        |        | 660066 | 660099 | 6600CC | 6600FF |
|                                      | 63300  | 63333  | 663366 | 663399 | 6633CC | 6633FF |
|                                      | 666600 | 666633 | 666666 | 666699 | 6666CC | 6666FF |
|                                      | 669900 | 669933 | 669966 | 669999 | 6699CC | 6699FF |
|                                      | 66CC00 | 66CC33 | 66CC66 | 66CC99 | 66CCCC | 66CCFF |
|                                      | 66FF00 | 66FF33 | 66FF66 | 66FF99 | 66FFCC | 66FFFF |
|                                      | annn   | 190033 | 990066 | 990099 | 9900CC | 9900FF |
|                                      | 993300 | 993333 | 993366 | 993399 | 9933CC | 9933FF |
|                                      | 996600 | 996633 | 996666 | 996699 | 9966CC | 9966FF |
|                                      | 999900 | 999933 | 999966 | 999999 | 9999CC | 9999FF |
|                                      | 99CC00 | 99CC33 | 99CC66 | 99CC99 | 99CCCC | 99CCFF |
|                                      | 99FF00 | 99FF33 | 99FF66 | 99FF99 | 99FFCC | 99FFFF |
|                                      | 20000  |        | CC0066 | CC0099 | CC00CC | CC00FF |
|                                      | C3300  | C3333  | CC3366 | CC3399 | CC33CC | CC33FF |
|                                      | CC6600 | CC6633 | CC6666 | CC6699 | CC66CC | CC66FF |

**Figure 7-6 Subscriber Login Screen: Color Grid** 

The following figure shows an advanced subscriber login screen example.

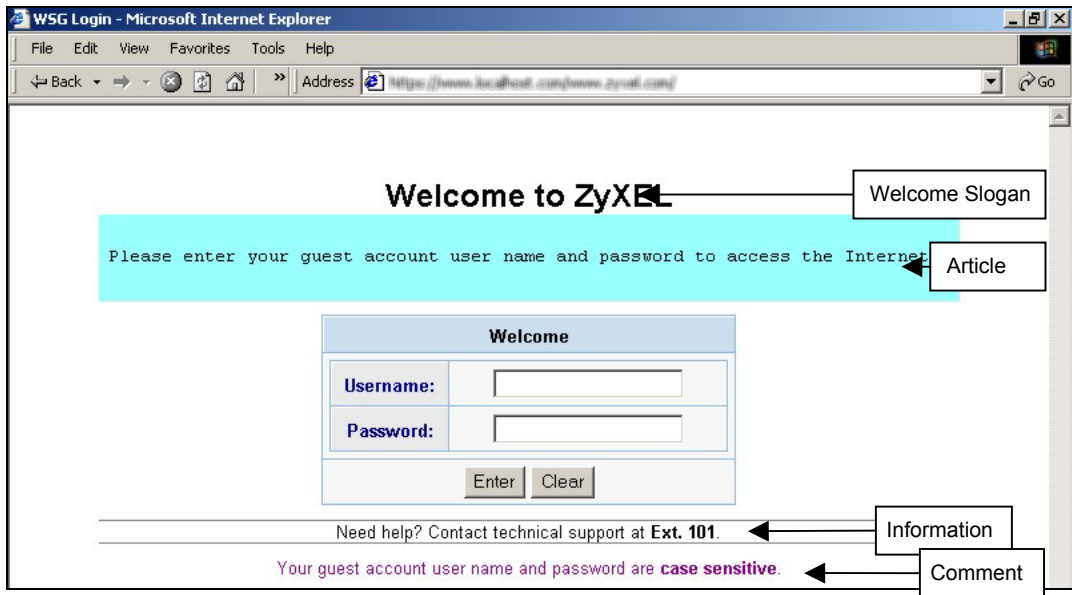

**Figure 7-7 Subscriber Login Screen Example: Advanced** 

### **7.2.4 Framed Subscriber Login Screen**

The **Frame** login screen splits the login screen into two frames: top and bottom. You can specify a web site to be displayed in the top frame with the user name and password prompt displayed in the bottom frame. The frame login screen is useful for you to link to a web site (such as the company web site) as your welcome screen. In addition, you can externally design a web page with images and/or advanced multimedia features.

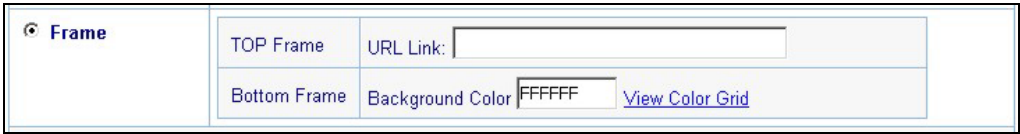

### **Figure 7-8 Subscriber Login Screen: Frame**

The following table describes the related labels.

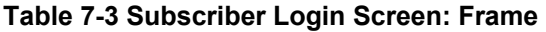

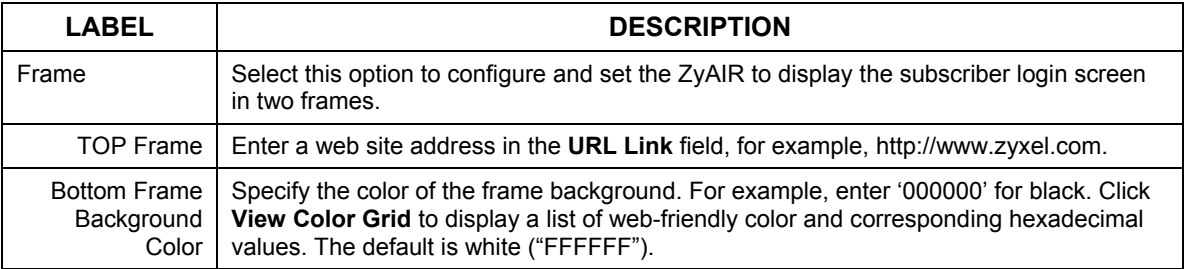

The following figure shows a framed subscriber login screen example.

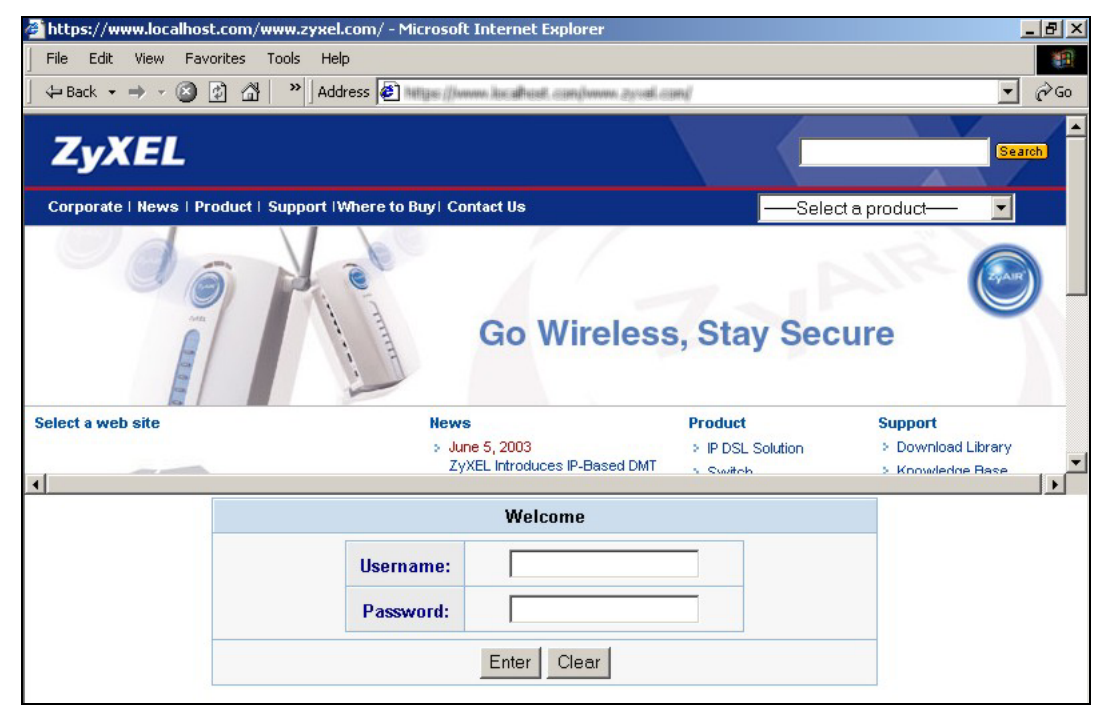

**Figure 7-9 Subscriber Login Screen Example: Frame** 

# Part III:

# Advanced Subscriber Account Management

This part covers the **ADVANCED SETUP** tab's **Advertisement**, **Walled Garden**, **Syslog** and **Wireless** screens.

# **Chapter 8 Advertisement Links and Walled Garden**

*This chapter shows you how to set advertisement links and create walled garden web sites.* 

### **8.1 Advertisement Links and Walled Garden Overview**

When you enable subscriber authentication in the **Authentication** screen, you can set the ZyAIR to display advertisement links or activate the walled garden feature for generating on-line advertising revenues.

## **8.2 Advertisement Links**

You can set the ZyAIR to display an advertisement web page as the first web page whenever the subscriber connects to the Internet. Click **ADVANCED SETUP** and **Advertisement** to display the screen as shown next.

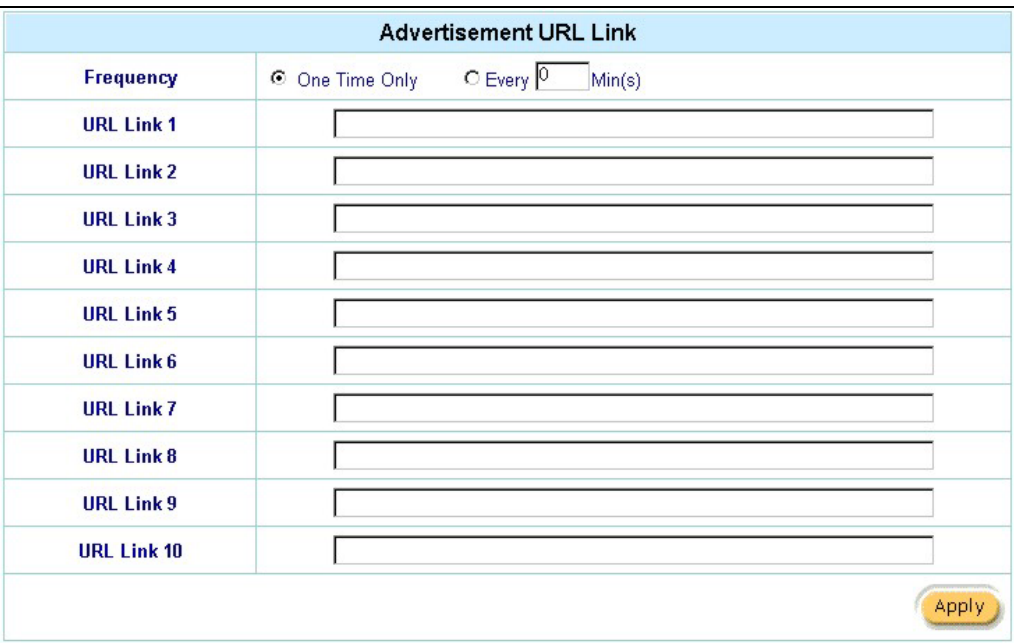

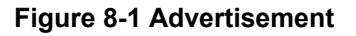

The following table describes the labels in this screen.

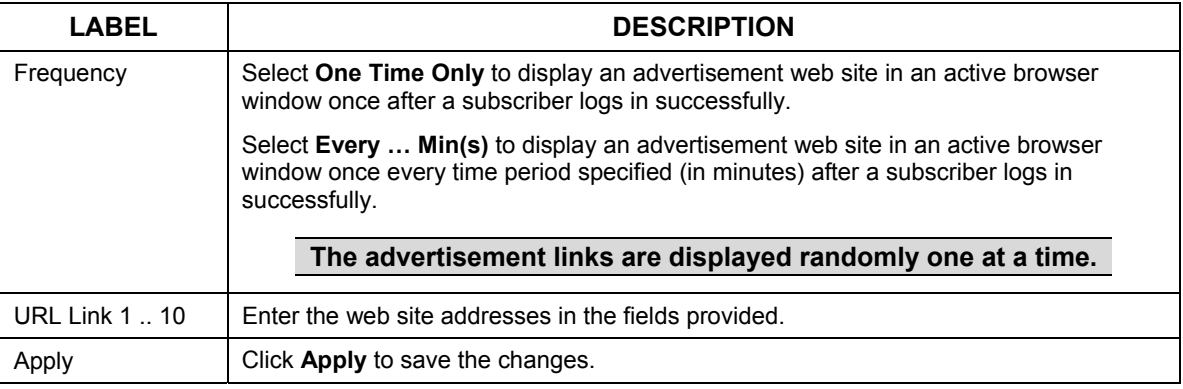

#### **Table 8-1 Advertisement**

### **8.3 Walled Garden**

A subscriber must log in before the ZyAIR allows the subscriber access to the Internet. However, with a walled garden, you can define a web site address(es) which all subscribers can access without logging in.

Click **ADVANCED SETUP** and then **Walled Garden** to display the screen as shown.

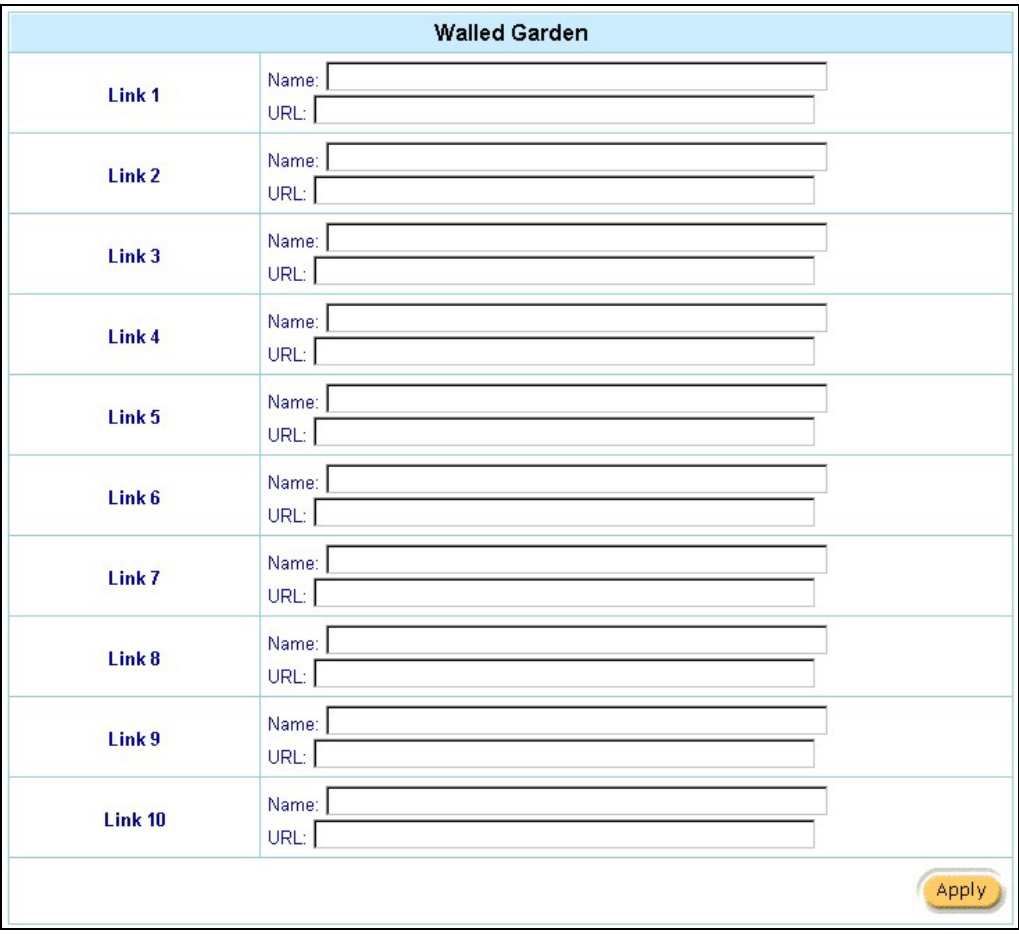

**Figure 8-2 Walled Garden** 

The following table describes the labels in this screen.

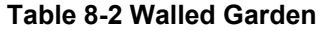

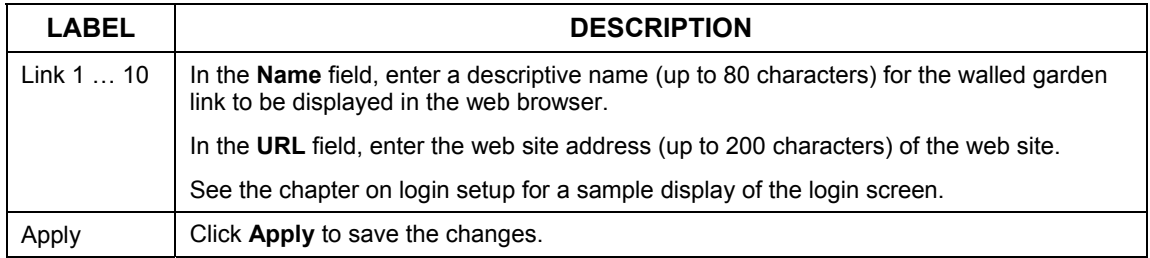

### **8.3.1 Walled Garden Login Example**

The following figure shows the subscriber login screen with four walled garden links (the links are named **Walled Garden Link 1** through **4** for demonstration purposes, see *Table 8-2* to configure your own custom link names).

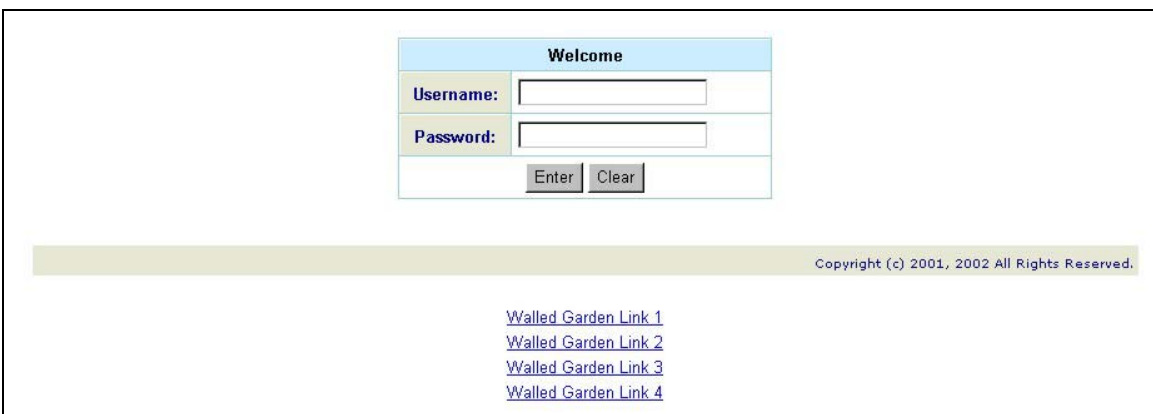

### **Figure 8-3 Walled Garden Login Example**

# **Chapter 9 Syslog**

*This chapter shows you how to configure syslog on the ZyAIR.* 

# **9.1 Syslog Configuration**

Use the **Syslog Configuration** screen to configure to where the ZyAIR is to send logs; which logs the ZyAIR is to send and the schedule for when the ZyAIR is to send the logs.

To configure the syslog settings, click **ADVANCED SETUP**, **Syslog** to display the screen as shown next.

### ZyAIR B-4000 Spot Gateway

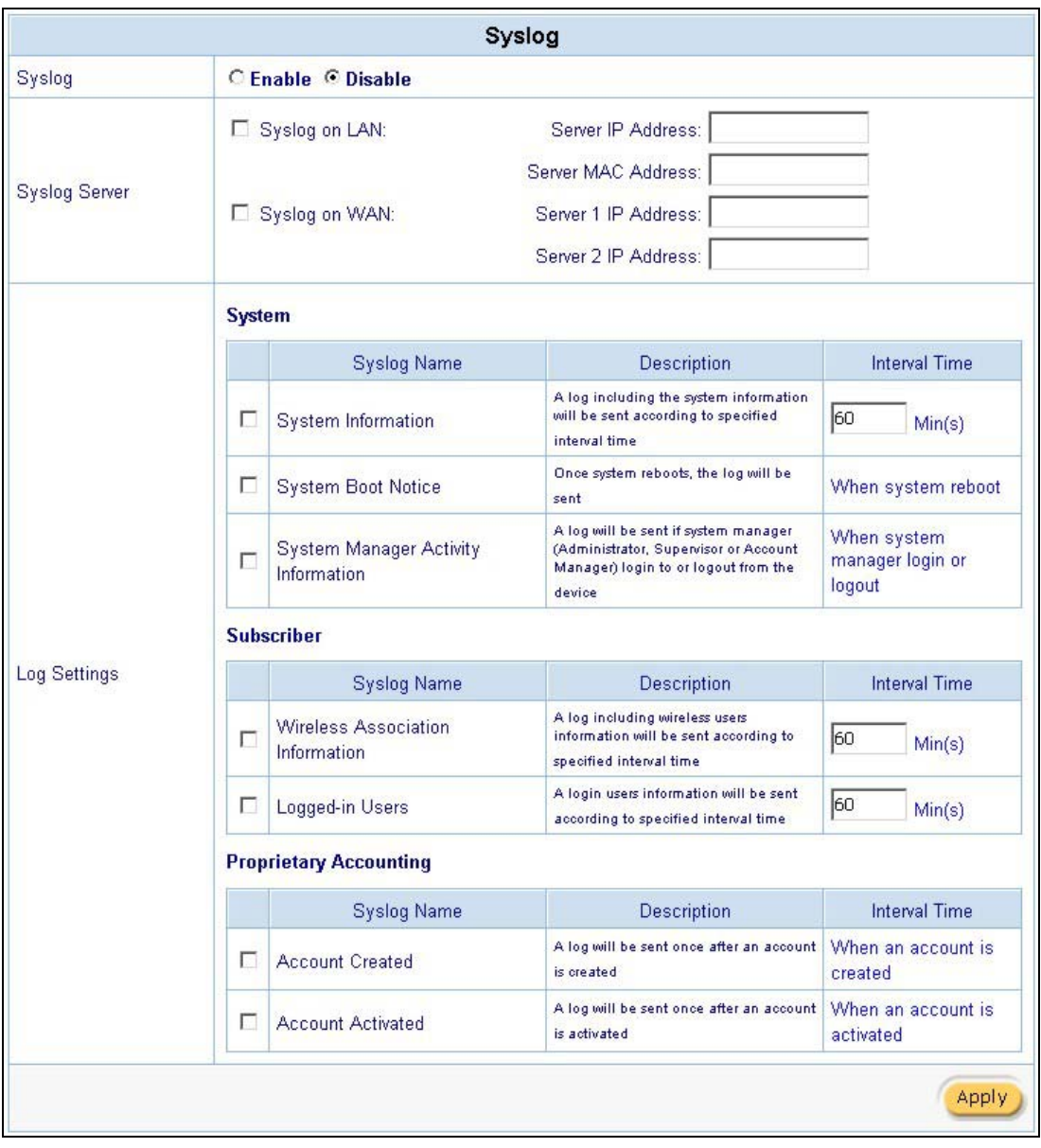

**Figure 9-1 Syslog Configuration** 

The following table describes the labels in this screen.

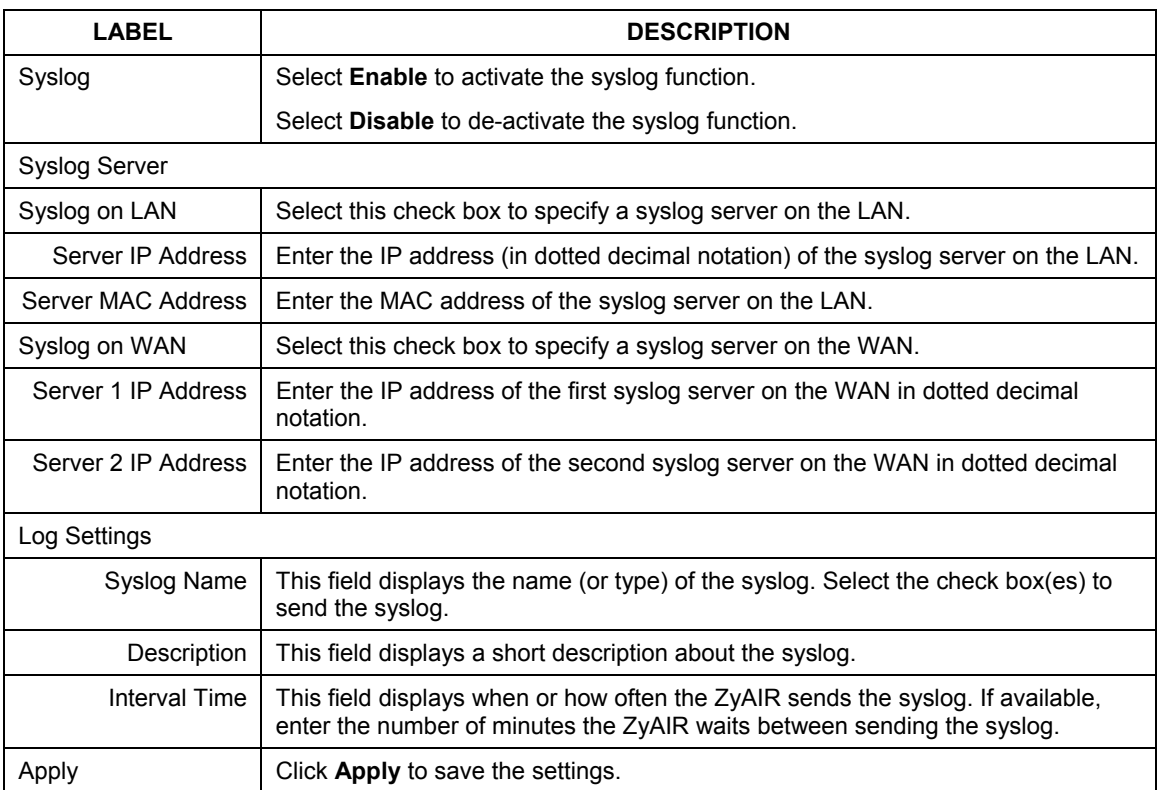

### **Table 9-1 Syslog Configuration**
# **Chapter 10 Wireless LAN**

*This chapter shows you how to configure wireless LAN settings on the ZyAIR and set up WEP encryption keys.* 

## **10.1 Wireless LAN Overview**

This section introduces the wireless LAN (WLAN) and some basic scenarios.

### **10.1.1 IBSS**

An Independent Basic Service Set (IBSS), also called an Ad-hoc network, is the simplest WLAN configuration. An IBSS is defined as two or more computers with wireless adapters within range of each other and can set up an independent (wireless) network without the need of an access point (AP).

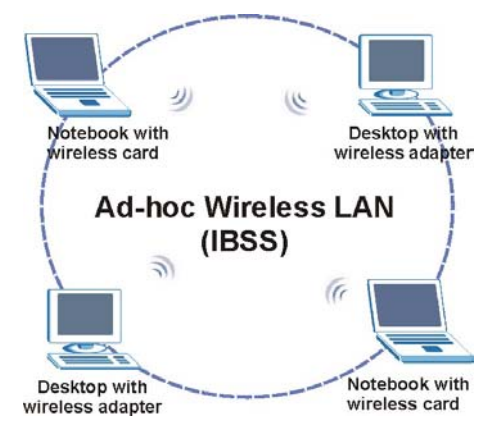

**Figure 10-1 IBSS (Ad-hoc) Wireless LAN** 

### **10.1.2 BSS**

A Basic Service Set (BSS) is when all communications between wireless stations or between a wireless station and a wired network client go through one access point (AP).

Intra-BSS traffic is traffic between wireless stations in the BSS.

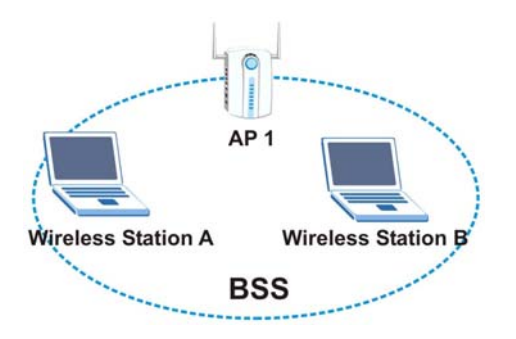

**Figure 10-2 Basic Service set** 

### **10.1.3 ESS**

An Extended Service Set (ESS) consists of a series of overlapping BSSs, each containing an access point, with each access point connected together by a wired network. This wired connection between APs is called a Distribution System (DS). An ESSID (ESS IDentification) uniquely identifies each ESS. All access points and their associated wireless stations within the same ESS must have the same ESSID in order to communicate.

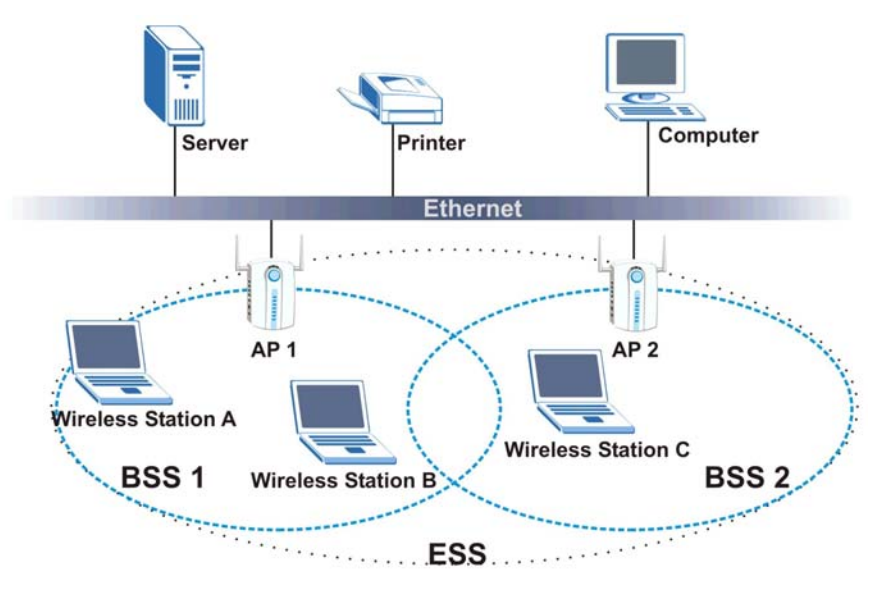

**Figure 10-3 Extended Service Set** 

# **10.2 Wireless LAN Basics**

This section provides background information on Wireless LAN features.

### **10.2.1 Channel**

The range of radio frequencies used by IEEE 802.11b wireless devices is called a "channel". Channels available depend on your geographical area. You may have a choice of channels (for your region) so you should use a different channel than an adjacent AP (access point) to reduce interference. Interference occurs when radio signals from different access points overlap causing interference and degrading performance.

Adjacent channels partially overlap however. To avoid interference due to overlap, your AP should be on a channel at least five channels away from a channel that an adjacent AP is using. For example, if your region has 11 channels and an adjacent AP is using channel 1, then you need to select a channel between 6 and 11.

## **10.2.2 WEP Encryption**

WEP (Wired Equivalent Privacy) encrypts data frames before transmitting over the wireless network. WEP encryption scrambles the data transmitted between the wireless stations and the access points to keep network communications private. It encrypts unicast and multicast communications in a network. Both the wireless stations and the access points must use the same WEP key for data encryption and decryption. WEP degrades performance.

### **10.2.3 RTS/CTS**

A hidden node occurs when two stations are within range of the same access point, but are not within range of each other. The following figure illustrates a hidden node. Both stations (STA) are within range of the access point (AP) or wireless gateway, but out-of-range of each other, so they cannot "hear" each other, that is they do not know if the channel is currently being used. Therefore, they are considered hidden from each other.

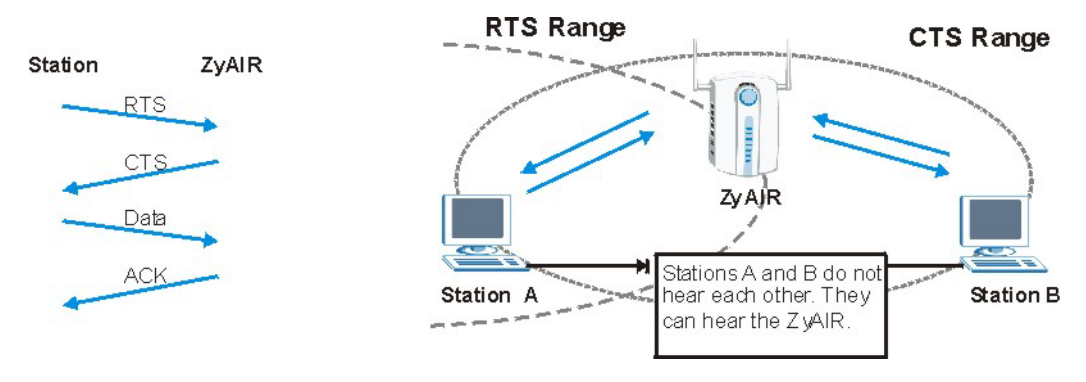

 **Figure 10-4 RTS/CTS** 

When station A sends data to the ZyAIR, it might not know that station B is already using the channel. If these two stations send data at the same time, collisions may occur when both sets of data arrive at the AP at the same time, resulting in a loss of messages for both stations.

**RTS/CTS** is designed to prevent collisions due to hidden nodes. An **RTS/CTS** defines the biggest size data frame you can send before an RTS (Request To Send)/CTS (Clear to Send) handshake is invoked.

When a data frame exceeds the **RTS/CTS** value you set (between 0 to 2432 bytes), the station that wants to transmit this frame must first send an RTS (Request To Send) message to the AP for permission to send it. The AP then responds with a CTS (Clear to Send) message to all other stations within its range to notify them to defer their transmission. It also reserves and confirms with the requesting station the time frame for the requested transmission.

Stations can send frames smaller than the specified **RTS/CTS** directly to the AP without the RTS (Request To Send)/CTS (Clear to Send) handshake.

You should only configure **RTS/CTS** if the possibility of hidden nodes exists on your network and the "cost" of resending large frames is more than the extra network overhead involved in the RTS (Request To Send)/CTS (Clear to Send) handshake.

If the **RTS/CTS** value is greater than the **Fragmentation Threshold** value (see next), then the RTS (Request To Send)/CTS (Clear to Send) handshake will never occur as data frames will be fragmented before they reach **RTS/CTS** size.

#### **Enabling the RTS Threshold causes redundant network overhead that could negatively affect the throughput performance instead of providing a remedy.**

### **10.2.4 Fragmentation Threshold**

A **Fragmentation Threshold** is the maximum data fragment size (between 256 and 2432 bytes) that can be sent in the wireless network before the ZyAIR will fragment the packet into smaller data frames.

A large **Fragmentation Threshold** is recommended for networks not prone to interference while you should set a smaller threshold for busy networks or networks that are prone to interference.

If the **Fragmentation Threshold** value is smaller than the **RTS/CTS** value (see previously) you set then the RTS (Request To Send)/CTS (Clear to Send) handshake will never occur as data frames will be fragmented before they reach **RTS/CTS** size.

### **10.2.5 Preamble Type**

A preamble is a signal used to synchronize the transmission timing in your wireless network. There are two preamble modes: Long and Short.

Long preamble mode allows more processing time for each transmitted data packet. Short preamble mode allows less processing time for the transmitted data packets.

Using short preamble mode may minimize overhead and maximize network throughput. However, short preamble mode is supported by IEEE 802.11b compliant wireless devices, thus wireless stations using short preamble mode cannot communicate with wireless stations using the original IEEE 802.11 standard.

# **10.3 Wireless LAN Setup**

**If you are configuring the ZyAIR from a computer connected to the wireless LAN and you change the ZyAIR's ESSID or WEP settings, you will lose your wireless connection when you press Apply to confirm. You must then change the wireless settings of your computer to match the ZyAIR's new settings.** 

Click **ADVANCED SETUP** and then **WIRELESS** to open the **Wireless** screen.

### ZyAIR B-4000 Spot Gateway

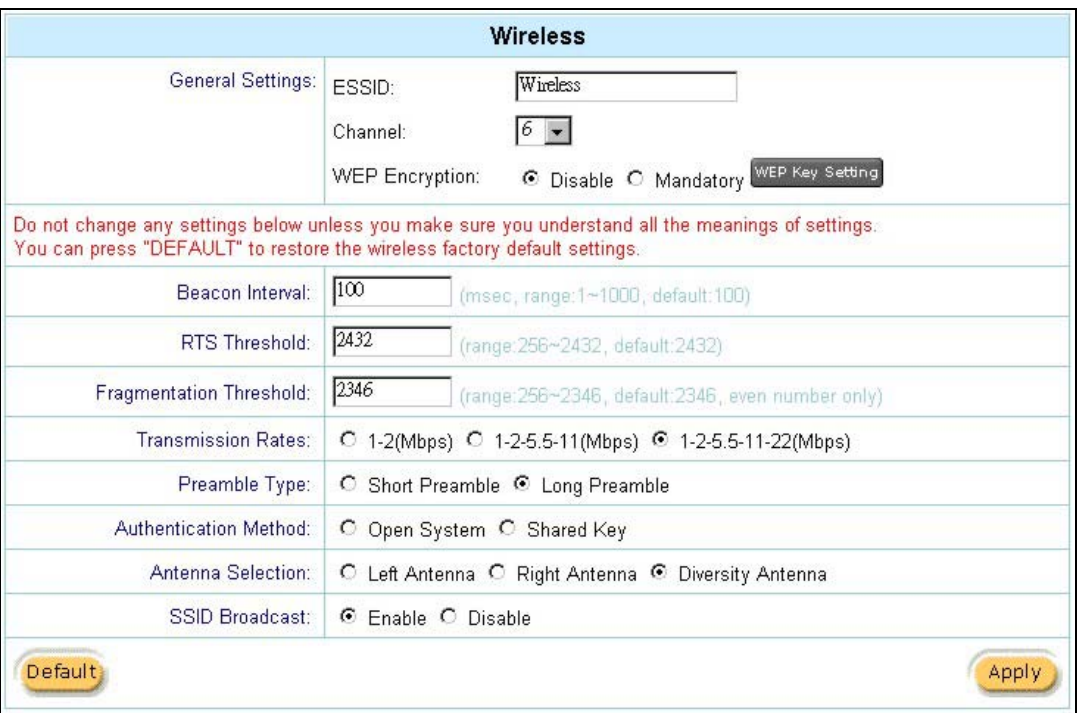

### **Figure 10-5 Wireless**

The following table describes the general wireless LAN fields in this screen.

### **Table 10-1 Wireless**

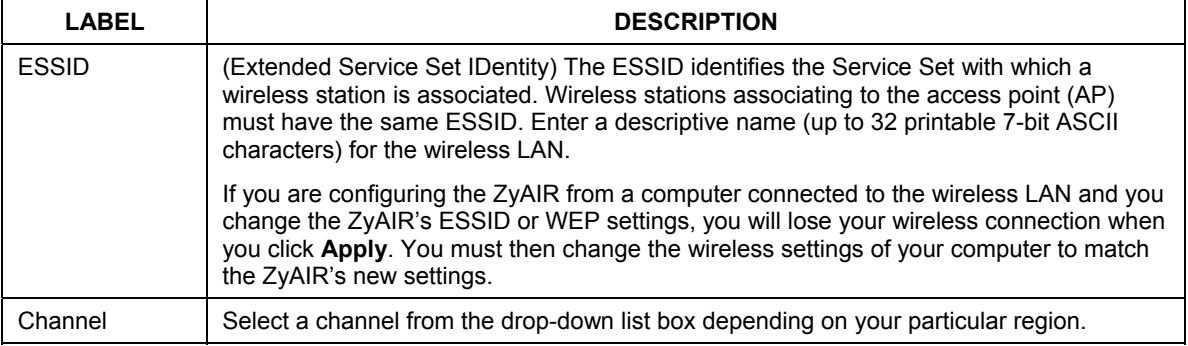

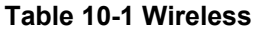

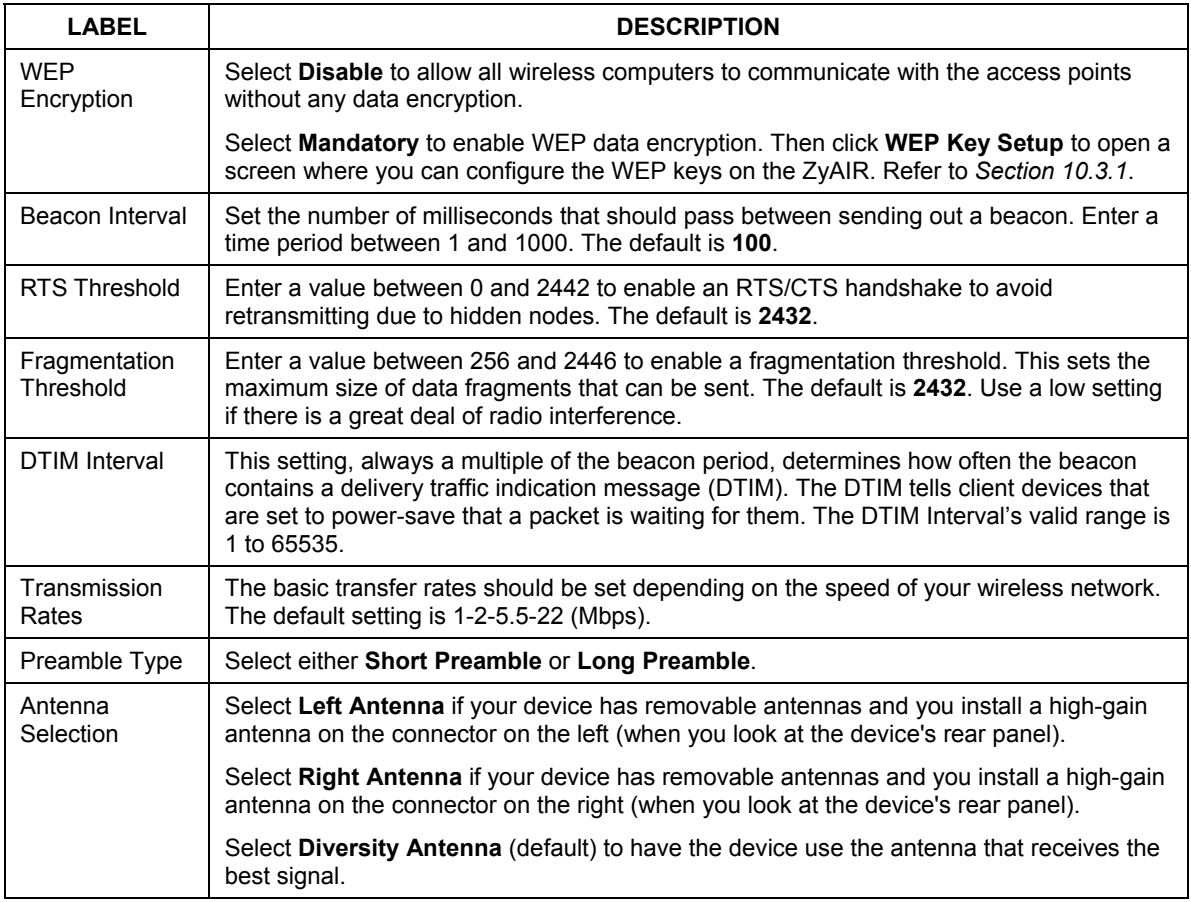

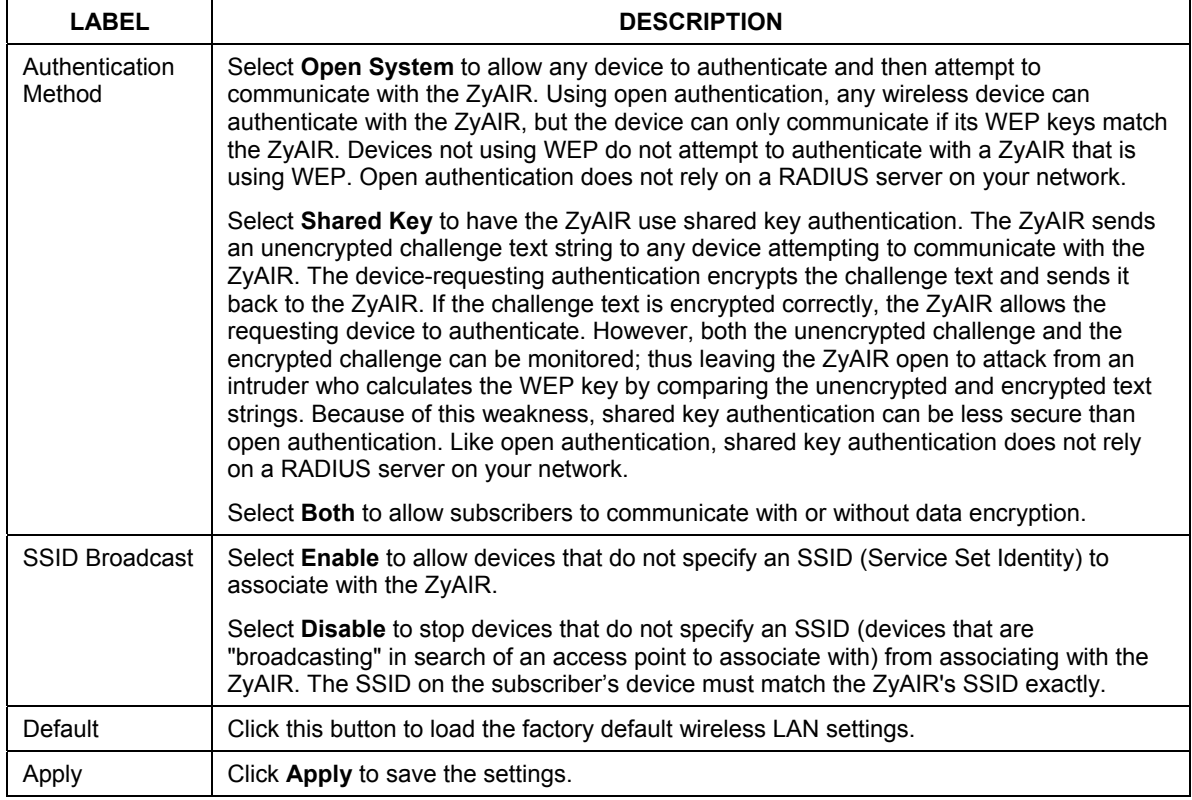

#### **Table 10-1 Wireless**

### **10.3.1 Configuring WEP Keys**

When you select **Mandatory** in the **WEP Encryption** field in the **Wireless** screen, click **WEP Key Setting** to display the screen as shown.

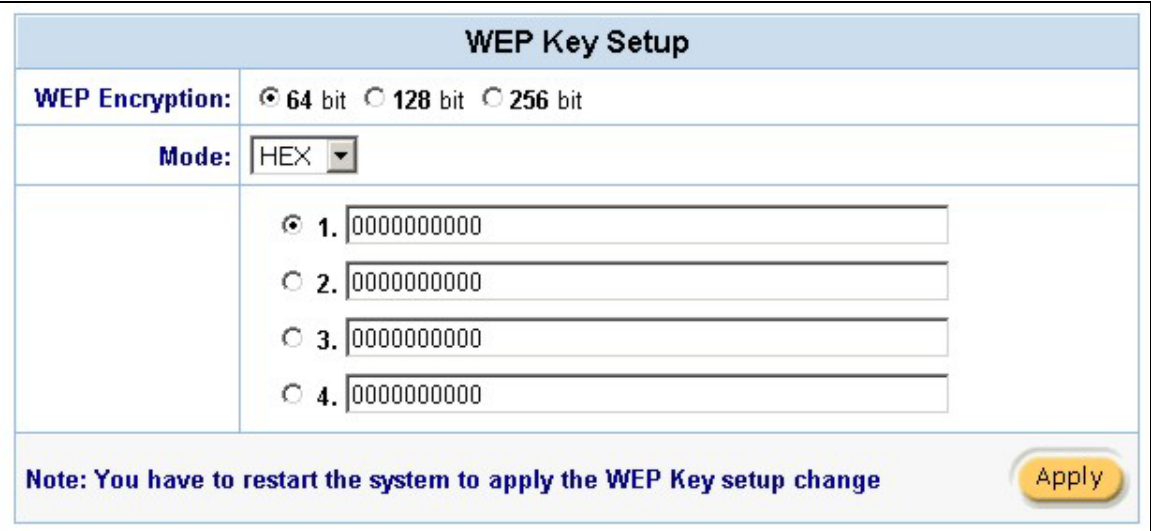

### **Figure 10-6 WEP Key Setup**

The following table describes the labels in this screen.

### **Table 10-2 WEP Key Setup**

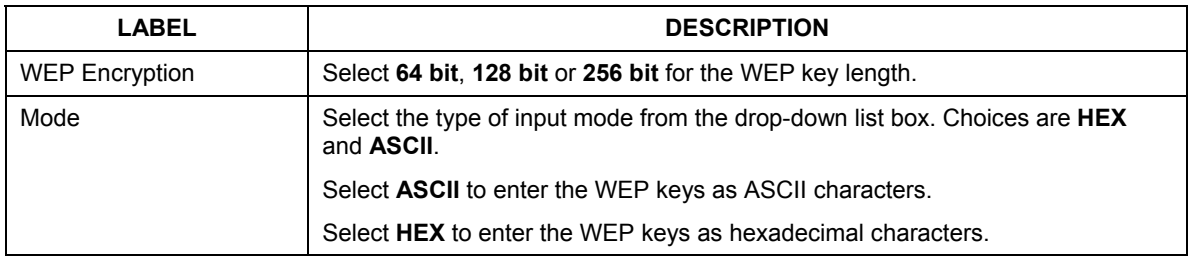

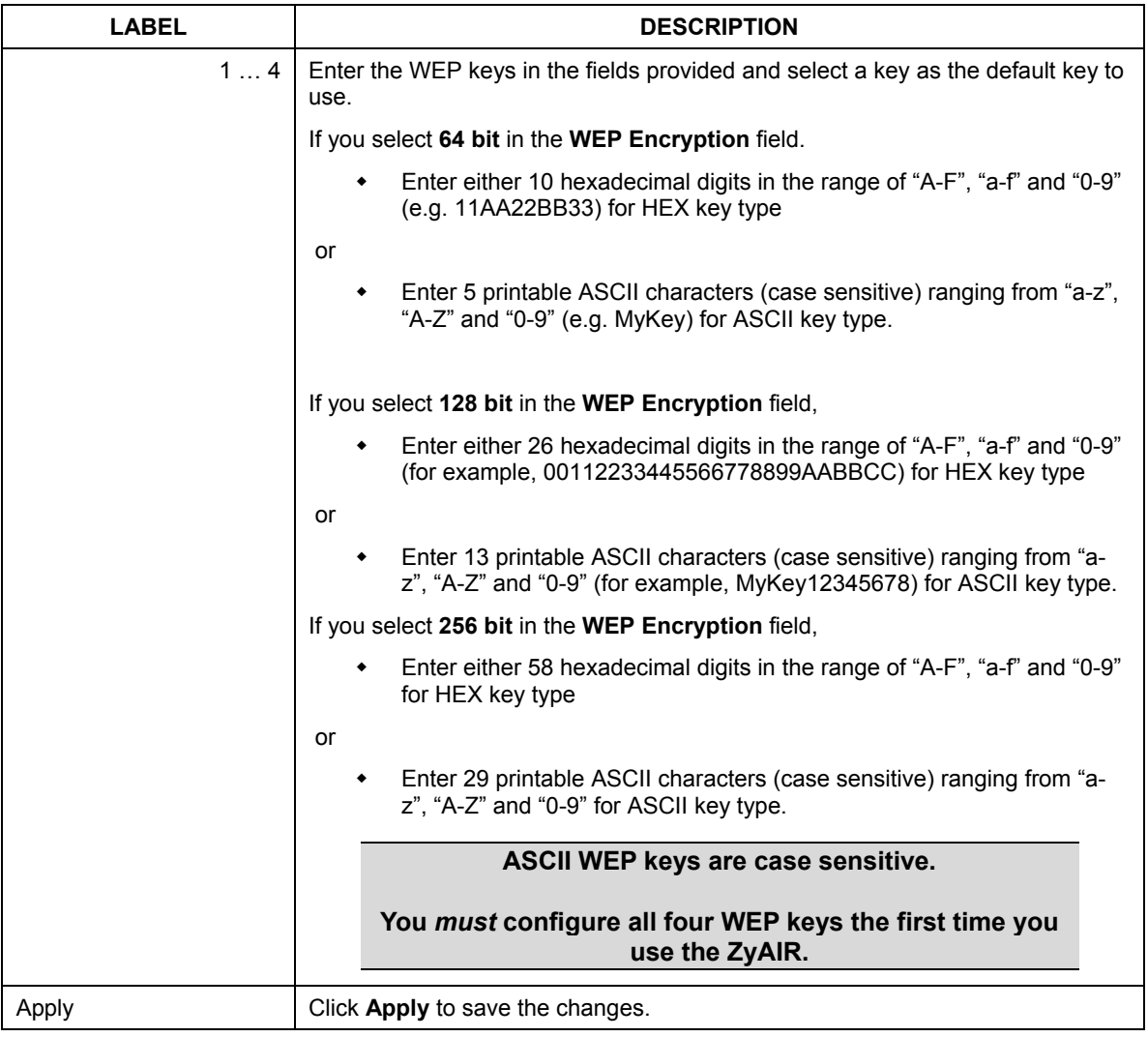

### **Table 10-2 WEP Key Setup**

# Part IV:

# System Status, System Tools and Troubleshooting

This part covers the sub-menus in **SYSTEM STATUS** and **SYSTEM TOOLS** and troubleshooting.

# **Chapter 11 System Status**

*This chapter describes the screens under System Status.* 

# **11.1 About System Status**

The screens in **SYSTEM STATUS** show the current state of the ZyAIR.

# **11.2 View System Information**

Click **SYSTEM STATUS** and **System** to display the screen as shown next.

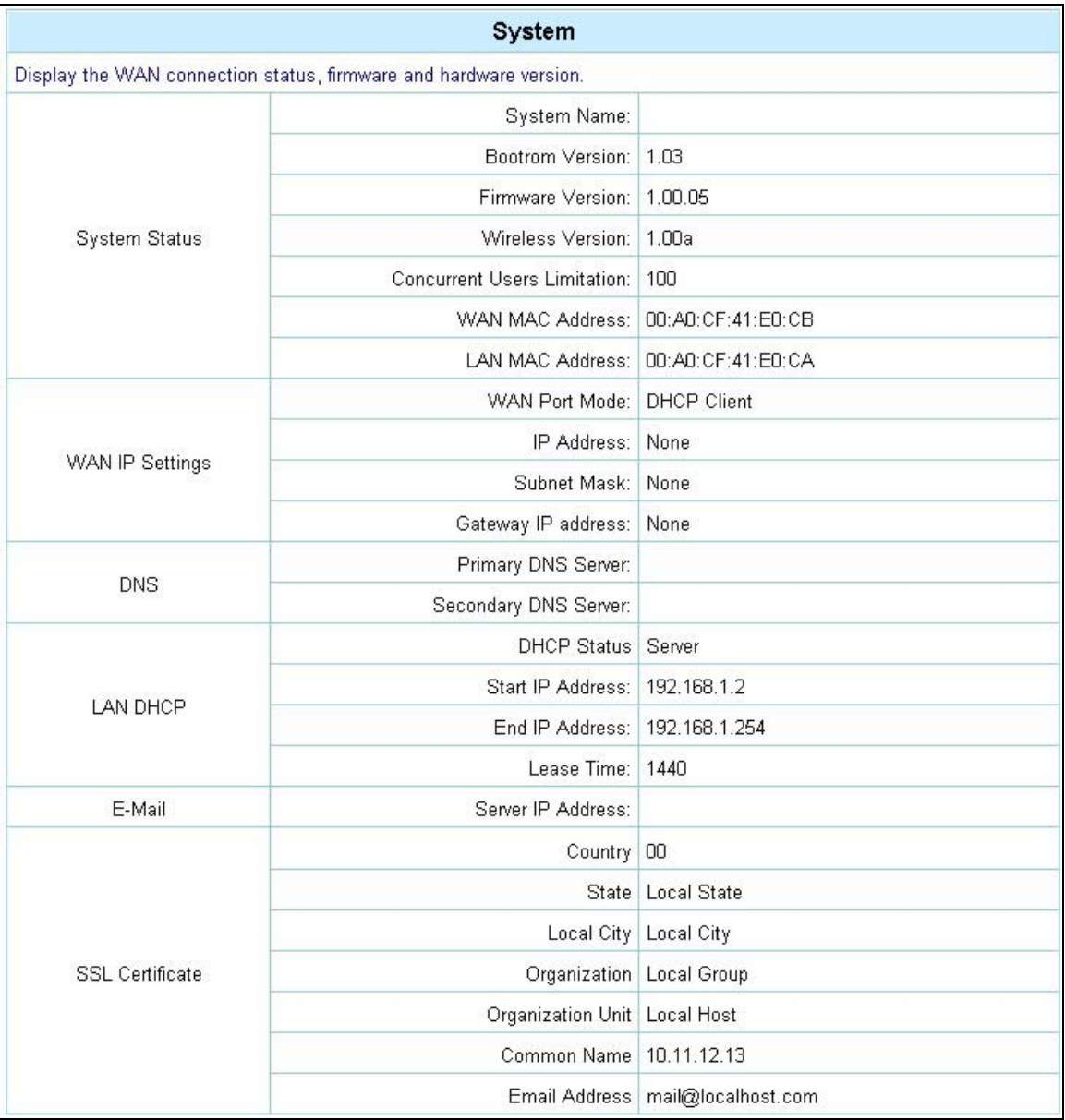

### **Figure 11-1 System**

The following table describes the labels in this screen.

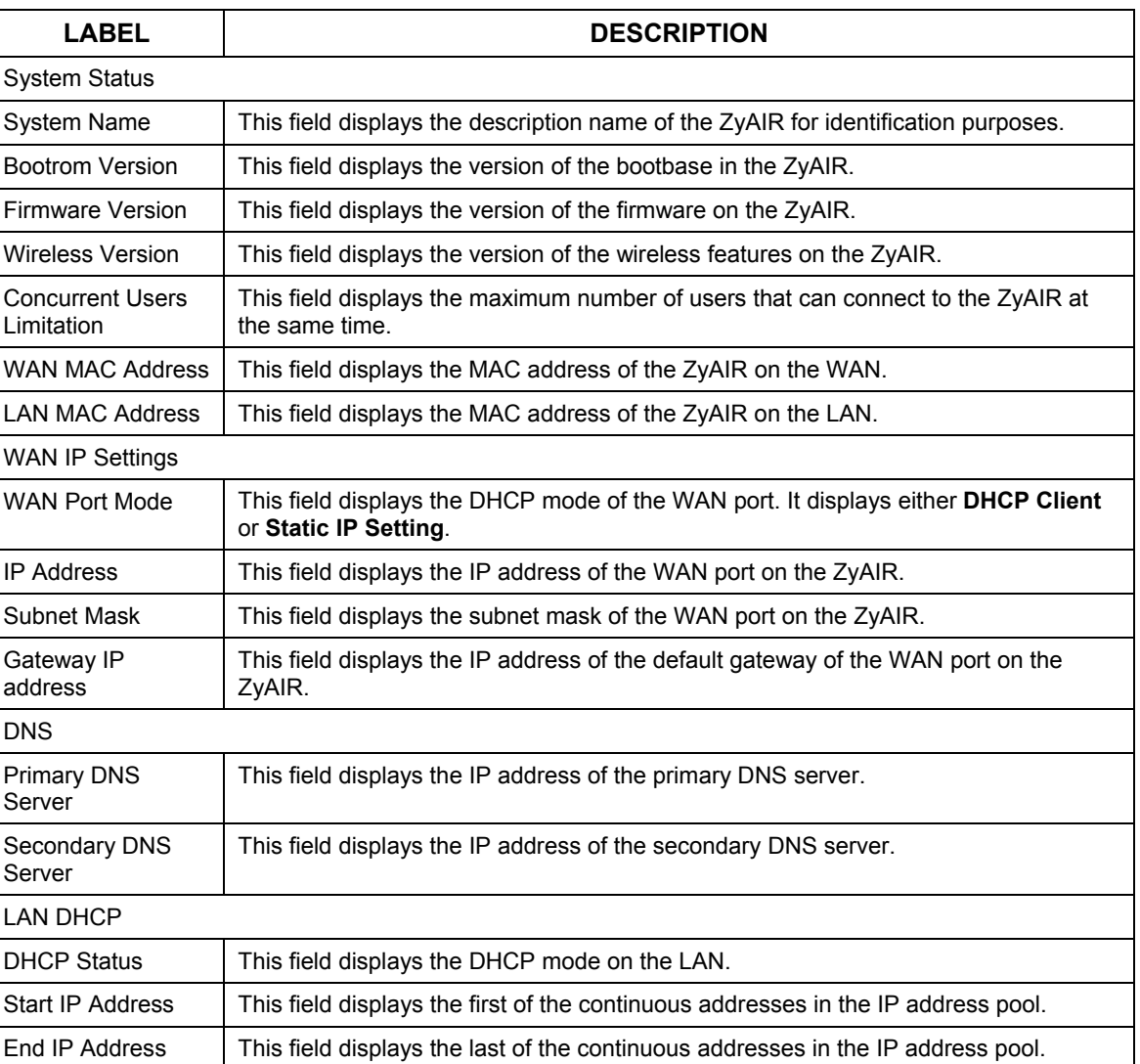

### **Table 11-1 System**

#### **Table 11-1 System**

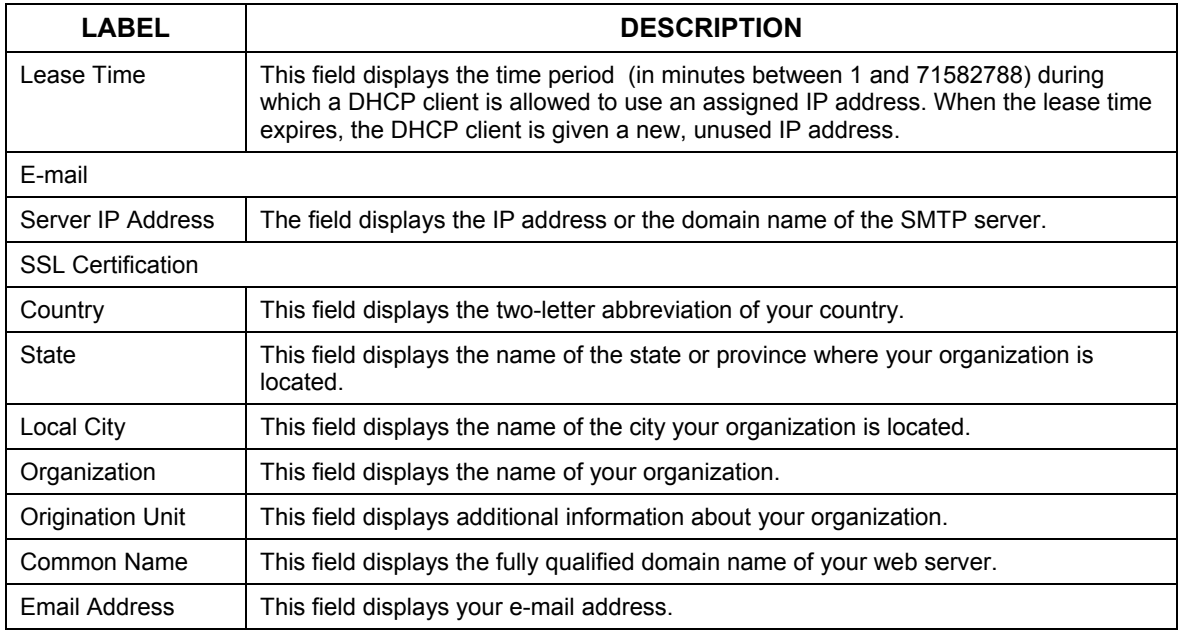

# **11.3 Account List**

Refer to the *Accounting* chapter for an example and explanation of the **Account List** screen.

# **11.4 Account Log**

The **Account Log** screen displays information on the ZyAIR's subscriber account logs.

Click **SYSTEM STATUS** and **Current Users** to display the screen as shown. Click a column heading to sort the entries if applicable.

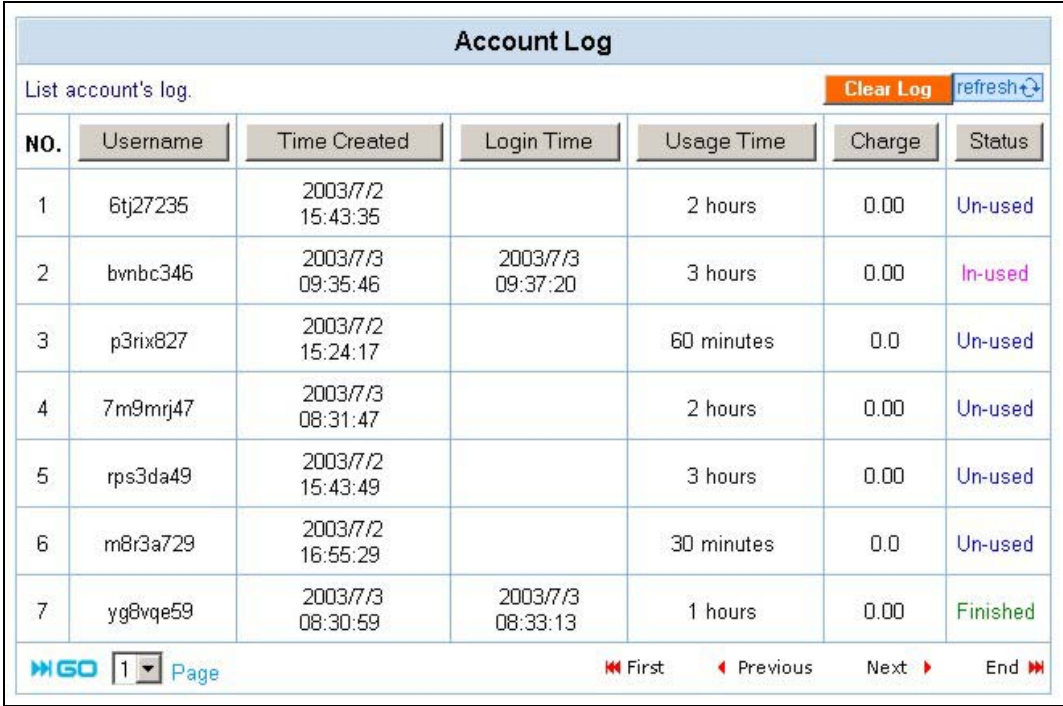

### **Figure 11-2 Account Log**

The following table describes the labels in this screen.

### **Table 2 Account Log**

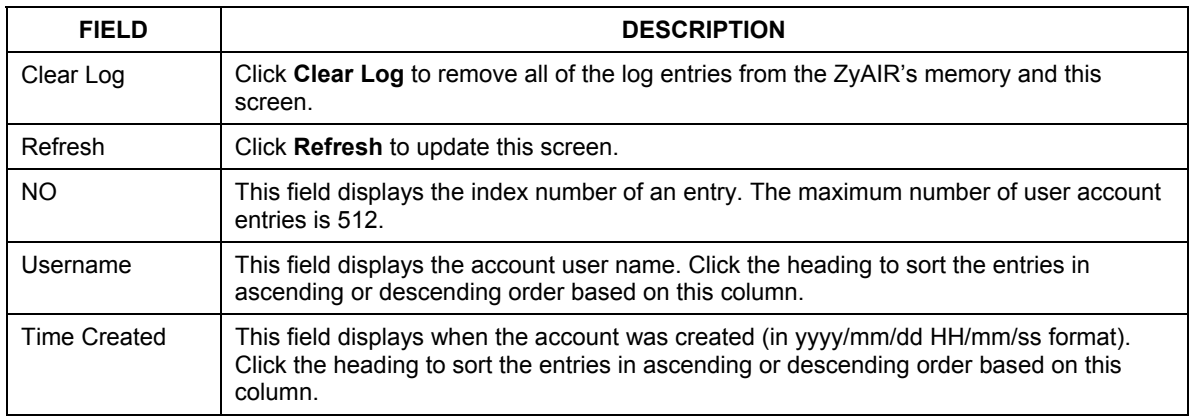

#### **Table 2 Account Log**

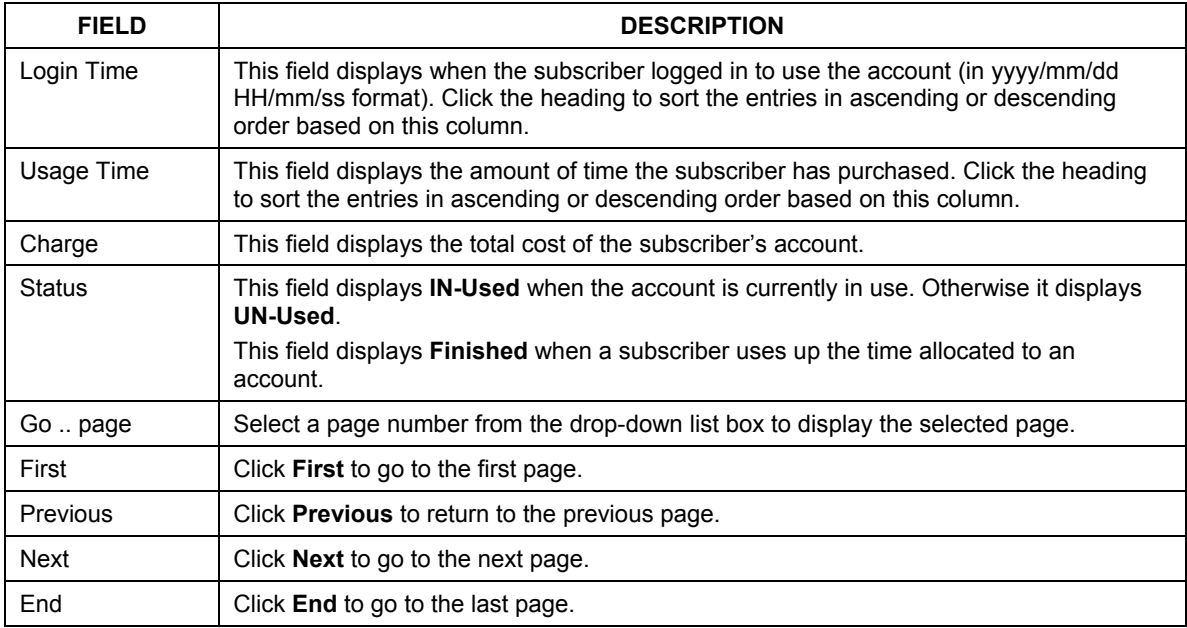

## **11.5 Current Users**

The **Current Users** screen displays a list of subscribers currently logged on to the ZyAIR for Internet access.

Click **SYSTEM STATUS** and **Current Users** to display the screen as shown. Click a column heading to sort the entries if applicable.

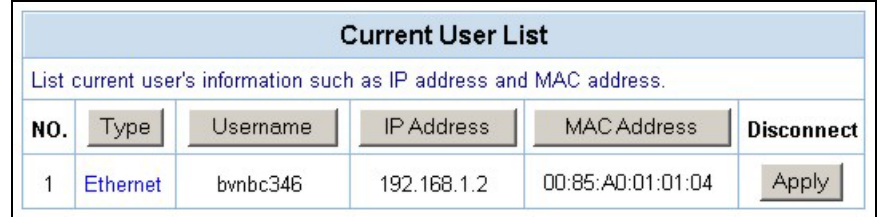

### **Figure 11-3 Current User List**

The following table describes the labels in this screen.

#### **Table 11-3 Current User List**

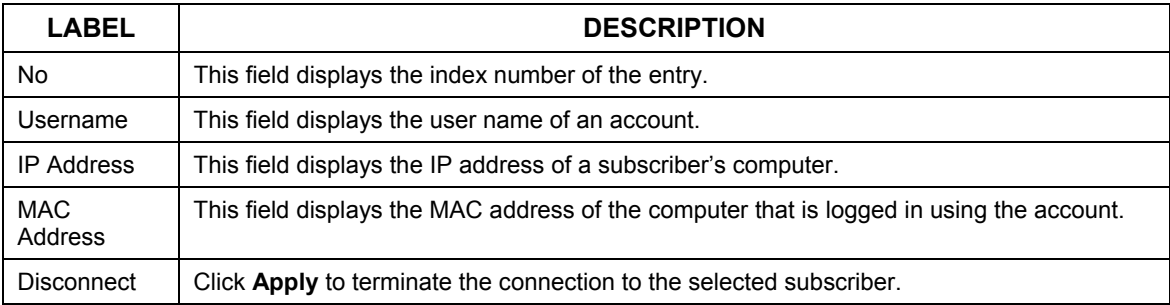

## **11.6 DHCP Clients**

The DHCP client table shows current DHCP client information of all network clients using the DHCP server on the ZyAIR.

Click **SYSTEM STATUS** and **DHCP** to display the screen as shown.

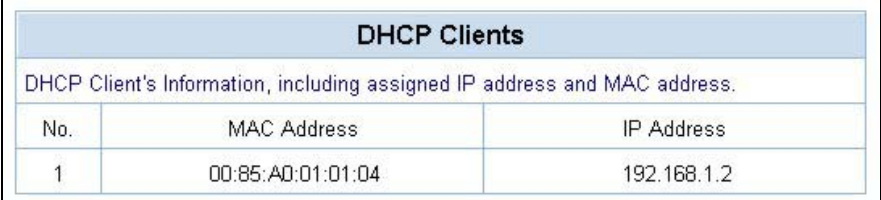

### **Figure 11-4 DHCP Clients**

The following table describes the labels in this screen.

#### **Table 11-4 DHCP Clients**

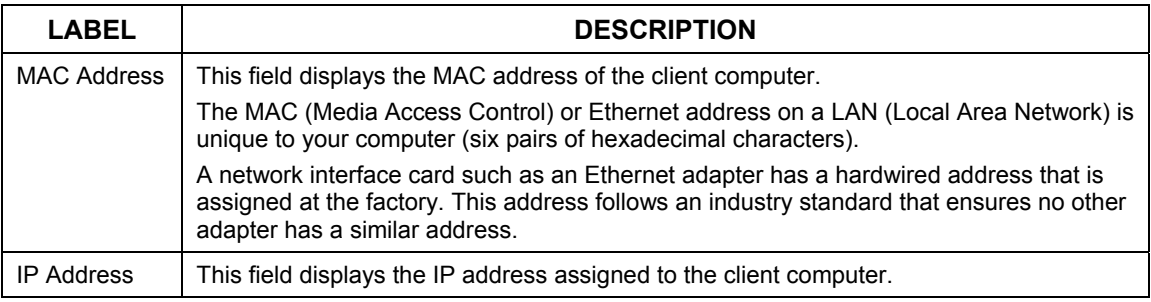

# **11.7 Session List**

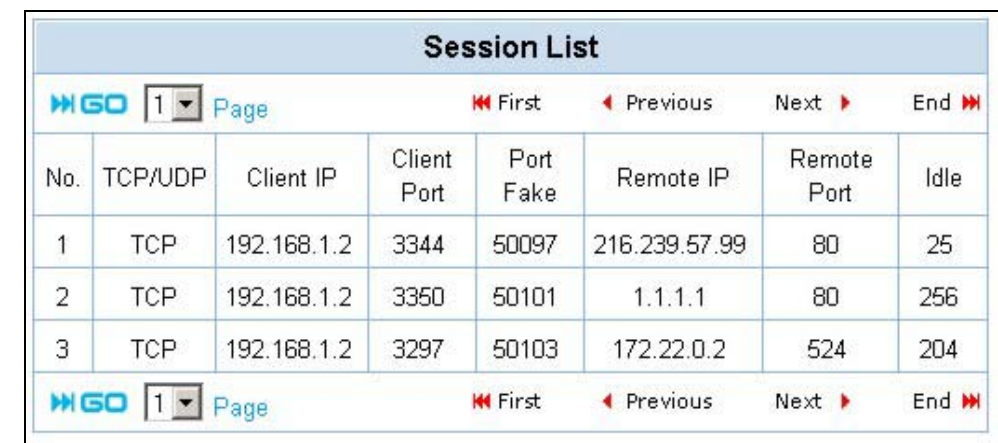

To display a list of incoming and outgoing packet information, click **SYSTEM STATUS** and **Session List**.

### **Figure 11-5 Session List**

The following table describes the fields in this screen.

### **Table 11-5 Session List**

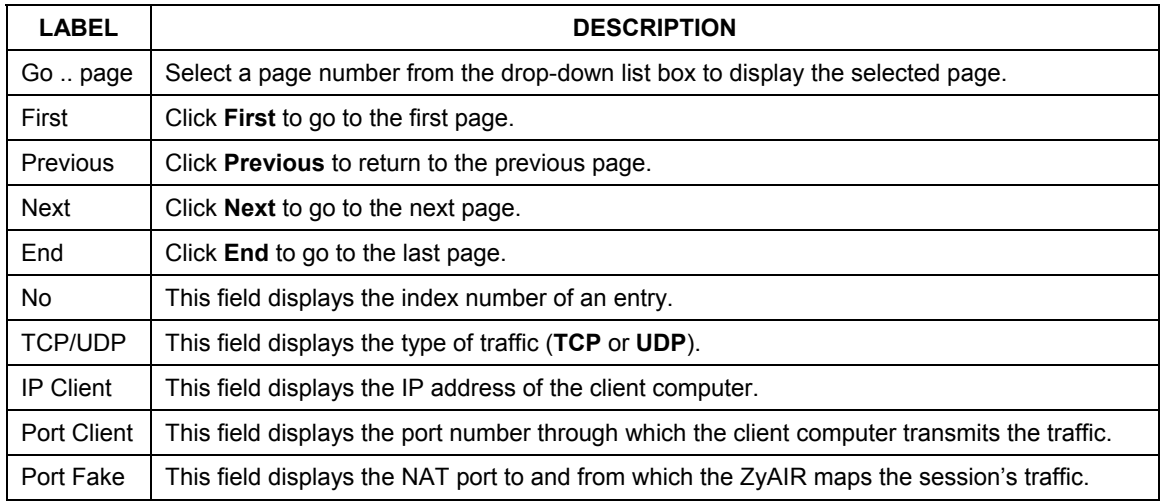

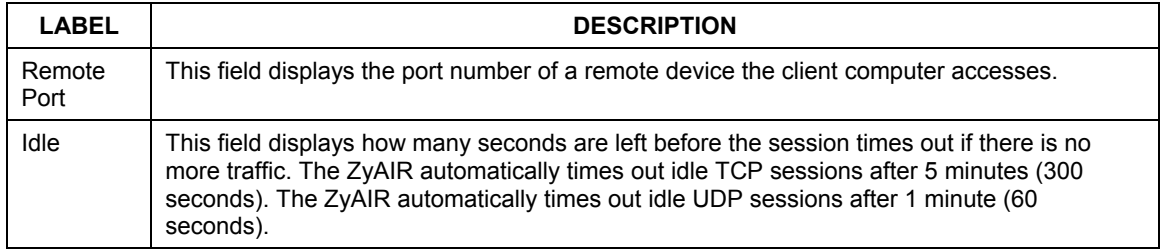

### **Table 11-5 Session List**

# **Chapter 12 Configuration, Firmware and Accounting Log Maintenance**

*This chapter shows you how to upgrade the firmware and configuration file and back up configuration files and accounting logs.* 

# **12.1 Filename Conventions**

The configuration file contains the factory default settings in the menus such as password, DHCP Setup, TCP/IP Setup, etc. Once you have customized the settings of the ZyAIR, they can be saved back to your computer under a filename of your choosing.

It is recommended to use the ".bin" file extension for the firmware file and ".rom" for the configuration file for management purposes.

Visit www.zyxel.com to download the latest version of firmware for your ZyAIR.

# **12.2 Firmware Upgrade**

There are two ways to upgrade firmware to the ZyAIR: manually or scheduled.

To manually upgrade the firmware, you have to download the latest firmware first from www.zyxel.com and then upload it to the ZyAIR.

With scheduled firmware upgraded, you need to set up a TFTP server where the ZyAIR can automatically download the latest firmware at the specified time.

### **12.2.1 Manual Firmware Upgrade**

Follow the steps below to upload the firmware using the web configurator.

**Step 1.** Click **SYSTEM TOOLS** and then **Firmware Upgrade** to display the screen as shown.

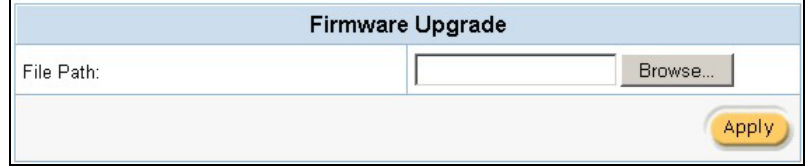

**Figure 12-1 Firmware Upgrade** 

- **Step 2.** Specify the name of the firmware file in the **File Path** field or click **Browse** to locate the file and click **Apply** to start the file transfer process. The firmware must be a binary file and should have a .bin extension.
- **Step 3.** When the file transfer is completed successfully, a restart message displays and the ZyAIR automatically restarts.

#### **WARNING!**

**Do not interrupt the file upload process as this may PERMANENTLY damage the device.**

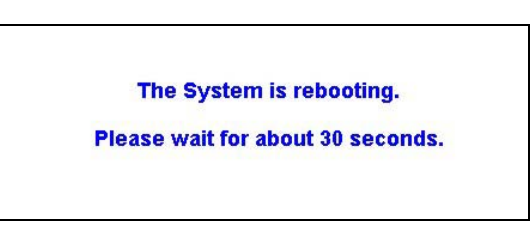

#### **Figure 12-2 System Restart**

**Step 4.** After the ZyAIR finishes restarting, access the web configurator again. Check the firmware version number in the **System** screen.

**When the ZyAIR restarts, all connections terminate. Subscribers need to log in again.** 

### **12.2.2 Scheduled Firmware Upgrade**

Click **SYSTEM TOOLS** and then **Scheduled Firmware Upgrade** to display the screen as shown.

Configure the screen to automatically download the latest firmware from a TFTP server.

#### **Make sure that the TFTP server has the firmware and synchronization check file before you configure for scheduled firmware upgrades.**

Make sure that you check new features or functionality enhancements in new firmware releases before you put the firmware on the TFTP server.

#### **WARNING! Do not interrupt the file upload process as this may PERMANENTLY damage the device.**

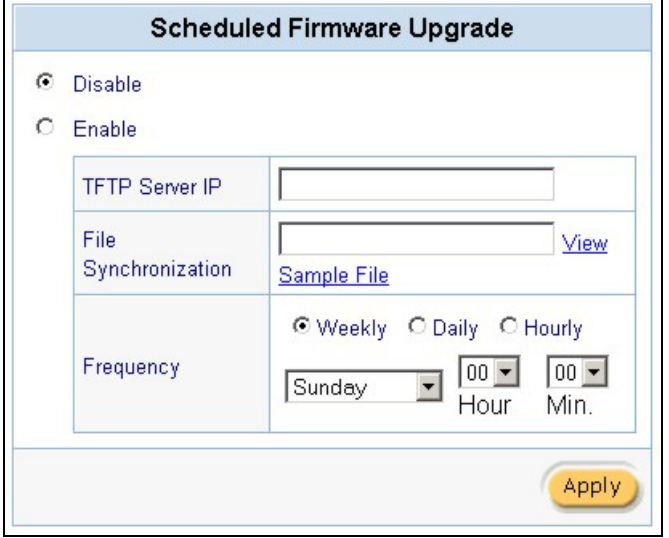

**Figure 12-3 Scheduled Firmware Upgrade** 

#### **When the ZyAIRs restart, all connections terminate. Subscribers need to log in again.**

#### **Table 12-1 Scheduled Firmware Upgrade**

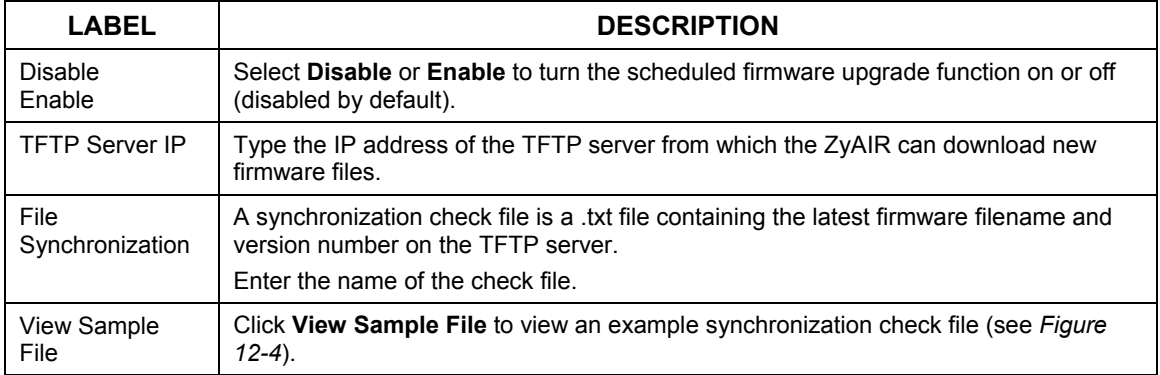

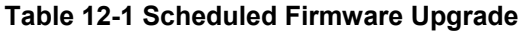

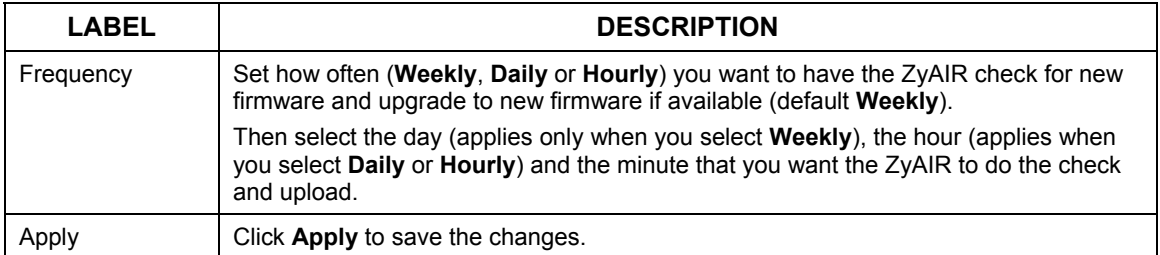

The following figure shows an example of a check file's content.

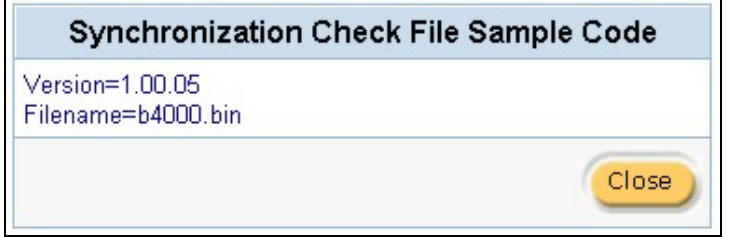

**Figure 12-4 Synchronization Check File Example** 

# **12.3 Configuration File Maintenance**

You can use the web configurator to perform configuration file backup and restore.

#### **WARNING! DO NOT INTERRUPT THE FILE TRANSFER PROCESS AS THIS MAY PERMANENTLY DAMAGE YOUR DEVICE.**

### **12.3.1 Backup Configuration**

Backup is highly recommended once your ZyAIR is functioning properly.

**Step 1.** Click **SYSTEM TOOLS** and **Backup/Restore**. A screen displays as shown next.

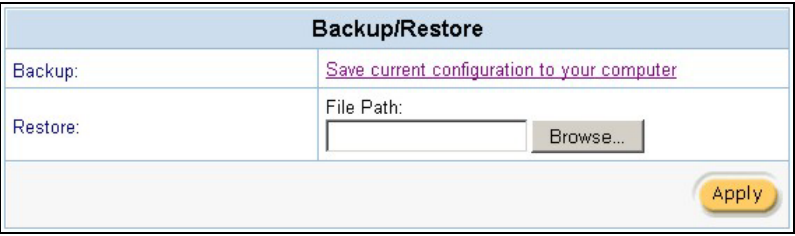

### **Figure 12-5 Backup/Restore**

**Step 2.** Click S**ave current configuration to your computer**. A **File Download** window displays (an example is shown next).

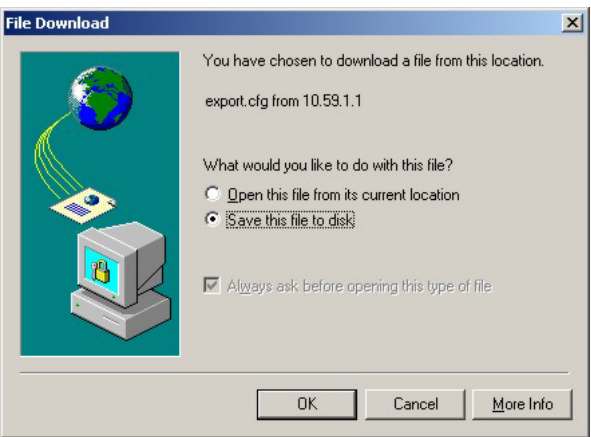

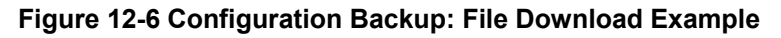

**Step 3.** Select the option to save the file to your computer and click **OK**. A **Save As** window displays.

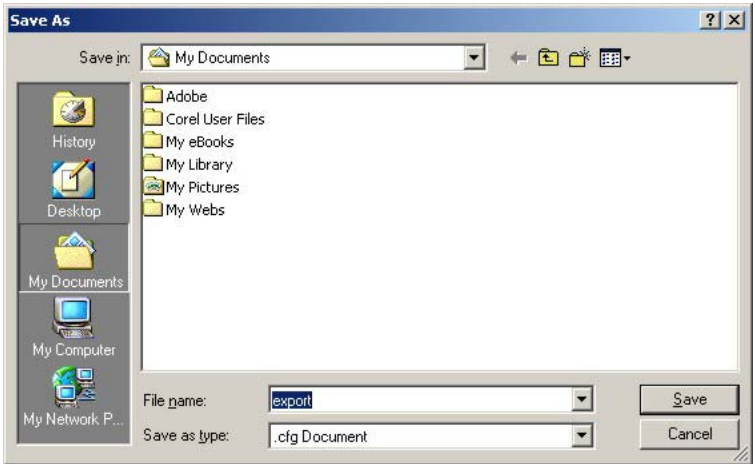

**Figure 12-7 Configuration Backup: Save As** 

**Step 4.** Specify the file name and/or location and click **Save** to start the backup process.

### **12.3.2 Restore Configuration**

This section shows you how to restore a previously saved configuration.

**This function erases the current configuration before restoring a previous back up configuration; please do not attempt to restore unless you have a backup configuration file stored on disk.** 

**Step 1.** Click **SYSTEM TOOLS** and **Backup/Restore**. A screen displays as shown next.

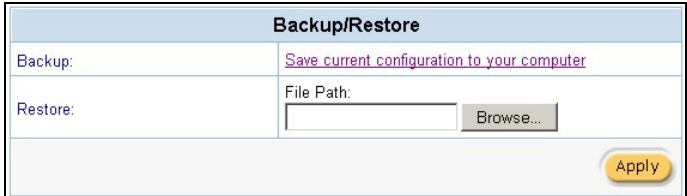

#### **Figure 12-8 System Tools: Importing Configuration File**

- **Step 2.** Specify the location and filename of a configuration file in the **Restore** field or click **Browse**.
- **Step 3.** Click **Apply** to start the configuration restore process. The ZyAIR automatically restarts after the restoration process is complete.

### **12.3.3 Backup Accounting Logs**

Follow the steps below to back up accounting logs to a computer.

**Step 1.** In the web configurator, click **SYSTEM TOOLS** and **Backup Accounting Logs** to displays a screen as shown next.

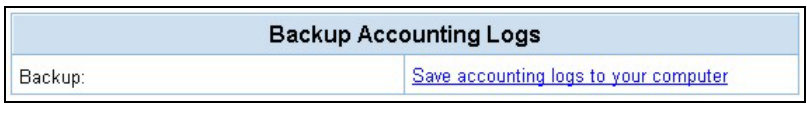

**Figure 12-9 Backup Accounting Logs** 

**Step 2.** Click **Save accounting logs to your computer**. A **File Download** window displays (an example is shown next).

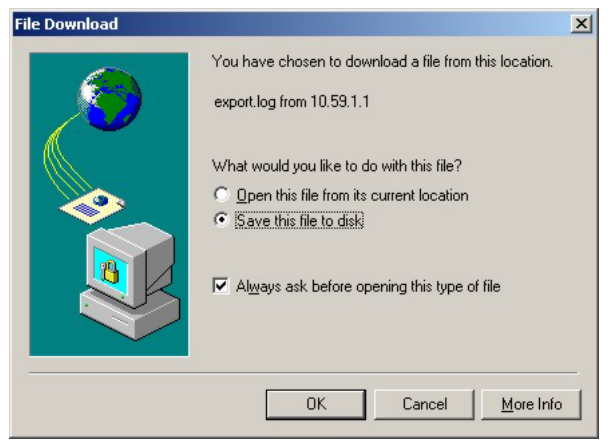

**Figure 12-10 Backup Accounting Logs: File Download** 

**Step 3.** Select **Save this file to disk** and click **OK**. A **Save As** window displays.

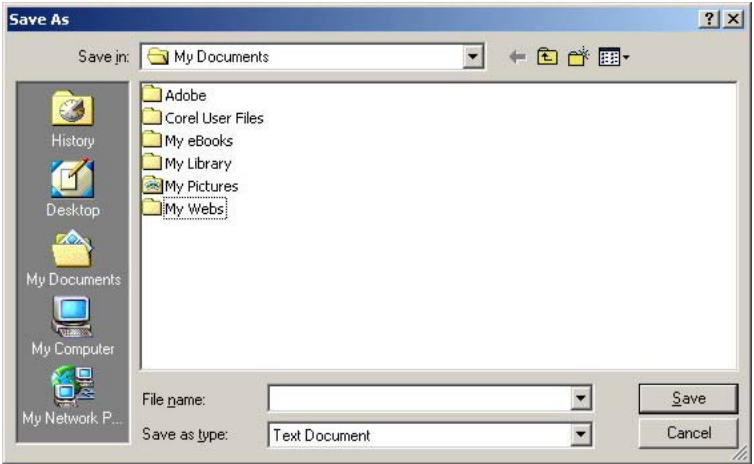

**Figure 12-11 Backup Accounting Logs: Save As** 

**Step 4.** Specify the file name and/or location and click **Save** to start the backup process.

To view the accounting logs, open the log file using any text editor. The following figure shows an example.

| [Account Log Profile] |                            |                   |            |        |          |
|-----------------------|----------------------------|-------------------|------------|--------|----------|
| NO.                   | Username Time Created      | Login Time        | Usage Time | Charge | Status   |
|                       | p3rix827 2003/7/2 15:24:17 |                   | 60 minutes | 0.0    | Un-used  |
|                       | 6ti27235 2003/7/2 15:43:35 |                   | 2 hours    | 0.00   | Un-used  |
|                       | rps3da49 2003/7/2 15:43:49 |                   | 3 hours    | 0.00   | Un-used  |
| 4                     | m8r3a729 2003/7/2 16:55:29 |                   | 30 minutes | 0.0    | Un-used  |
| 5                     | yg8vge59 2003/7/3 08:30:59 | 2003/7/3 08:33:13 | 1 hours    | 0.00   | Finished |
| 6                     | 7m9mri47 2003/7/3 08:31:47 |                   | 2 hours    | 0.00   | Un-used  |
|                       | bynbc346 2003/7/3 09:35:46 | 2003/7/3 09:37:20 | 3 hours    | 0.00   | In-used  |
|                       |                            |                   |            |        |          |

**Figure 12-12 Backup Accounting Logs: Example** 

# **Chapter 13 SSL (Secure Socket Layer) Security**

*This chapter shows you how to setup and enable Secure Socket Layer (SSL) security on the ZyAIR.* 

# **13.1 About SSL**

SSL (Secure Socket Layer) security is a standard Internet protocol for secure communications that uses a combination of certificate-based authentication and public-key encryption. SSL protects data transfer between the web configurator on the ZyAIR and the web browser on a connected computer.

With SSL security activated, data (such as user name and password) transferred between the ZyAIR and the computer is protected when you access the ZyAIR using a web browser that supports SSL.

# **13.2 Activating SSL Security for Management Connections**

Follow the steps below to activate the SSL security for management connections to the ZyAIR.

**Step 1.** Click the **ADVANCED SETUP** tab and then **Server**. Select the **SSL Security** check box in the **Web Server** field.

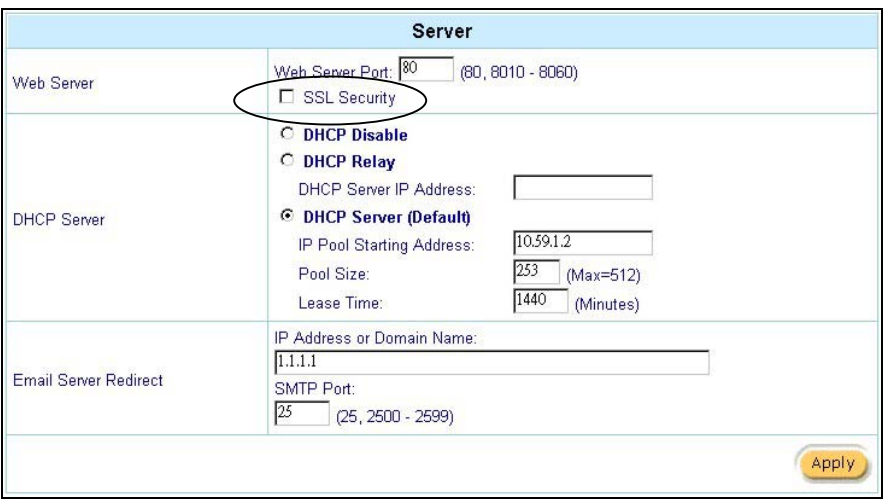

**Figure 13-1 System Settings: Server Configuration: Enable SSL Security** 

**Step 2.** Click **Apply** to save the changes and restart the ZyAIR when prompted. See section *13.3* for details on how to install the SSL security certificate in order to access the web configurator through a secure connection.

# **13.3 Viewing and Installing the SSL Security Certificate**

After you enable and activate the SSL security on the ZyAIR, you can access the web configurator through a secure connection.

Follow the steps below to view and install the default SSL security certificate on your computer.

**Step 1.** Access the ZyAIR. A **Security Alert** window displays. Click **OK** to continue and close the window.

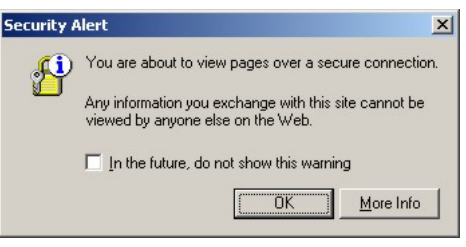

**Figure 13-2 Install the SSL Security Certificate: First Security Alert** 

**Step 2.** A second **Security Alert** window displays.

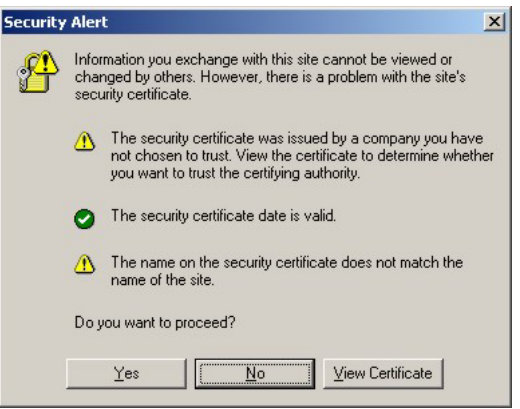

**Figure 13-3 Install the SSL Security Certificate: Second Security Alert** 

**Step 3.** Click **View Certificate** to display the **Certificate** window as shown.

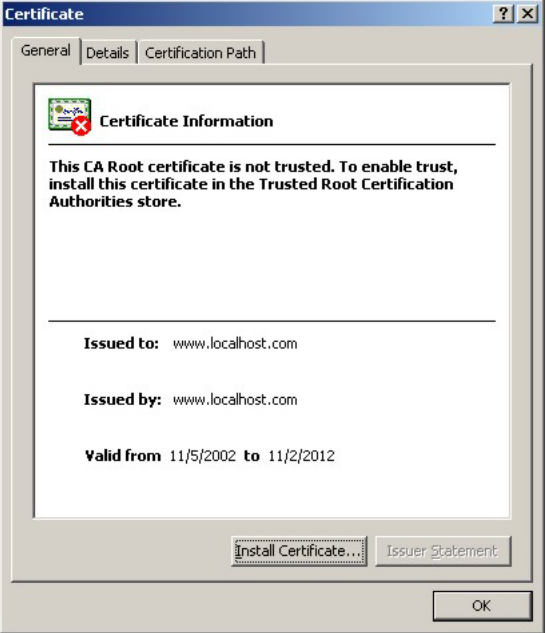

**Figure 13-4 Install the SSL Security Certificate: View Certificate** 

**Step 4.** Click **Install Certificate** to install the certificate to your computer. A **Certificate Import Wizard** window displays. Click **Next**.

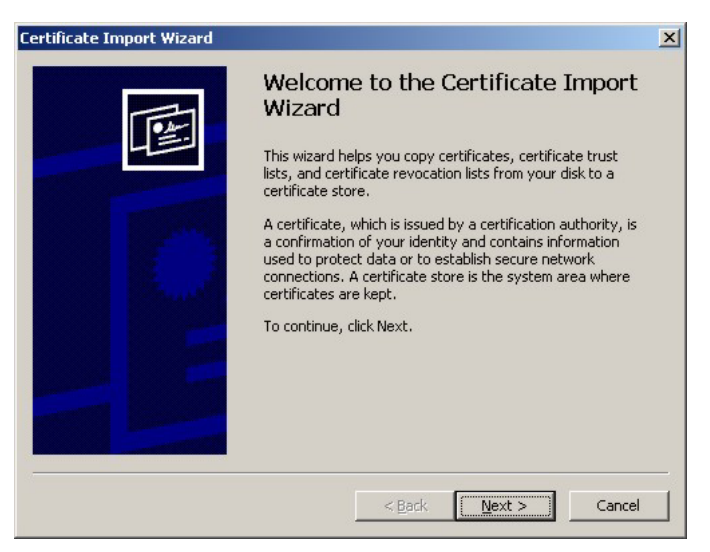

**Figure 13-5 Install the SSL Security Certificate: Certificate Import Wizard** 

**Step 5.** Accept the default or specify the location to store the certificate. Click **Next**.

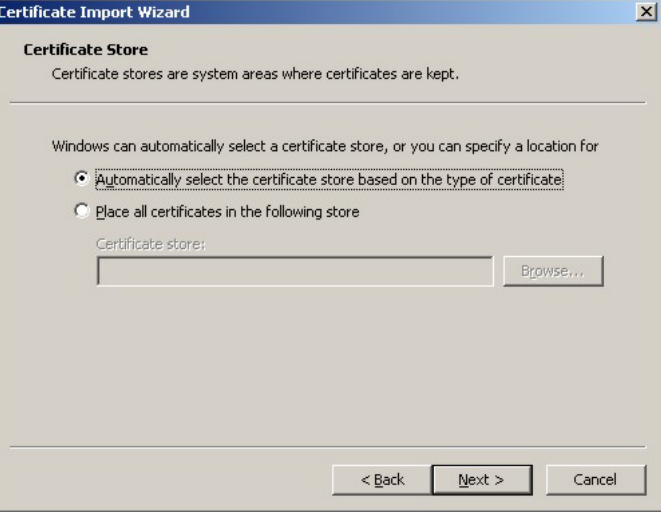

**Figure 13-6 Certificate Import Wizard: Location** 

**Step 6.** Click **Finish** to import the certificate.

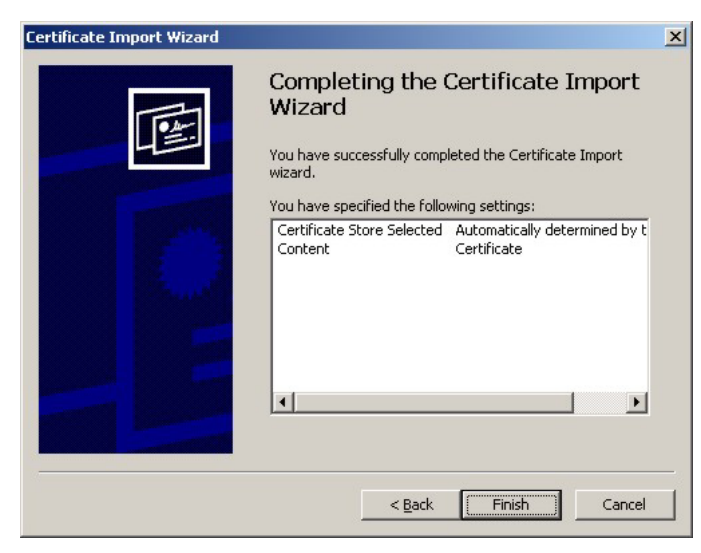

#### **Figure 13-7 Certificate Import Wizard: Finish**

**Step 7.** A **Root Certificate Store** window displays as shown. Click **Yes** to store the certificate to the computer.

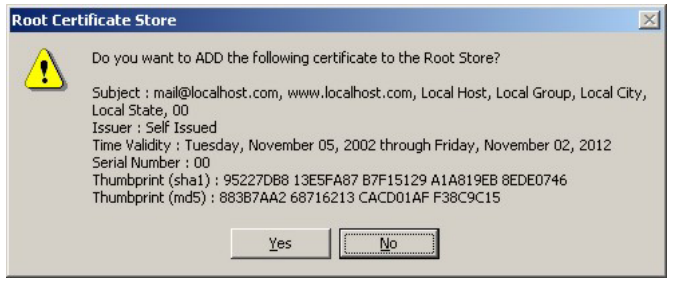

**Figure 13-8 Root Certificate Store** 

**Step 8.** When the certificate is saved successfully, a **Certificate Import Wizard** window displays. Click **OK**.

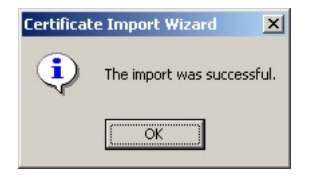

### **Figure 13-9 Certificate Import Wizard**

**Step 9.** A **Certificate** window displays the detail information.

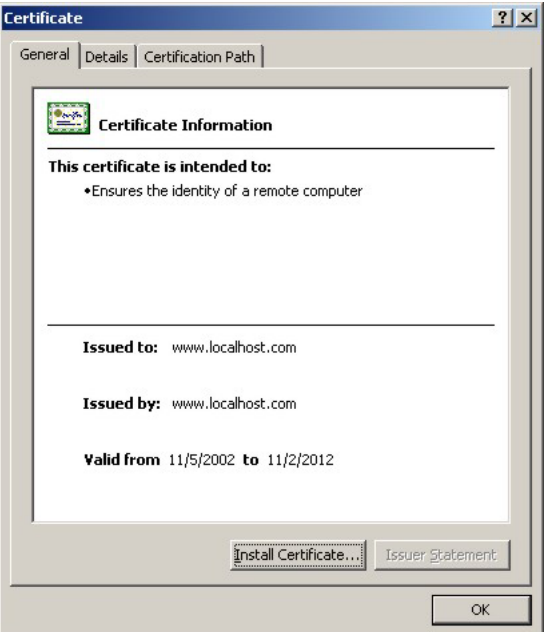

**Figure 13-10 Certificate: Details** 

**Step 10.** Click **OK** in the **Certificate** window to return to the **Security Alert** window as shown. Notice that the first item in the list changed to inform you that the certificate is from a trusted host. Click **OK** to proceed to the login screen in secure mode.
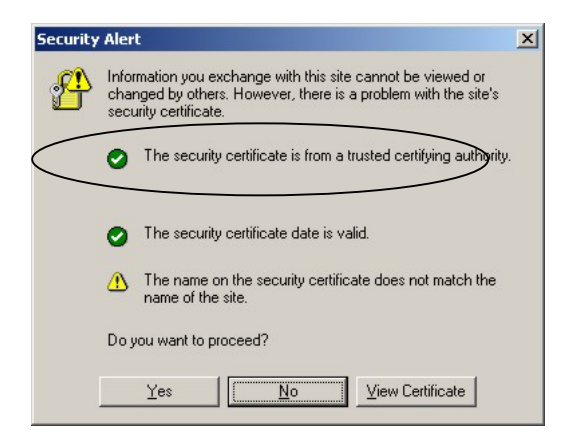

**Figure 13-11 Security Alert: Trusted** 

## **13.4 Activating SSL Security for Subscriber Logins**

Follow the steps below to activate the SSL security for subscriber login connections to the ZyAIR.

**Step 1.** Click the **ADVANCED SETUP** tab, **Authentication** and select **Enable** in the **SSL Login Page Security** field

| Authentication                 |                                                                       |  |
|--------------------------------|-----------------------------------------------------------------------|--|
| <b>Authentication Type</b>     | <b><i>C</i></b> No Authentication<br><b>C</b> Built-in Authentication |  |
| <b>SSL Login Page Security</b> | © Disable C Enable                                                    |  |
|                                |                                                                       |  |

 **Figure 13-12 Authentication: Activate SSL Login** 

**Step 2.** Click **Apply** to save the changes and restart the ZyAIR when prompted.

## **13.5 SSL Certificate Download**

You can register for a certificate from a CA (Certificate Authority). A CA issues digital certificates and guarantees the identity of the certificate owner.

Click **SYSTEM TOOLS**, **SSL Certificate Download** to open the **SSL Certificate Download** screen. Use the **SSL Certificate Download** screen to download a CA registered certificate from a computer connected to the ZyAIR.

#### **You must save the certificate and private key files from the CA on a computer that is connected to the ZyAIR.**

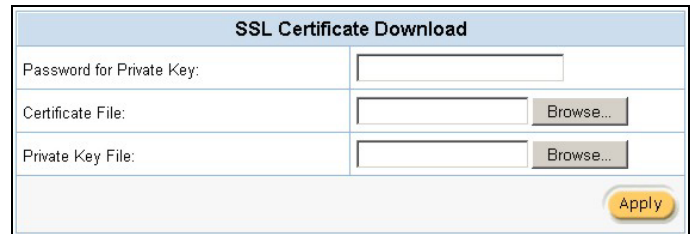

#### **Figure 13-13 SSL Certificate Download**

The following table describes the labels in this screen.

#### **Table 13-1 SSL Certificate Download**

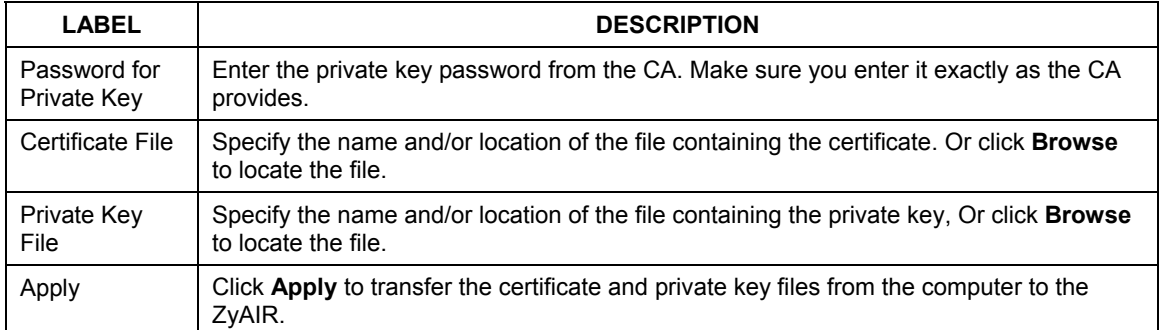

After you download the certificate files, click **Apply** to restart the ZyAIR.

#### **See the chapter on general system setup for how to set the ZyAIR to use the certificate that you download.**

## **Chapter 14 Troubleshooting**

*This chapter covers potential problems and possible remedies. After each problem description, some instructions are provided to help you to diagnose and to solve the problem.* 

## **14.1 Using LEDs to Diagnose Problems**

The LEDs are useful aides for finding possible problem causes.

#### **14.1.1 The Power LED**

The **PWR** LED on the front panel does not light up.

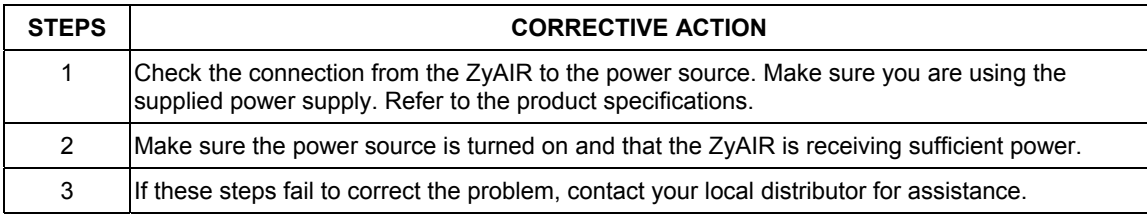

#### **Table 14-1 Troubleshooting Power LED**

## **14.1.2 The LAN Port LEDs**

None of the LEDs for the LAN port(s) light up when connected to an Ethernet device.

#### **Table 14-2 Troubleshooting LAN LEDs**

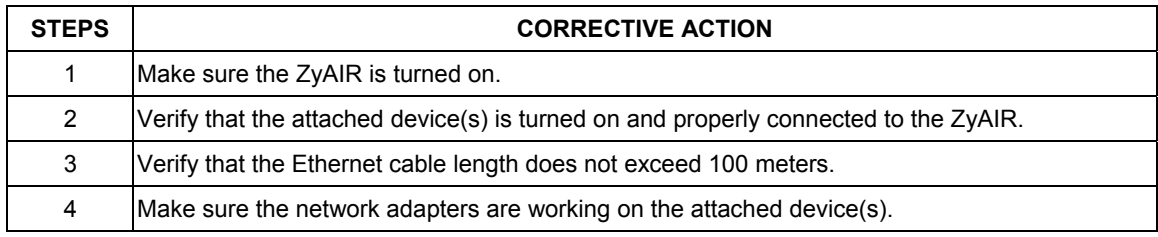

## **14.1.3 The WAN Port LED**

The LED for the WAN port does not light up when connected to an Ethernet device.

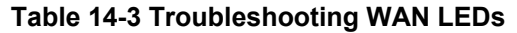

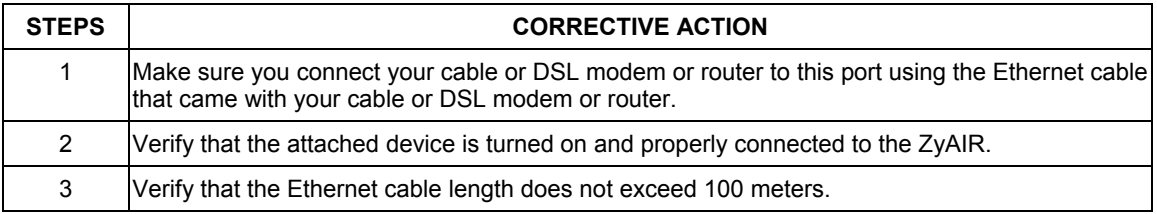

## **14.2 Web Configurator**

I cannot access the web configurator.

#### **Table 14-4 Troubleshooting the Web Configurator**

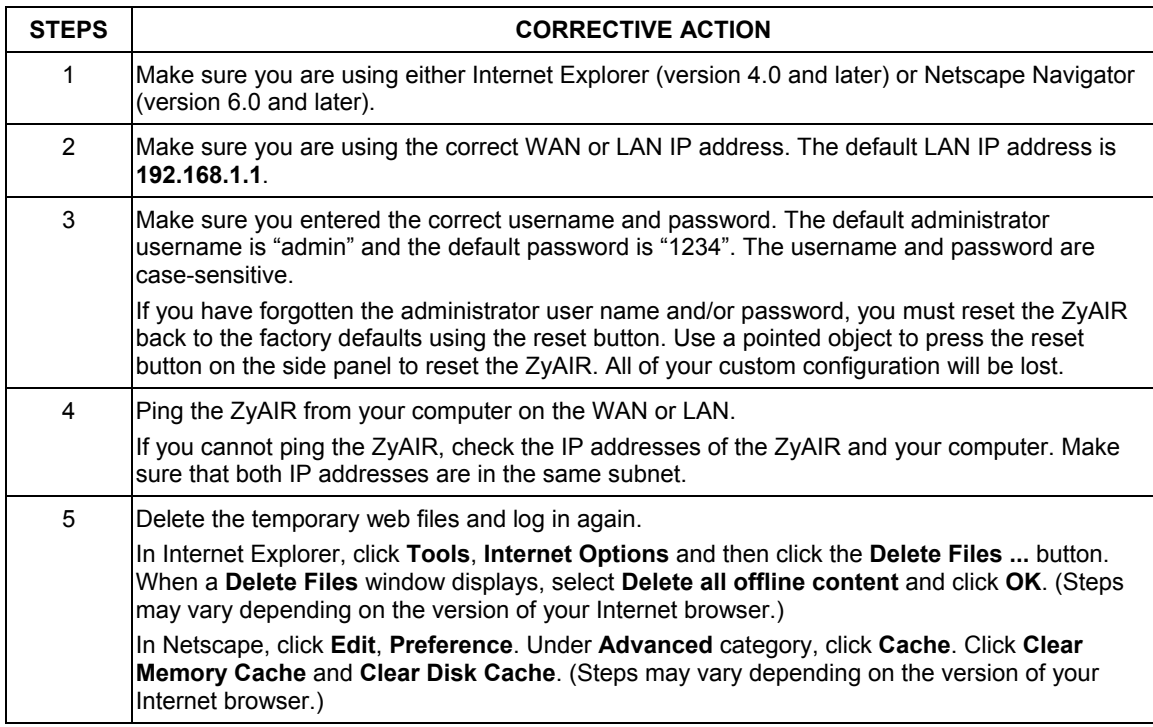

The web configurator does not display properly.

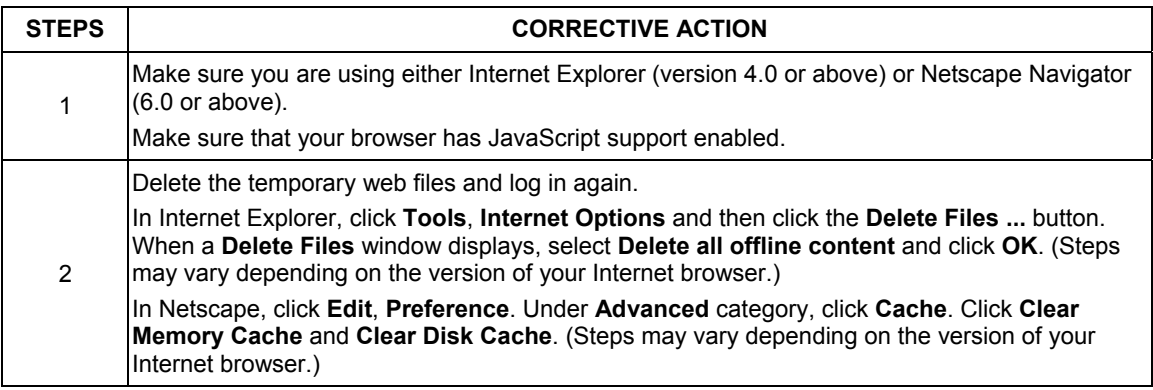

#### **Table 14-5 Troubleshooting the Internet Browser Display**

## **14.3 Internet Access**

A subscriber cannot connect to the Internet through the ZyAIR.

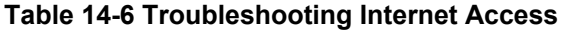

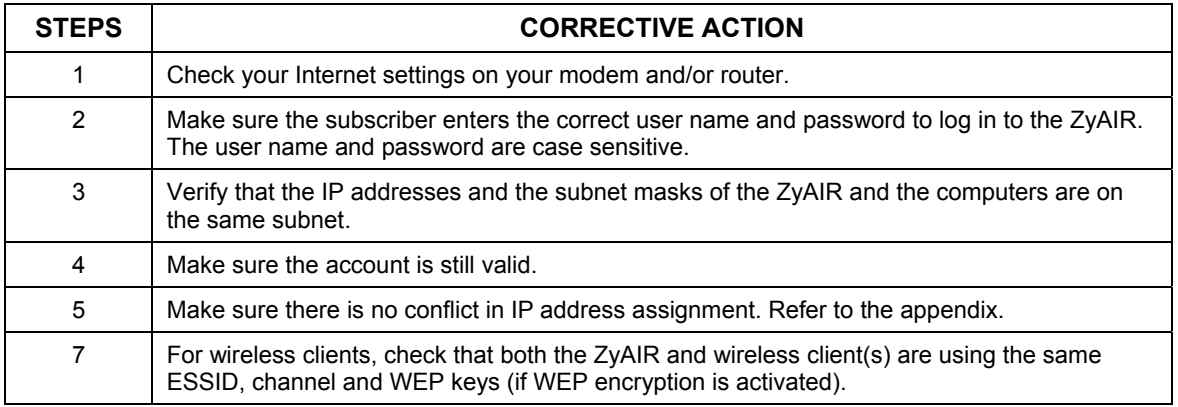

## **14.4 The Statement Printer**

#### **This section is applicable when you use an external statement printer.**

I cannot print subscriber statements using the statement printer.

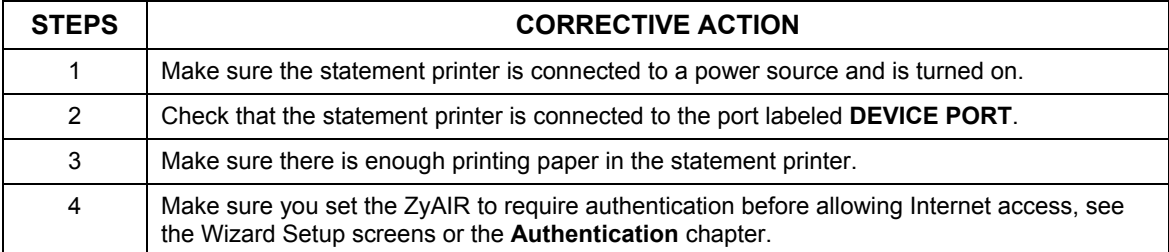

#### **Table 14-7 Troubleshooting the Statement Printer**

# Part V:

## ADDITIONAL INFORMATION

This part provides contains background information on setting up your computer's IP address, IP address assignment conflicts, wireless LAN, PPPoE, PPTP, IP subnetting, subscriber login, and cable types and cable pin assignments. It also provides an index of key terms.

## **Appendix A Setting up Your Computer's IP Address**

All computers must have a 10M or 100M Ethernet adapter card and TCP/IP installed.

Windows 95/98/Me/NT/2000/XP, Macintosh OS 7 and later operating systems and all versions of UNIX/LINUX include the software components you need to install and use TCP/IP on your computer. Windows 3.1 requires the purchase of a third-party TCP/IP application package.

TCP/IP should already be installed on computers using Windows NT/2000/XP, Macintosh OS 7 and later operating systems.

After the appropriate TCP/IP components are installed, configure the TCP/IP settings in order to "communicate" with your network.

If you manually assign IP information instead of using dynamic assignment, make sure that your computers have IP addresses that place them in the same subnet as the ZyAIR's LAN port.

#### **Windows 95/98/Me**

Click **Start**, **Settings**, **Control Panel** and double-click the **Network** icon to open the **Network** window.

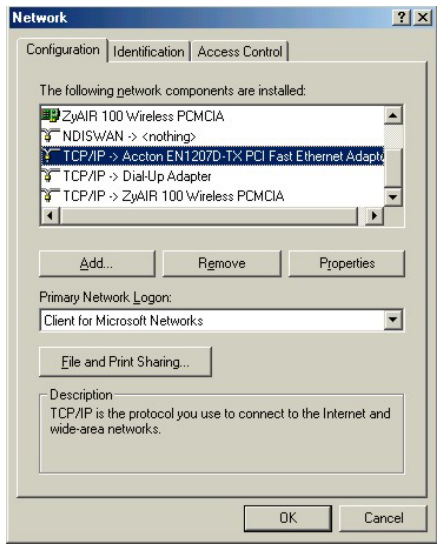

The **Network** window **Configuration** tab displays a list of installed components. You need a network adapter, the TCP/IP protocol and Client for Microsoft Networks.

If you need the adapter:

- a. In the **Network** window, click **Add**.
- b. Select **Adapter** and then click **Add**.
- c. Select the manufacturer and model of your network adapter and then click **OK**.

If you need TCP/IP:

- a. In the **Network** window, click **Add**.
- b. Select **Protocol** and then click **Add**.
- c. Select **Microsoft** from the list of **manufacturers**.
- d. Select **TCP/IP** from the list of network protocols and then click **OK**.

If you need Client for Microsoft Networks:

- a. Click **Add**.
- b. Select **Client** and then click **Add**.
- c. Select **Microsoft** from the list of manufacturers.
- d. Select **Client for Microsoft Networks** from the list of network clients and then click **OK**.
- e. Restart your computer so the changes you made take effect.

In the **Network** window **Configuration** tab, select your network adapter's TCP/IP entry and click **Properties**.

1. Click the **IP Address** tab.

-If your IP address is dynamic, select **Obtain an IP address automatically**.

-If you have a static IP address, select **Specify an IP address** and type your information into the **IP Address** and **Subnet Mask** fields.

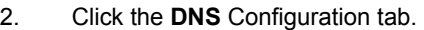

-If you do not know your DNS information, select **Disable DNS**.

-If you know your DNS information, select **Enable DNS** and type the information in the fields below (you may not need to fill them all in).

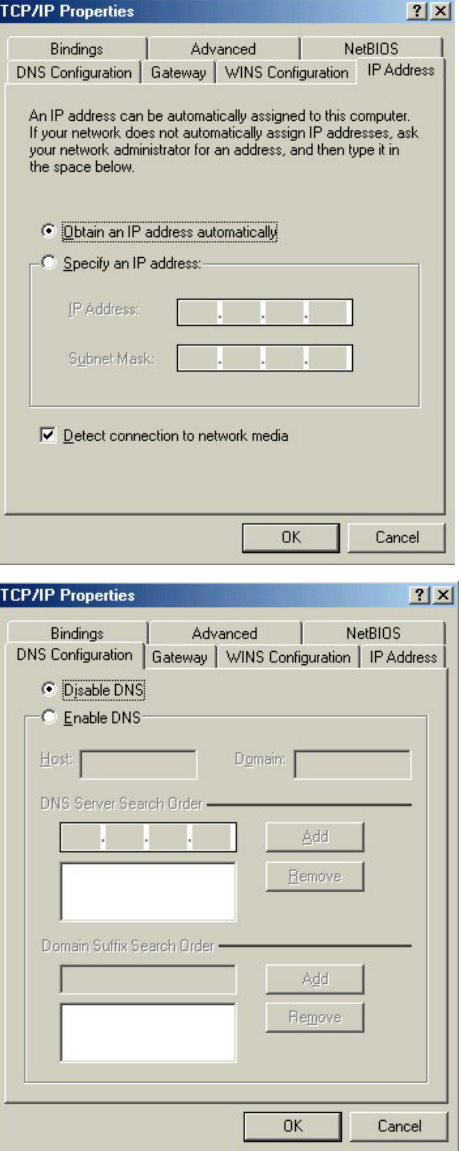

3. Click the **Gateway** tab.

-If you do not know your gateway's IP address, remove previously installed gateways.

-If you have a gateway IP address, type it in the **New gateway field** and click **Add**.

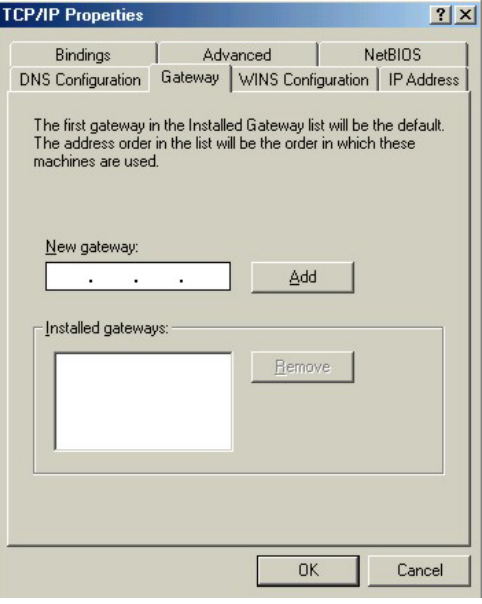

- 4. Click **OK** to save and close the **TCP/IP Properties** window.
- 5. Click **OK** to close the **Network** window. Insert the Windows CD if prompted.
- 6. Turn on your ZyAIR and restart your computer when prompted.

#### Verifying Your Computer's IP Address

- 1. Click **Start** and then **Run**.
- 2. In the **Run** window, type "winipcfg" and then click **OK** to open the **IP Configuration** window.
- 3. Select your network adapter. You should see your computer's IP address, subnet mask and default gateway.

#### **Windows 2000/NT/XP**

1. For Windows XP, click **start**, **Control Panel**. In Windows 2000/NT, click **Start**, **Settings**, **Control Panel**.

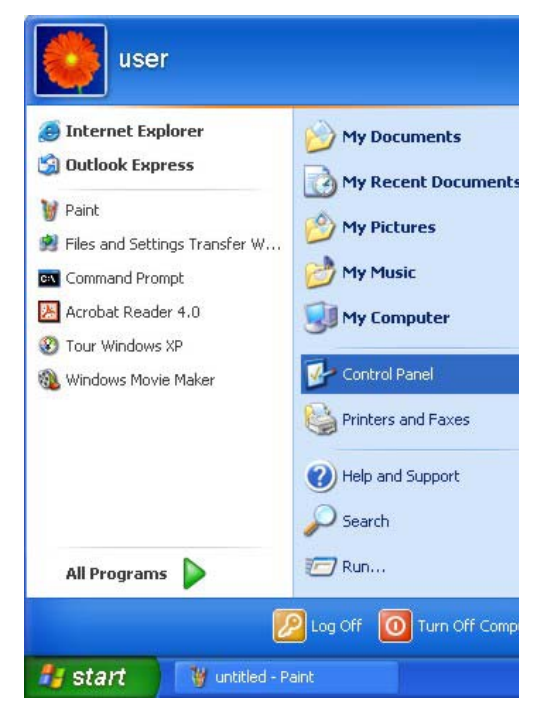

2. For Windows XP, click **Network Connections**. For Windows 2000/NT, click **Network and Dial-up Connections**.

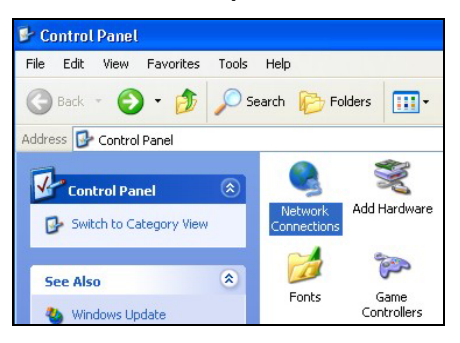

3. Right-click **Local Area Connection** and then click **Properties**.

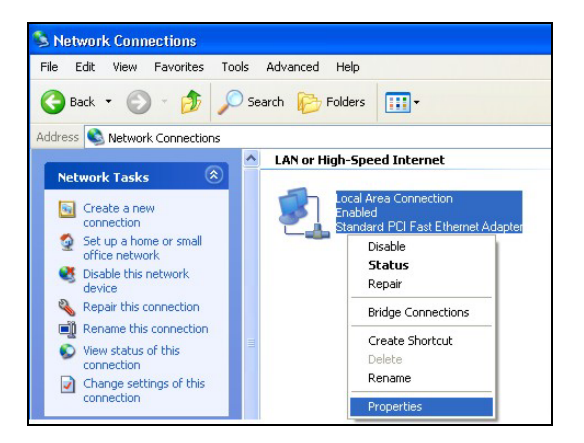

4. Select **Internet Protocol (TCP/IP)** (under the **General** tab in Win XP) and click **Properties**.

5. The **Internet Protocol TCP/IP Properties** window opens (the **General tab** in Windows XP).

-If you have a dynamic IP address click **Obtain an IP address automatically**.

-If you have a static IP address click **Use the following IP Address** and fill in the **IP address**, **Subnet mask**, and **Default gateway** fields.

Click **Advanced**.

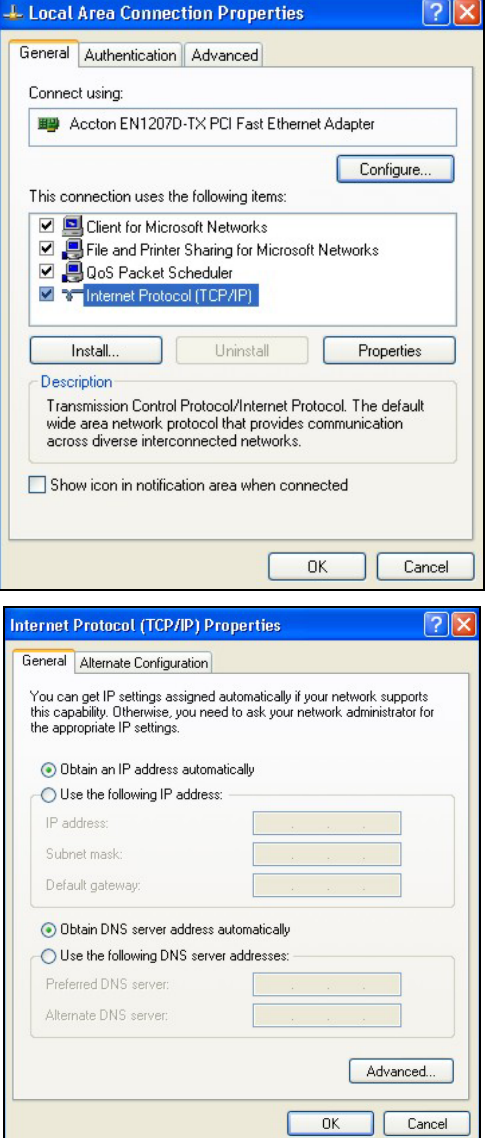

6. -If you do not know your gateway's IP address, remove any previously installed gateways in the **IP Settin**gs tab and click **OK**.

Do one or more of the following if you want to configure additional IP addresses:

-In the **IP Settings** tab, in IP addresses, click **Add**.

-In **TCP/IP Address**, type an IP address in **IP address** and a subnet mask in **Subnet mask**, and then click **Add**.

-Repeat the above two steps for each IP address you want to add.

-Configure additional default gateways in the **IP Settings** tab by clicking **Add** in **Default gateways**.

-In **TCP/IP Gateway Address**, type the IP address of the default gateway in **Gateway**. To manually configure a default metric (the number of transmission hops), clear the **Automatic metric** check box and type a metric in **Metric**.

 $\overline{?}$   $\overline{\mathsf{x}}$ **Advanced TCP/IP Settings** IP Settings DNS WINS Options IP addresses-IP address Subnet mask **DHCP Enabled** Add. Edit. Remove Default gateways: Gateway Metric **Add** Remove Edit Automatic metric Interface metric:  $0K$ Cancel

-Click **Add**.

-Repeat the previous three steps for each default gateway you want to add.

-Click **OK** when finished.

7. In the **Internet Protocol TCP/IP Properties** window (the **General tab** in Windows XP):

-Click **Obtain DNS server address automatically** if you do not know your DNS server IP address(es).

-If you know your DNS server IP address(es), click **Use the following DNS server addresses**, and type them in the **Preferred DNS server** and **Alternate DNS server** fields.

If you have previously configured DNS servers, click **Advanced** and then the **DNS** tab to order them.

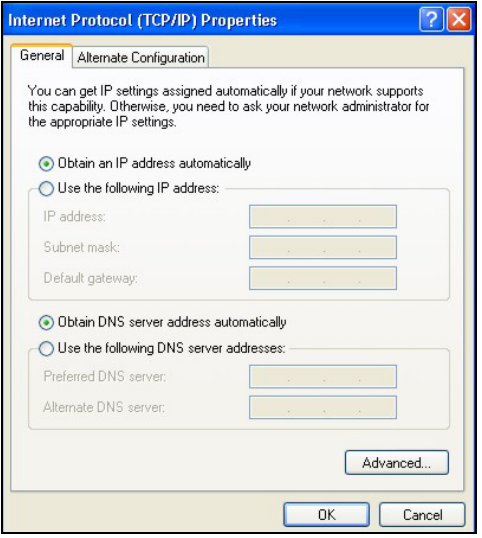

- 8. Click **OK** to close the **Internet Protocol (TCP/IP) Properties** window.
- 9. Click **OK** to close the **Local Area Connection Properties** window.
- 10. Turn on your ZyAIR and restart your computer (if prompted).

#### Verifying Your Computer's IP Address

- 1. Click **Start**, **All Programs**, **Accessories** and then **Command Prompt**.
- 2. In the **Command Prompt** window, type "ipconfig" and then press [ENTER]. You can also open **Network Connections**, right-click a network connection, click **Status** and then click the **Support** tab.

#### **Macintosh OS 8/9**

1. Click the **Apple** menu, **Control Panel** and double-click **TCP/IP** to open the **TCP/IP Control Panel**.

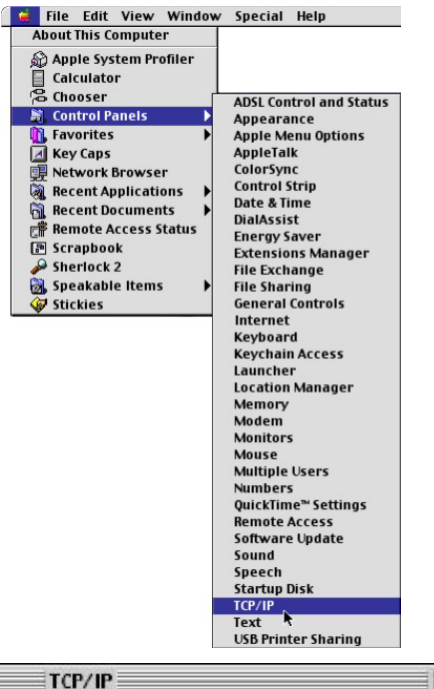

2. Select **Ethernet built-in** from the **Connect via** list.

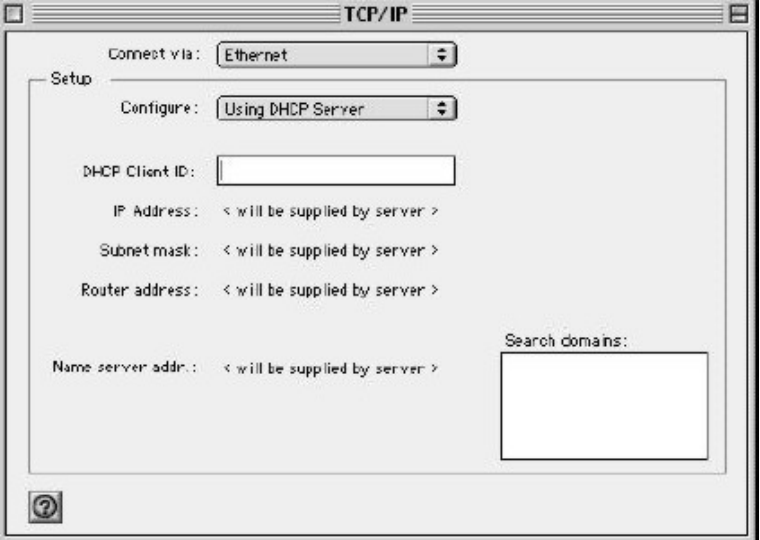

3. For dynamically assigned settings, select **Using DHCP Server** from the **Configure:** list.

4. For statically assigned settings, do the following:

-From the **Configure** box, select **Manually**.

-Type your IP address in the **IP Address** box.

-Type your subnet mask in the **Subnet mask** box.

-Type the IP address of your ZyAIR in the **Router address** box.

- 5. Close the **TCP/IP Control Panel**.
- 6. Click **Save** if prompted, to save changes to your configuration.
- 7. Turn on your ZyAIR and restart your computer (if prompted).

#### Verifying Your Computer's IP Address

Check your TCP/IP properties in the **TCP/IP Control Panel** window.

## **Macintosh OS X**

1. Click the **Apple** menu, and click **System Preferences** to open the **System Preferences** window.

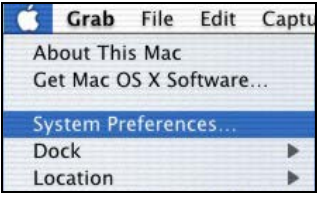

- 2. Click **Network** in the icon bar.
	- Select **Automatic** from the **Location** list.
	- Select **Built-in Ethernet** from the **Show** list.
	- Click the **TCP/IP** tab.

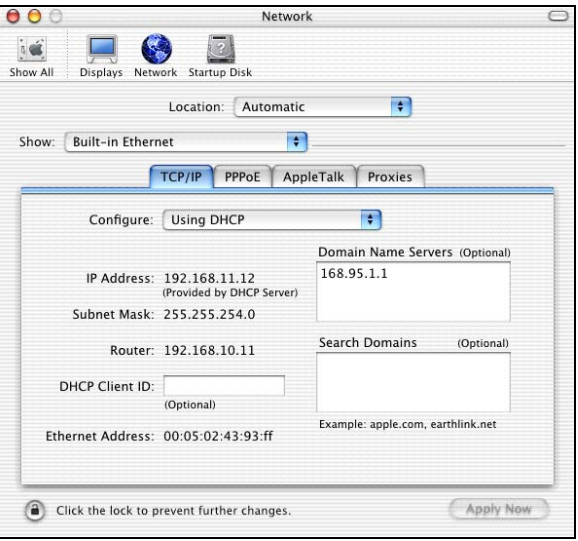

- 3. For dynamically assigned settings, select **Using DHCP** from the **Configure** list.
- 4. For statically assigned settings, do the following:

-From the **Configure** box, select **Manually**.

-Type your IP address in the **IP Address** box.

-Type your subnet mask in the **Subnet mask** box.

-Type the IP address of your ZyAIR in the **Router address** box.

- 5. Click **Apply Now** and close the window.
- 6. Turn on your ZyAIR and restart your computer (if prompted).

#### Verifying Your Computer's IP Address

Check your TCP/IP properties in the **Network** window.

# **Appendix B IP Address Assignment Conflicts**

This appendix describes situations where IP address conflicts may occur. Subscribers with duplicate IP addresses will not be able to access the Internet.

## **Case A: The ZyAIR is using the same LAN and WAN IP addresses**

The following figure shows an example where the ZyAIR is using a WAN IP address that is the same as the IP address of a computer on the LAN.

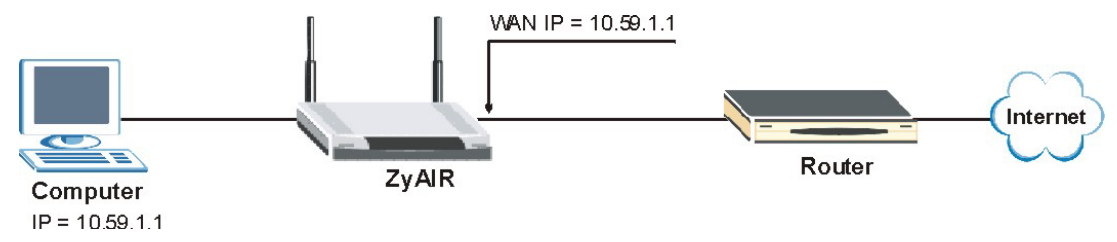

**Diagram B-1 IP Address Conflicts: Case A** 

You must set the ZyAIR to use different LAN and WAN IP addresses on different subnets if you enable DHCP server on the ZyAIR. For example, you set the WAN IP address to 192.59.1.1 and the LAN IP address to 10.59.1.1. Otherwise, It is recommended the ZyAIR use a public WAN IP address.

#### **Case B: The ZyAIR LAN IP address conflicts with the DHCP client IP address**

In the following figure, the ZyAIR is acting as a DHCP server. The ZyAIR assigns an IP address, which is the same as its LAN port IP address, to a DHCP client attached to the LAN.

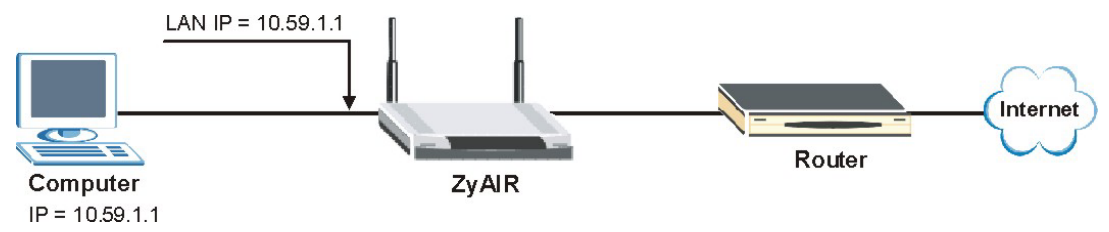

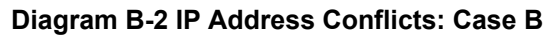

To solve this problem, make sure the ZyAIR LAN IP address is not in the DHCP IP address pool.

#### **Case C: The Subscriber IP address is the same as the IP address of a network device**

The following figure depicts an example where the subscriber IP address is the same as the IP address of a network device not attached to the ZyAIR.

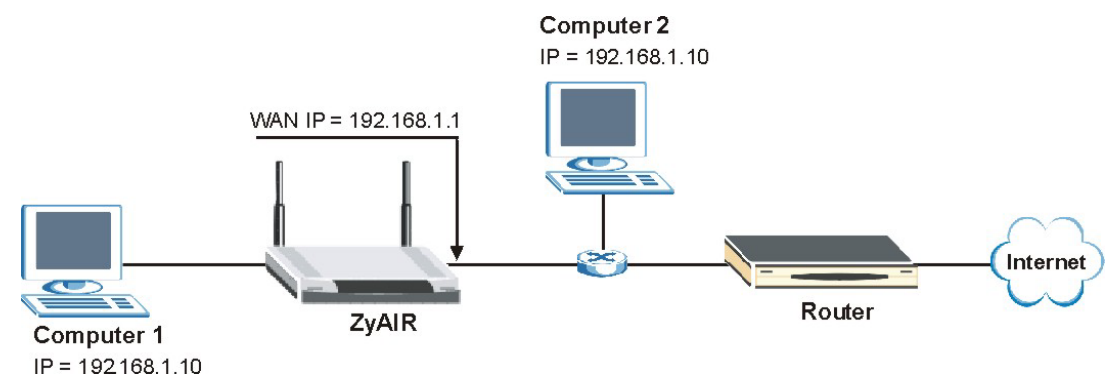

**Diagram B-3 IP Address Conflicts: Case C** 

You must set the ZyAIR to use different LAN and WAN IP addresses on different subnets if you enable DHCP server on the ZyAIR. For example, you set the WAN IP address to 192.59.1.1 and the LAN IP address to 10.59.1.1. Otherwise, It is recommended the ZyAIR use a public WAN IP address.

### **Case D: Two or more subscribers have the same IP address.**

By converting all private IP addresses to the WAN IP address, the ZyAIR allows subscribers with different network configurations to access the Internet. However, there are situations where two or more subscribers are using the same private IP address. This may happen when a subscriber is configured to use a static (or fixed) IP address that is the same as the IP address the ZyAIR DHCP server assigns to another subscriber acting as a DHCP client.

In this case, the subscribers are not able to access the Internet.

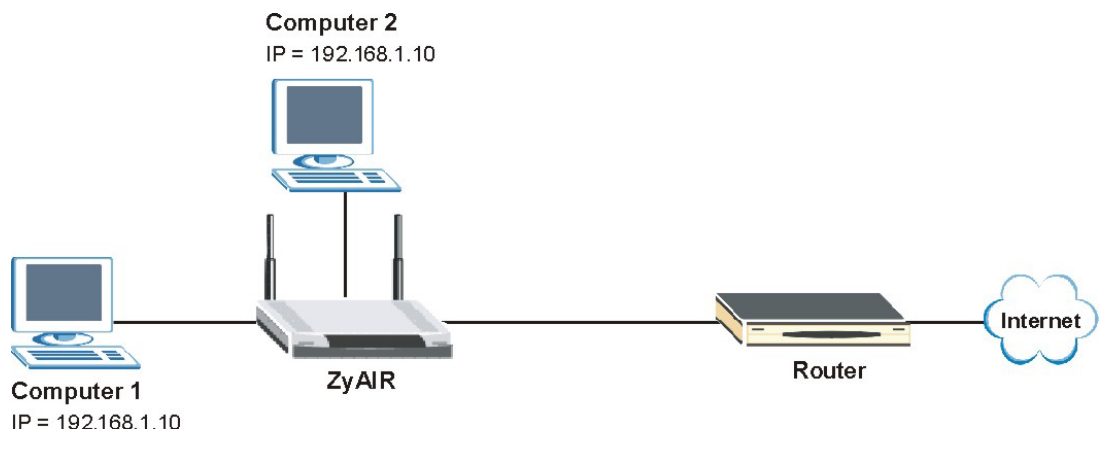

#### **Diagram B-4 IP Address Conflicts: Case D**

This problem can be solved by adding a VLAN-enabled switch or set the computers to obtain IP addresses dynamically.

# **Appendix C Wireless LAN and IEEE 802.11**

A wireless LAN (WLAN) provides a flexible data communications system that you can use to access various services (navigating the Internet, email, printer services, etc.) without the use of a cabled connection. In effect a wireless LAN environment provides you the freedom to stay connected to the network while roaming around in the coverage area. WLAN is not available on all models.

## **Benefits of a Wireless LAN**

Wireless LAN offers the following benefits:

- 1. It provides you with access to network services in areas otherwise hard or expensive to wire, such as historical buildings, buildings with asbestos materials and classrooms.
- 2. It provides healthcare workers like doctors and nurses access to a complete patient's profile on a handheld or notebook computer upon entering a patient's room.
- 3. It allows flexible workgroups a lower total cost of ownership for workspaces that are frequently reconfigured.
- 4. It allows conference room users access to the network as they move from meeting to meeting, getting up-to-date access to information and the ability to communicate decisions while "on the go".
- 5. It provides campus-wide networking mobility, allowing enterprises the roaming capability to set up easy-to-use wireless networks that cover the entire campus transparently.

## **IEEE 802.11**

The 1997 completion of the IEEE 802.11 standard for wireless LANs (WLANs) was a first important step in the evolutionary development of wireless networking technologies. The standard was developed to maximize interoperability between differing brands of wireless LANs as well as to introduce a variety of performance improvements and benefits. On September 16, 1999, the 802.11b provided much higher data rates of up to 11Mbps, while maintaining the 802.11 protocol.

The IEEE 802.11 specifies three different transmission methods for the PHY, the layer responsible for transferring data between nodes. Two of the methods use spread spectrum RF signals, Direct Sequence

Spread Spectrum (DSSS) and Frequency-Hopping Spread Spectrum (FHSS), in the 2.4 to 2.4825 GHz unlicensed ISM (Industrial, Scientific and Medical) band. The third method is infrared technology, using very high frequencies, just below visible light in the electromagnetic spectrum to carry data.

## **Ad-hoc Wireless LAN Configuration**

The simplest WLAN configuration is an independent (Ad-hoc) WLAN that connects a set of computers with wireless nodes or stations (STA), which is called a Basic Service Set (BSS). In the most basic form, a wireless LAN connects a set of computers with wireless adapters. Any time two or more wireless adapters are within range of each other, they can set up an independent network, which is commonly referred to as an Ad-hoc network or Independent Basic Service Set (IBSS). See the following diagram of an example of an Ad-hoc wireless LAN.

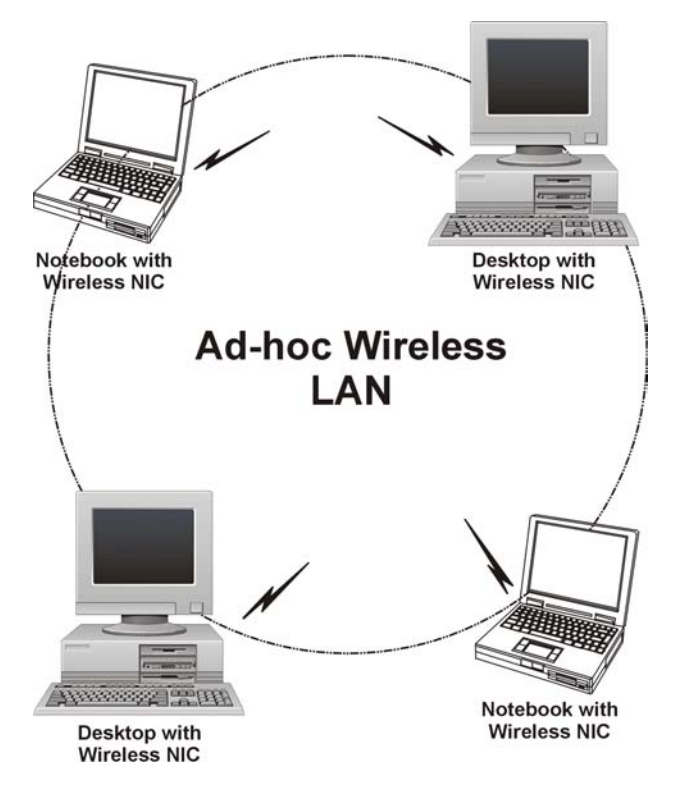

**Diagram C-1 Peer-to-Peer Communication in an Ad-hoc Network** 

### **Infrastructure Wireless LAN Configuration**

For infrastructure WLANs, multiple access points (APs) link the WLAN to the wired network and allow users to efficiently share network resources. The access points not only provide communication with the wired network but also mediate wireless network traffic in the immediate neighborhood. Multiple access points can provide wireless coverage for an entire building or campus. All communications between stations or between a station and a wired network client go through the access point.

The Extended Service Set (ESS) shown in the next figure consists of a series of overlapping BSSs (each containing an Access Point) connected together by means of a Distribution System (DS). Although the DS could be any type of network, it is almost invariably an Ethernet LAN. Mobile nodes can roam between access points and seamless campus-wide coverage is possible.

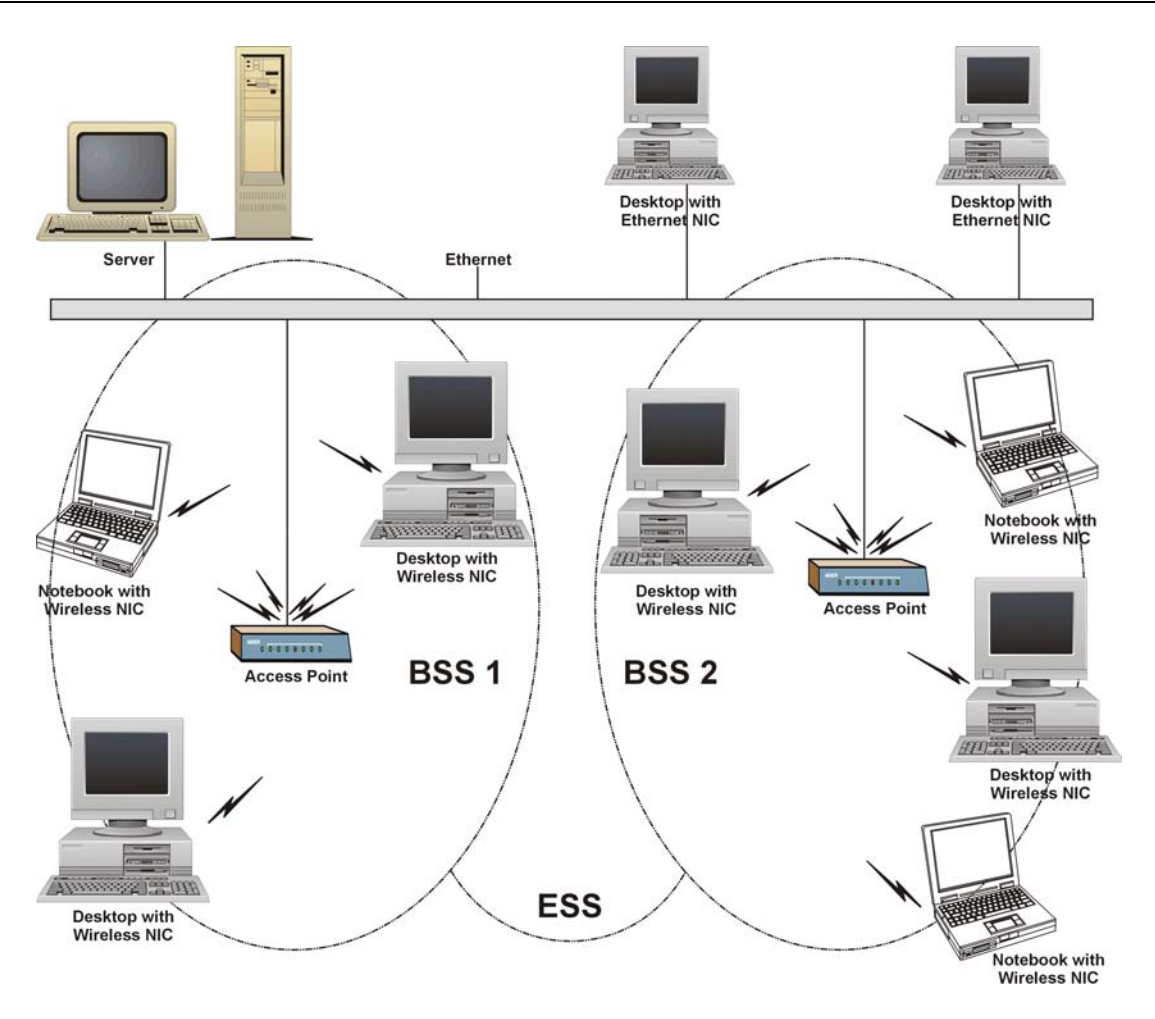

**Diagram C-2 ESS Provides Campus-Wide Coverage** 

## **Appendix D Antenna Selection and Positioning Recommendation**

An antenna couples RF signals onto air. A transmitter within a wireless device sends an RF signal to the antenna, which propagates the signal through the air. The antenna also operates in reverse by capturing RF signals from the air.

Choosing the right antennas and positioning them properly increases the range and coverage area of a wireless LAN.

### **Antenna Characteristics**

#### ¾ **Frequency**

An antenna in the frequency of 2.4GHz (IEEE 802.11b) or 5GHz(IEEE 802.11a) is needed to communicate efficiently in a wireless LAN.

#### ¾ **Radiation Pattern**

A radiation pattern is a diagram that allows you to visualize the shape of the antenna's coverage area.

#### ¾ **Antenna Gain**

Antenna gain, measured in dB (decibel), is the increase in coverage within the RF beam width. Higher antenna gain improves the range of the signal for better communications.

For an indoor site, each 1 dB increase in antenna gain results in a range increase of approximately 2.5%. For an unobstructed outdoor site, each 1dB increase in gain results in a range increase of approximately 5%. Actual results may vary depending on the network environment.

Antenna gain is sometimes specified in dBi, which is how much the antenna increases the signal power compared to using an isotropic antenna. An isotropic antenna is a theoretical perfect antenna that sends out radio signals equally well in all directions. dBi represents the true gain that the antenna provides.

## **Types of Antennas For WLAN**

There are two types of antennas used for wireless LAN applications.

• Omni-directional antennas send the RF signal out in all directions on a horizontal plane. The coverage area is torus-shaped (like a donut) which makes these antennas ideal for a room environment. With a wide coverage area, it is possible to make circular overlapping coverage areas with multiple access points.

• Directional antennas concentrate the RF signal in a beam, like a flashlight. The angle of the beam width determines the direction of the coverage pattern; typically ranges from 20 degrees (less directional) to 90 degrees (very directional). The directional antennas are ideal for hallways and outdoor point-to-point applications.

## **Positioning Antennas**

In general, antennas should be mounted as high as practically possible and free of obstructions. In point-to –point application, position both transmitting and receiving antenna at the same height and in a direct line of sight to each other to attend the best performance.

For omni-directional antennas mounted on a table, desk, and so on, point the antenna up. For omnidirectional antennas mounted on a wall or ceiling, point the antenna down. For a single AP application, place omni-directional antennas as close to the center of the coverage area as possible.

For directional antennas, point the antenna in the direction of the desired coverage area.

## **Connector Type**

The ZyAIR is equipped with a reverse polarity SMA jack, so it will work with any 2.4GHz wireless antenna with a reverse polarity SMA plug.

## **Appendix E PPPoE**

### **PPPoE in Action**

An ADSL modem bridges a PPP session over Ethernet (PPP over Ethernet, RFC 2516) from your PC to an ATM PVC (Permanent Virtual Circuit), which connects to a DSL Access Concentrator where the PPP session terminates (see the next figure). One PVC can support any number of PPP sessions from your LAN. PPPoE provides access control and billing functionality in a manner similar to dial-up services using PPP.

## **Benefits of PPPoE**

PPPoE offers the following benefits:

- 1. It provides you with a familiar dial-up networking (DUN) user interface.
- 2. It lessens the burden on the carriers of provisioning virtual circuits all the way to the ISP on multiple switches for thousands of users. For GSTN (PSTN & ISDN), the switching fabric is already in place.
- 3. It allows the ISP to use the existing dial-up model to authenticate and (optionally) to provide differentiated services.

## **Traditional Dial-up Scenario**

The following diagram depicts a typical hardware configuration where the PCs use traditional dial-up networking.

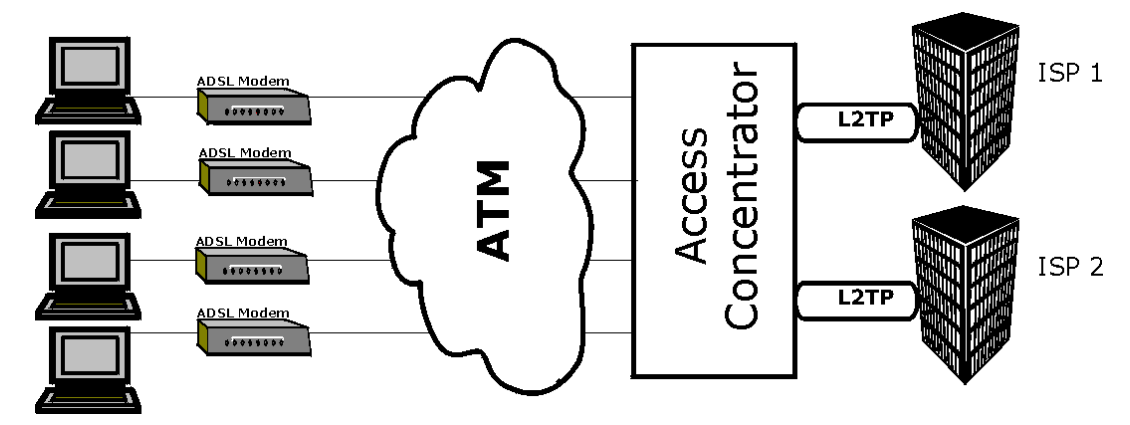

**Diagram E-1 Single-PC per Modem Hardware Configuration** 

## **How PPPoE Works**

The PPPoE driver makes the Ethernet appear as a serial link to the PC and the PC runs PPP over it, while the modem bridges the Ethernet frames to the Access Concentrator (AC). Between the AC and an ISP, the AC is acting as a L2TP (Layer 2 Tunneling Protocol) LAC (L2TP Access Concentrator) and tunnels the PPP frames to the ISP. The L2TP tunnel is capable of carrying multiple PPP sessions.

With PPPoE, the VC (Virtual Circuit) is equivalent to the dial-up connection and is between the modem and the AC, as opposed to all the way to the ISP. However, the PPP negotiation is between the PC and the ISP.

## **ZyAIR as a PPPoE Client**

When using the ZyAIR as a PPPoE client, the PCs on the LAN see only Ethernet and are not aware of PPPoE. This alleviates the administrator from having to manage the PPPoE clients on the individual PCs.

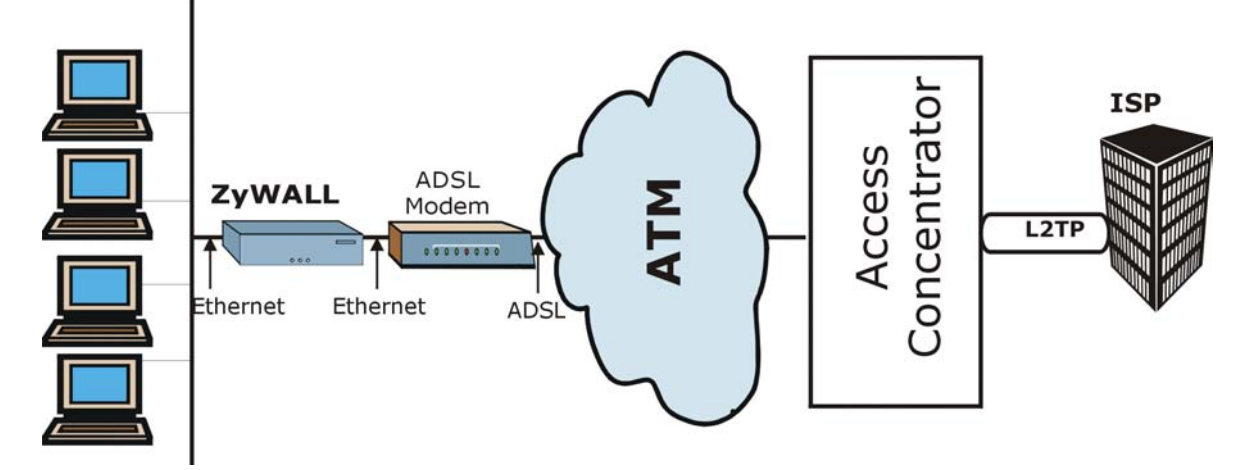

**Diagram E-2 ZyAIR as a PPPoE Client** 

## **Appendix F PPTP**

## **What is PPTP?**

PPTP (Point-to-Point Tunneling Protocol) is a Microsoft proprietary protocol (RFC 2637 for PPTP is informational only) to tunnel PPP frames.

#### **How can we transport PPP frames from a PC to a broadband modem over Ethernet?**

A solution is to build PPTP into the ANT (ADSL Network Termination) where PPTP is used only over the short haul between the PC and the modem over Ethernet. For the rest of the connection, the PPP frames are transported with PPP over AAL5 (RFC 2364). The PPP connection, however, is still between the PC and the ISP. The various connections in this setup are depicted in the following diagram. The drawback of this solution is that it requires one separate ATM VC per destination.

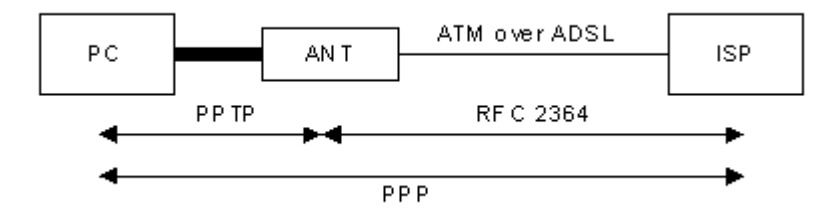

**Diagram F-1 Transport PPP frames over Ethernet** 

## **PPTP and the ZyAIR**

When the ZyAIR is deployed in such a setup, it appears as a PC to the ANT.

In Windows VPN or PPTP Pass-Through feature, the PPTP tunneling is created from Windows 95, 98 and NT clients to an NT server in a remote location. The pass-through feature allows users on the network to access a different remote server using the ZyAIR's Internet connection. In NAT mode, the ZyAIR is able to pass the PPTP packets to the internal PPTP server (i.e. NT server) behind the NAT. Users need to forward PPTP packets to port 1723 by configuring the server in **Menu 15.2 - Server Set Setup**. In the case above as the remote PPTP Client initializes the PPTP connection, the user must configure the PPTP clients. The ZyAIR initializes the PPTP connection hence; there is no need to configure the remote PPTP clients.

## **PPTP Protocol Overview**

PPTP is very similar to L2TP, since L2TP is based on both PPTP and L2F (Cisco's Layer 2 Forwarding). Conceptually, there are three parties in PPTP, namely the PNS (PPTP Network Server), the PAC (PPTP Access Concentrator) and the PPTP user. The PNS is the box that hosts both the PPP and the PPTP stacks and forms one end of the PPTP tunnel. The PAC is the box that dials/answers the phone calls and relays the PPP frames to the PNS. The PPTP user is not necessarily a PPP client (can be a PPP server too). Both the PNS and the PAC must have IP connectivity; however, the PAC must in addition have dial-up capability. The phone call is between the user and the PAC and the PAC tunnels the PPP frames to the PNS. The PPTP user is unaware of the tunnel between the PAC and the PNS.

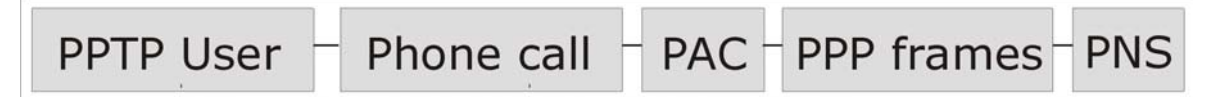

#### **Diagram F-2 PPTP Protocol Overview**

Microsoft includes PPTP as a part of the Windows OS. In Microsoft's implementation, the PC, and hence the ZyAIR, is the PNS that requests the PAC (the ANT) to place an outgoing call over AAL5 to an RFC 2364 server.

#### **Control & PPP connections**

Each PPTP session has distinct control connection and PPP data connection.

#### **Call Connection**

The control connection runs over TCP. Similar to L2TP, a tunnel control connection is first established before call control messages can be exchanged. Please note that a tunnel control connection supports multiple call sessions.

The following diagram depicts the message exchange of a successful call setup between a PC and an ANT.

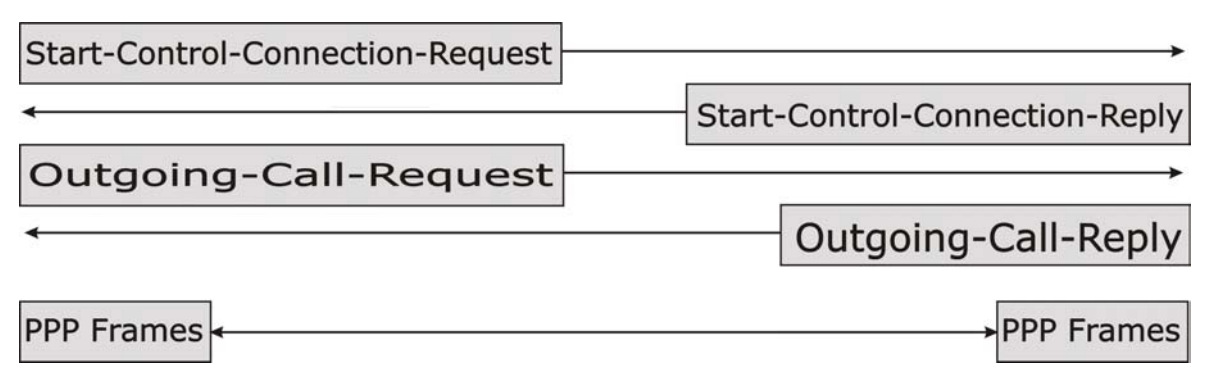

#### **Diagram F-3 Example Message Exchange between PC and an ANT**

#### **PPP Data Connection**

The PPP frames are tunneled between the PNS and PAC over GRE (General Routing Encapsulation, RFC 1701, 1702). The individual calls within a tunnel are distinguished using the Call ID field in the GRE header.
## **Appendix G IP Subnetting**

## **IP Addressing**

Routers "route" based on the network number. The router that delivers the data packet to the correct destination host uses the host ID.

## **IP Classes**

An IP address is made up of four octets (eight bits), written in dotted decimal notation, for example, 192.168.1.1. IP addresses are categorized into different classes. The class of an address depends on the value of its first octet.

- $\triangleright$  Class "A" addresses have a 0 in the left most bit. In a class "A" address the first octet is the network number and the remaining three octets make up the host ID.
- $\triangleright$  Class "B" addresses have a 1 in the left most bit and a 0 in the next left most bit. In a class "B" address the first two octets make up the network number and the two remaining octets make up the host ID.
- $\triangleright$  Class "C" addresses begin (starting from the left) with 1 1 0. In a class "C" address the first three octets make up the network number and the last octet is the host ID.
- ¾ Class "D" addresses begin with 1 1 1 0. Class "D" addresses are used for multicasting. (There is also a class "E" address. It is reserved for future use.)

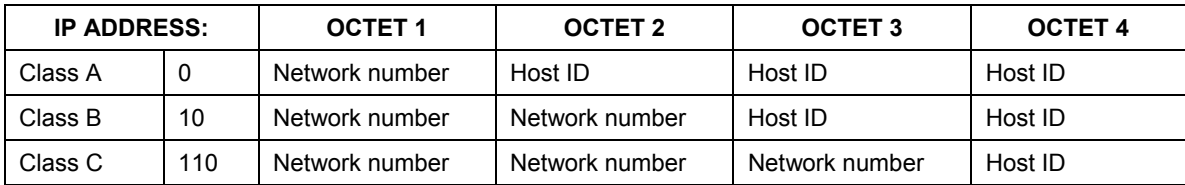

#### **Chart G-1 Classes of IP Addresses**

#### **Host IDs of all zeros or all ones are not allowed.**

Therefore:

- A class "C" network (8 host bits) can have  $2^8 2$  or 254 hosts.
- $\triangleright$  A class "B" address (16 host bits) can have  $2^{16}$  –2 or 65534 hosts.

A class "A" address (24 host bits) can have  $2^{24}$  -2 hosts (approximately 16 million hosts).

Since the first octet of a class "A" IP address must contain a "0", the first octet of a class "A" address can have a value of 0 to 127.

Similarly the first octet of a class "B" must begin with "10", therefore the first octet of a class "B" address has a valid range of 128 to 191. The first octet of a class "C" address begins with "110", and therefore has a range of 192 to 223.

| <b>CLASS</b> | ALLOWED RANGE OF FIRST OCTET<br>(BINARY) | ALLOWED RANGE OF FIRST OCTET<br>(DECIMAL) |
|--------------|------------------------------------------|-------------------------------------------|
| Class A      | 00000000 to 01111111                     | 0 to 127                                  |
| Class B      | 10000000 to 10111111                     | 128 to 191                                |
| Class C      | 11000000 to 11011111                     | 192 to 223                                |
| Class D      | 11100000 to 11101111                     | 224 to 239                                |

**Chart G-2 Allowed IP Address Range By Class** 

## **Subnet Masks**

A subnet mask is used to determine which bits are part of the network number, and which bits are part of the host ID (using a logical AND operation). A subnet mask has 32 bits; each bit of the mask corresponds to a bit of the IP address. If a bit in the subnet mask is a "1" then the corresponding bit in the IP address is part of the network number. If a bit in the subnet mask is "0" then the corresponding bit in the IP address is part of the host ID.

Subnet masks are expressed in dotted decimal notation just as IP addresses are. The "natural" masks for class A, B and C IP addresses are as follows.

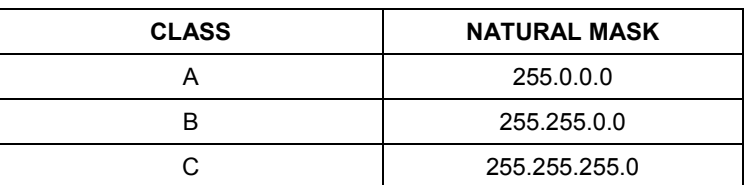

#### **Chart G-3 "Natural" Masks**

## **Subnetting**

With subnetting, the class arrangement of an IP address is ignored. For example, a class C address no longer has to have 24 bits of network number and 8 bits of host ID. With subnetting, some of the host ID bits are converted into network number bits. By convention, subnet masks always consist of a continuous sequence of ones beginning from the left most bit of the mask, followed by a continuous sequence of zeros, for a total number of 32 bits.

Since the mask is always a continuous number of ones beginning from the left, followed by a continuous number of zeros for the remainder of the 32 bit mask, you can simply specify the number of ones instead of writing the value of each octet. This is usually specified by writing a "/" followed by the number of bits in the mask after the address.

For example, 192.1.1.0 /25 is equivalent to saying 192.1.1.0 with mask 255.255.255.128.

The following table shows all possible subnet masks for a class "C" address using both notations.

| <b>SUBNET MASK IP ADDRESS</b> | <b>SUBNET MASK "1" BITS</b> | <b>LAST OCTET BIT VALUE</b> |
|-------------------------------|-----------------------------|-----------------------------|
| 255.255.255.0                 | 124                         | 0000 0000                   |
| 255.255.255.128               | /25                         | 1000 0000                   |
| 255.255.255.192               | /26                         | 1100 0000                   |
| 255.255.255.224               | /27                         | 1110 0000                   |
| 255.255.255.240               | /28                         | 1111 0000                   |
| 255.255.255.248               | /29                         | 1111 1000                   |
| 255.255.255.252               | /30                         | 1111 1100                   |

 **Chart G-4 Alternative Subnet Mask Notation** 

The first mask shown is the class "C" natural mask. Normally if no mask is specified it is understood that the natural mask is being used.

## **Example: Two Subnets**

As an example, you have a class "C" address 192.168.1.0 with subnet mask of 255.255.255.0.

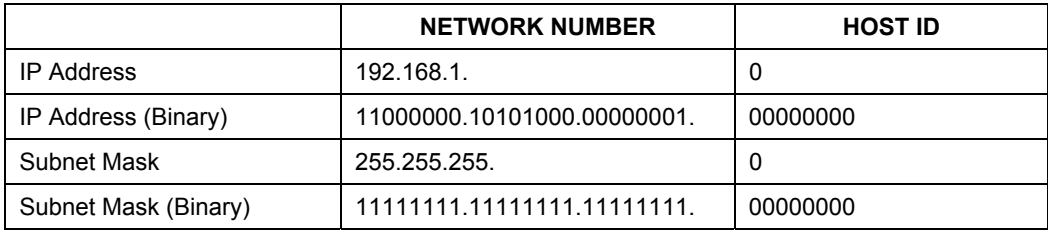

The first three octets of the address make up the network number (class "C"). You want to have two separate networks.

Divide the network 192.168.1.0 into two separate subnets by converting one of the host ID bits of the IP address to a network number bit. The "borrowed" host ID bit can be either "0" or "1" thus giving two subnets; 192.168.1.0 with mask 255.255.255.128 and 192.168.1.128 with mask 255.255.255.128.

#### **In the following charts, shaded/bolded last octet bit values indicate host ID bits "borrowed" to form network ID bits. The number of "borrowed" host ID bits determines the number of subnets you can have. The remaining number of host ID bits (after "borrowing") determines the number of hosts you can have on each subnet.**

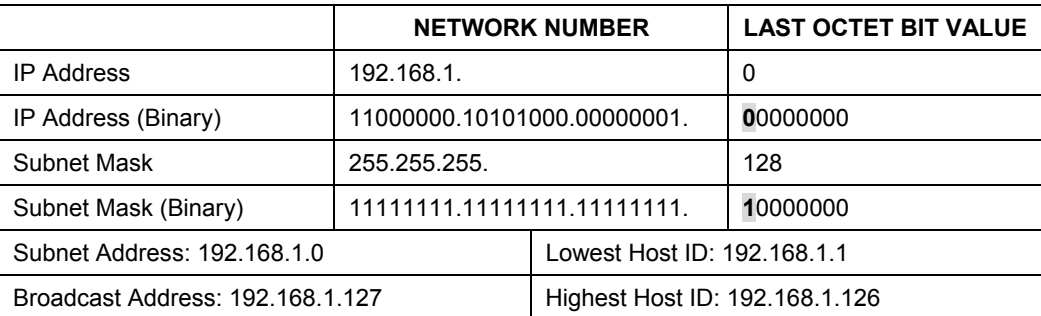

#### **Chart G-5 Subnet 1**

#### **Chart G-6 Subnet 2**

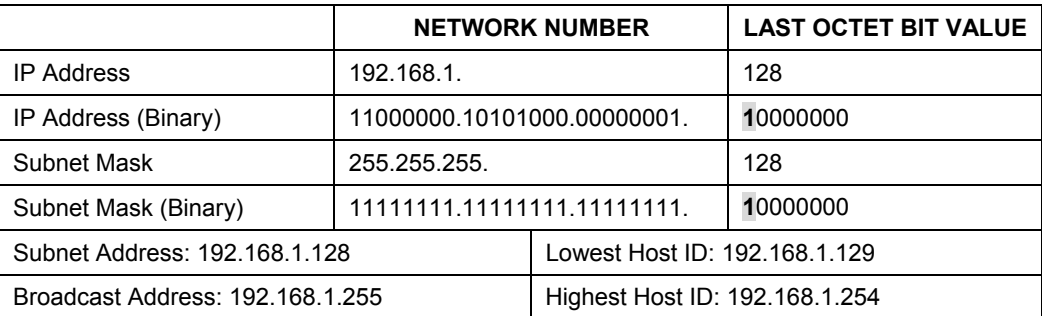

The remaining 7 bits determine the number of hosts each subnet can have. Host IDs of all zeros represent the subnet itself and host IDs of all ones are the broadcast address for that subnet, so the actual number of hosts available on each subnet in the example above is  $2^7 - 2$  or 126 hosts for each subnet.

192.168.1.0 with mask 255.255.255.128 is the subnet itself, and 192.168.1.127 with mask 255.255.255.128 is the directed broadcast address for the first subnet. Therefore, the lowest IP address that can be assigned

to an actual host for the first subnet is 192.168.1.1 and the highest is 192.168.1.126. Similarly the host ID range for the second subnet is 192.168.1.129 to 192.168.1.254.

## **Example: Four Subnets**

The above example illustrated using a 25-bit subnet mask to divide a class "C" address space into two subnets. Similarly to divide a class "C" address into four subnets, you need to "borrow" two host ID bits to give four possible combinations of 00, 01, 10 and 11. The subnet mask is 26 bits

(11111111.11111111.11111111.**11**000000) or 255.255.255.192. Each subnet contains 6 host ID bits, giving  $2<sup>6</sup>$ -2 or 62 hosts for each subnet (all 0's is the subnet itself, all 1's is the broadcast address on the subnet).

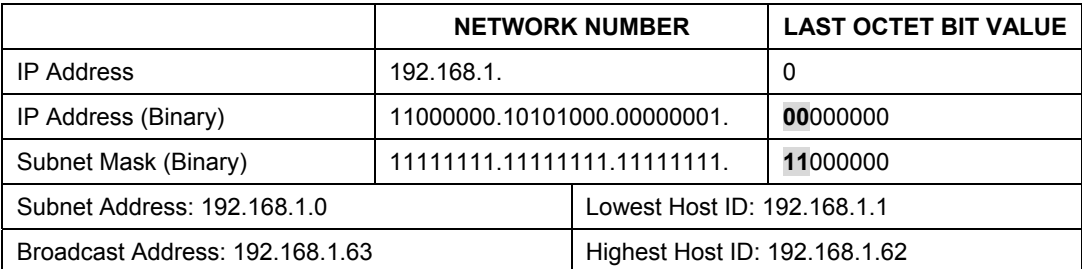

#### **Chart G-7 Subnet 1**

### **Chart G-8 Subnet 2**

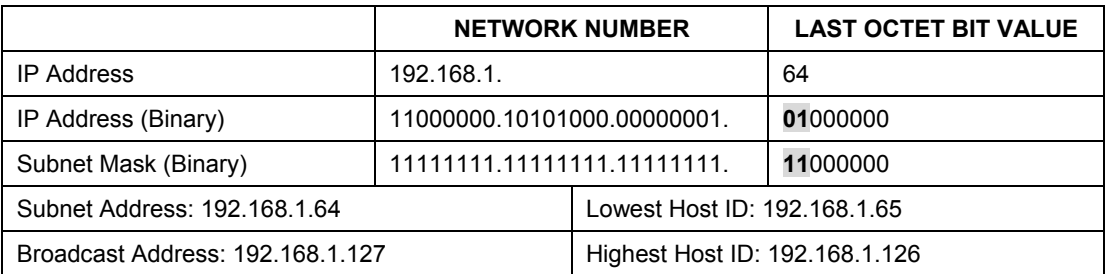

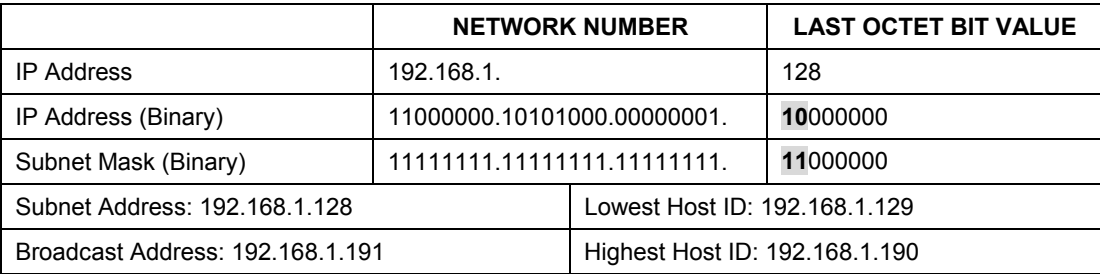

#### **Chart G-9 Subnet 3**

#### **Chart G-10 Subnet 4**

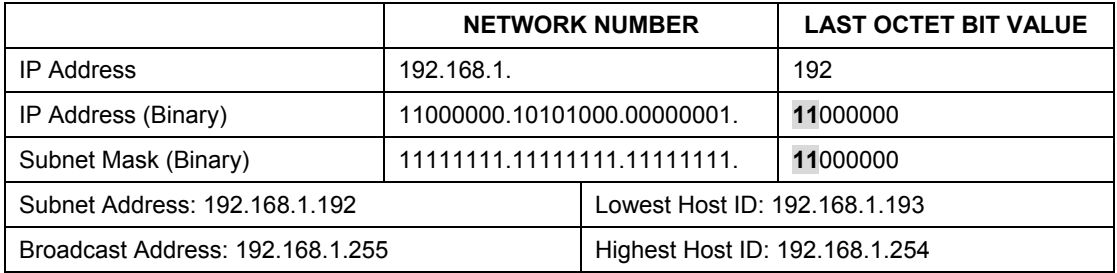

## **Example Eight Subnets**

Similarly use a 27-bit mask to create 8 subnets (001, 010, 011, 100, 101, 110).

The following table shows class C IP address last octet values for each subnet.

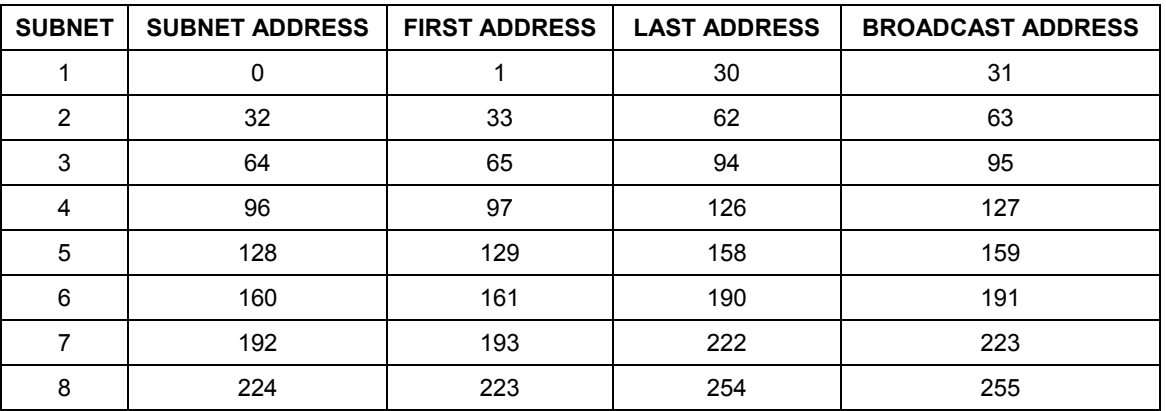

#### **Chart G-11 Eight Subnets**

The following table is a summary for class "C" subnet planning.

| <b>NO. "BORROWED" HOST BITS</b> | <b>SUBNET MASK</b>    | <b>NO. SUBNETS</b> | <b>NO. HOSTS PER</b><br><b>SUBNET</b> |
|---------------------------------|-----------------------|--------------------|---------------------------------------|
|                                 | 255.255.255.128 (/25) |                    | 126                                   |
|                                 | 255.255.255.192 (/26) |                    | 62                                    |
|                                 | 255.255.255.224 (/27) | 8                  | 30                                    |
|                                 | 255.255.255.240 (/28) | 16                 | 14                                    |
| 5                               | 255.255.255.248 (/29) | 32                 | 6                                     |
| 6                               | 255.255.255.252 (/30) | 64                 |                                       |
|                                 | 255.255.255.254 (/31) | 128                |                                       |

**Chart G-12 Class C Subnet Planning** 

## **Subnetting With Class A and Class B Networks.**

For class "A" and class "B" addresses the subnet mask also determines which bits are part of the network number and which are part of the host ID.

A class "B" address has two host ID octets available for subnetting and a class "A" address has three host ID octets (see *Chart J-1*) available for subnetting.

The following table is a summary for class "B" subnet planning.

| <b>NO. "BORROWED" HOST BITS</b> | <b>SUBNET MASK</b>  | <b>NO. SUBNETS</b> | <b>NO. HOSTS PER SUBNET</b> |
|---------------------------------|---------------------|--------------------|-----------------------------|
|                                 | 255.255.128.0 (/17) | 2                  | 32766                       |
| 2                               | 255.255.192.0 (/18) | 4                  | 16382                       |
| 3                               | 255.255.224.0 (/19) | 8                  | 8190                        |
| 4                               | 255.255.240.0 (/20) | 16                 | 4094                        |
| 5                               | 255.255.248.0 (/21) | 32                 | 2046                        |
| 6                               | 255.255.252.0 (/22) | 64                 | 1022                        |
|                                 | 255.255.254.0 (/23) | 128                | 510                         |
| 8                               | 255.255.255.0 (/24) | 256                | 254                         |

**Chart G-13 Class B Subnet Planning** 

| <b>NO. "BORROWED" HOST BITS</b> | <b>SUBNET MASK</b>       | <b>NO. SUBNETS</b> | <b>NO. HOSTS PER SUBNET</b> |
|---------------------------------|--------------------------|--------------------|-----------------------------|
| 9                               | 255.255.255.128<br>(25)  | 512                | 126                         |
| 10                              | 255.255.255.192<br>(26)  | 1024               | 62                          |
| 11                              | 255.255.255.224<br>(127) | 2048               | 30                          |
| 12                              | 255.255.255.240<br>(128) | 4096               | 14                          |
| 13                              | 255.255.255.248<br>(129) | 8192               | 6                           |
| 14                              | 255.255.255.252<br>(730) | 16384              | 2                           |
| 15                              | 255.255.255.254<br>(131) | 32768              | 1                           |

**Chart G-13 Class B Subnet Planning** 

## **Appendix H Subscriber Login**

To log in as a subscriber, enter a web site address such as www.zyxel.com in a web browser.

If user authentication is activated, the login screen displays prompting you to enter the user name and password. A standard subscriber login screen is shown in the figure below.

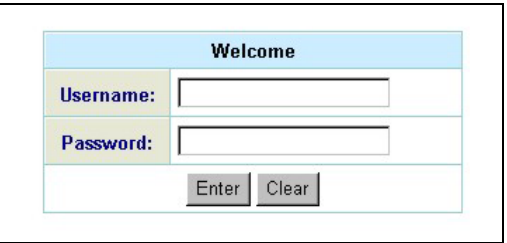

#### **Diagram H-1 Subscriber Login Screen**

Enter a user name and password and click **Enter**. Depending on the settings in the ZyAIR, either the specified web page or an advertisement web page displays. A **Time Window** screen also displays showing the amount of time remaining on the account for Internet access.

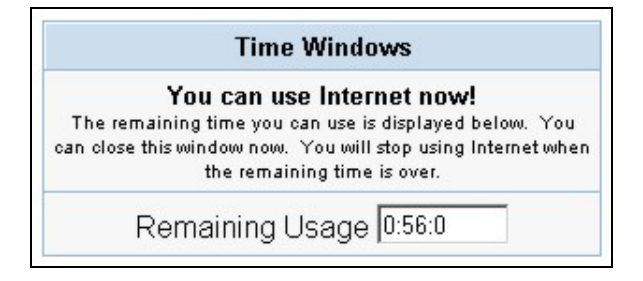

**Diagram H-2 Subscriber Login: Time Windows** 

# **Appendix I Cable Types and Cable Pin Assignments**

## **RJ-45 Ethernet Port**

The following table describes the types of network cable used for the different connection speeds.

#### **Make sure the Ethernet cable length between connections does not exceed 100 meters (328 feet).**

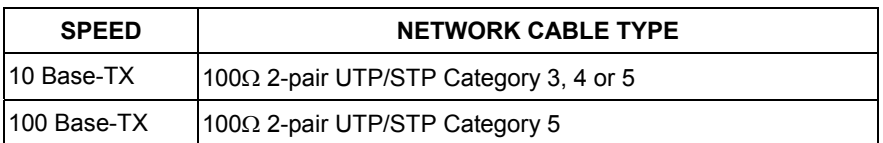

### **Chart I-1Network Cable Types**

## **The WAN Port**

The following table describes the Ethernet cable pin assignments for the WAN port.

#### **Chart I-2 WAN Port Cable Ping Assignments**

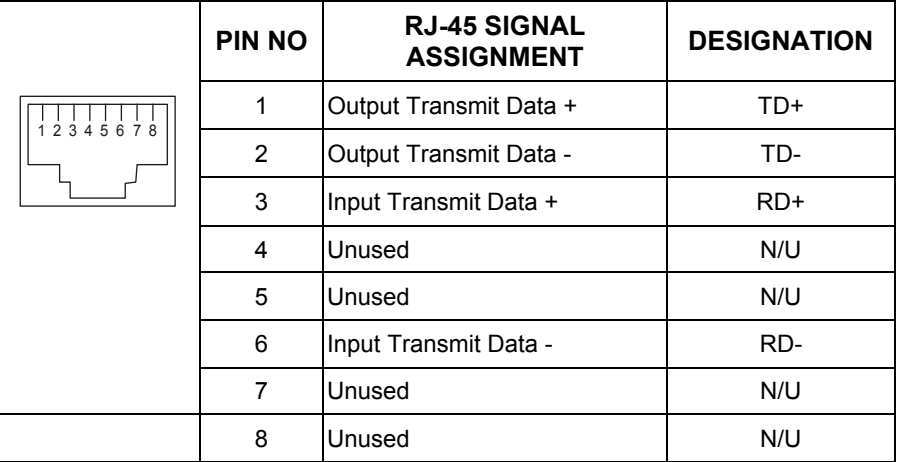

Make sure that the Ethernet cable connection between the ZyAIR and the hub or router conforms to the following pin assignments.

| <b>ETHERNET DEVICE</b>   |       |   | <b>ZYAIR</b> |
|--------------------------|-------|---|--------------|
| (SWITCH/HUB/ROUTER ETC.) |       |   |              |
|                          | $RD+$ |   | TD+          |
| 2                        | RD-   | ◠ | TD-          |
| З                        | TD+   | ີ | $RD+$        |
| 6                        | TD-   | 6 | RD-          |

**Chart I-3 WAN Port Cable Pin Assignments** 

## **The LAN Port**

The following table describes the Ethernet cable pin assignments for the LAN port.

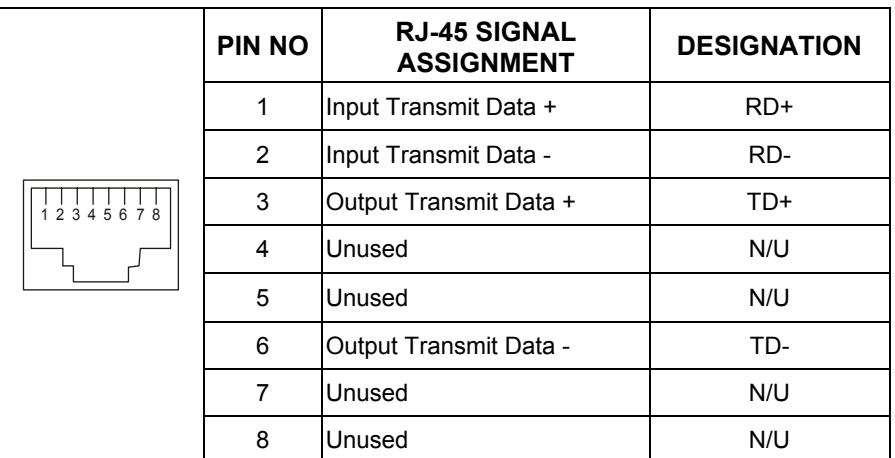

### **Chart I-4 LAN Port Cable Pin Assignments**

Make sure that the Ethernet cable connection between the ZyAIR and a computer or switch uplink port conforms to the following pin assignments.

| <b>ETHERNET DEVICE</b>  |       |   | <b>ZYAIR</b> |
|-------------------------|-------|---|--------------|
| (COMPUTER/ UPLINK PORT) |       |   |              |
|                         | TD+   |   | $RD+$        |
| ົ                       | TD-   | ◠ | RD-          |
| 3                       | $RD+$ | ຈ | TD+          |
| 6                       | RD-   | հ | TD-          |

**Chart I-5 LAN Port Cable Pin Assignments** 

## **The DEVICE Port**

The following table describes the printer cable pin assignments that the ZyAIR's device port uses with the exclusive printer.

| <b>ZYAIR</b> | <b>EXCLUSIVE PRINTER</b> |
|--------------|--------------------------|
| <b>DB25</b>  | <b>RJ-11</b>             |
|              |                          |
|              |                          |
|              |                          |
|              |                          |

**Chart I-6 Device Port Cable Pin Assignments** 

## **Appendix J Index**

## A

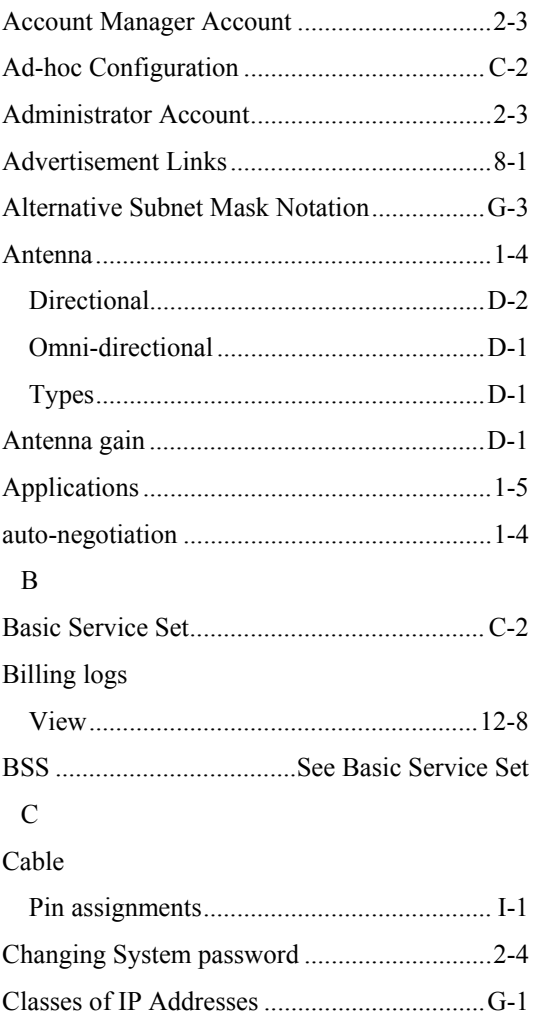

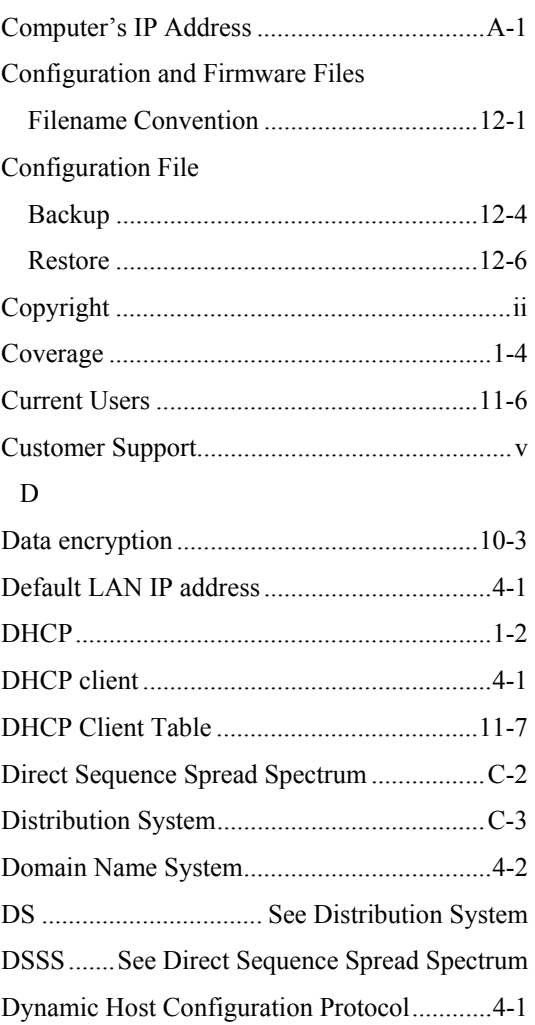

### E

## Encapsulation

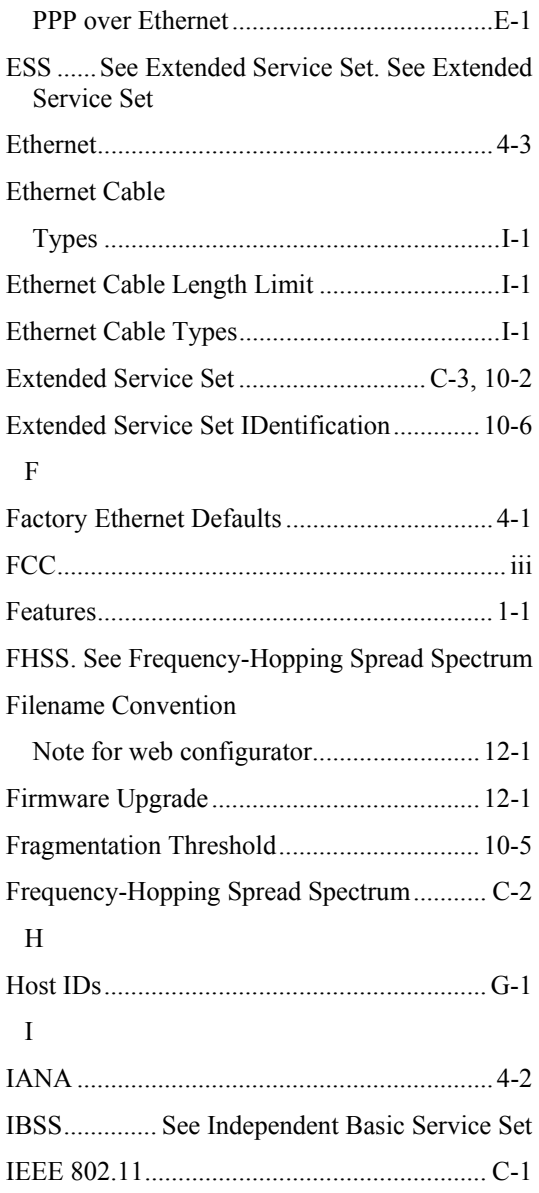

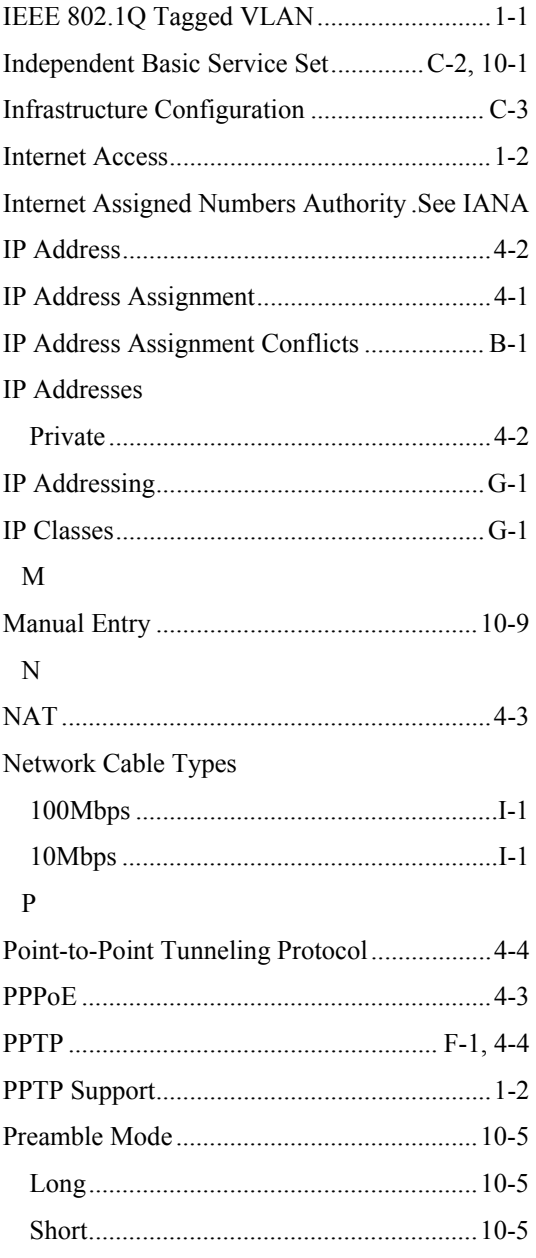

## ZyAIR B-4000 Hot Spot Gateway

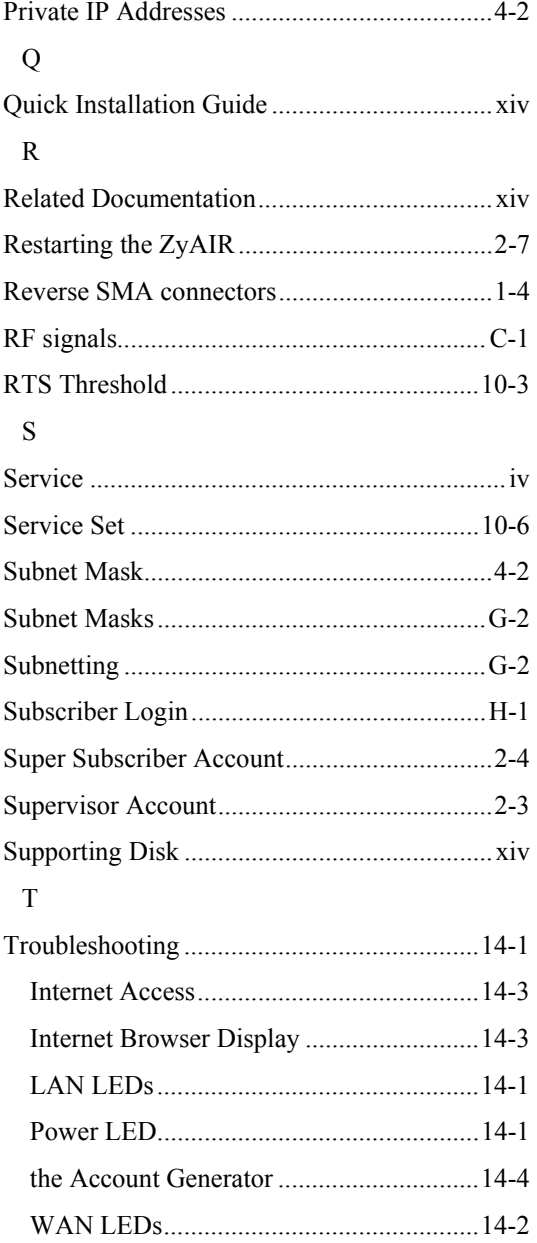

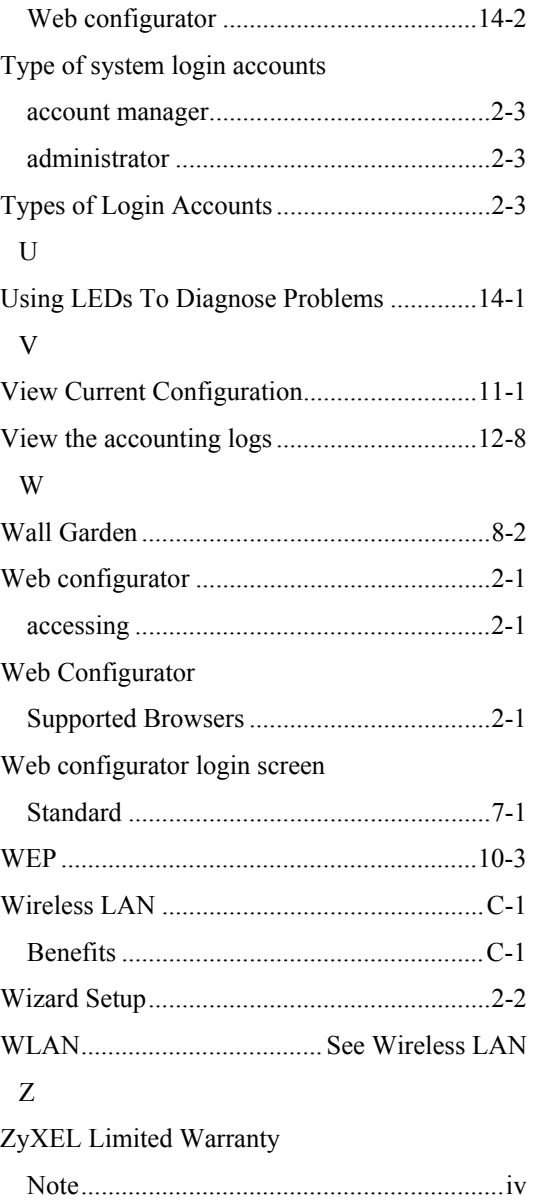